Пайдаланушы нұсқаулығы

© Copyright 2015 Hewlett-Packard Development Company, L.P.

AMD және AMD Catalyst – Advanced Micro Devices, Inc. корпорациясының сауда белгілері. Bluetooth өз меншік иесінің сауда белгісі болып табылады және оны Hewlett-Packard компаниясы лицензия бойынша пайдаланады. Intel, Celeron және Pentium – Intel корпорациясының АҚШ-тағы және басқа елдердегі сауда белгілері. Microsoft және Windows — Microsoft компаниялары тобының АҚШ-тағы тіркелген сауда белгілері.

Осы құжатта берілген ақпарат ескертусіз өзгертіледі. HP өнімдері мен қызметтеріне кепілдік тек осындай өнімдермен және қызметтермен бірге келетін тікелей кепілдік мәлімдемелерінде беріледі. Осы құжаттағы ешқандай мәліметтер қосымша кепілдік деп түсінілмеуі тиіс. HP компаниясы осы құжаттағы техникалық немесе редакторлық қателерге, не болмаса қалып кеткен мәліметтер үшін жауапты емес.

Бірінші басылым: сәуір, 2015 ж.

Құжат бөлігінің нөмірі 808731-DF1

#### **Өнім ескертуі**

Бұл нұсқаулықта көптеген модельдерге ортақ мүмкіндіктері сипатталған. Кейбір мүмкіндіктер компьютеріңізде болмауы мүмкін.

Windows 7 бағдарламалық құралын орнату және Windows 7 мүмкіндіктерін толығымен пайдалану үшін бұл компьютерде жаңартылған немесе бөлек сатып алынған аппараттық құрал қажет етілуі мүмкін. Толық ақпаратты

[http://windows.microsoft.com/en-us/](http://windows.microsoft.com/en-us/ windows7/get-know-windows-7) [windows7/get-know-windows-7](http://windows.microsoft.com/en-us/ windows7/get-know-windows-7) бөлімінен қараңыз.

Соңғы ашылған пайдаланушы нұсқаулығын ашу үшін, <http://www.hp.com/support> мекенжайы бойынша сілтемені ашып, еліңізді таңдаңыз. **Драйверлер мен Жүктеулер** тармағын таңдаңыз, одан кейін экрандағы нұсқауларды орындаңыз.

#### **Бағдарламалық құрал шарттары**

Осы дербес компьютерде алдын ала орнатылған кез келген бағдарламалық құрал өнімін орнату, көшіру, жүктеп алу немесе басқа жолмен пайдалану арқылы, HP Түпкі пайдаланушы лицензиялық келісіміне (EULA) бағынуға келісесіз. Егер сіз осы лицензиялық шарттармен келіспесеңіз, қолданылмаған өнім қаражатын қайтару ережелеріне сәйкес төленген қаражатты толық қайтарып алу үшін, пайдаланбаған өнімді (аппараттық және бағдарламалық құралды) 14 күн ішінде сатушыға қайтаруыңызға болады.

Қосымша ақпарат үшін немесе компьютердің толық құнын қайтаруға талап қалдыру үшін, сатушымен байланысуыңызды сұраймыз.

### **Қауіпсіздік туралы ескерту хабары**

**АБАЙ БОЛЫҢЫЗ!** Қызып кетумен байланысты зақымдарды немесе компьютердің қатты қызып кету жағдайын азайту үшін компьютерді тізеңізге қоймаңыз немесе компьютердің ауа желдеткішін бітемеңіз. Компьютерді тек қатты, тегіс беттің үстіне қойып пайдаланыңыз. Қасында тұрған қосымша принтер сияқты қатты беттің немесе жастық, кілем немесе мата сияқты жұмсақ беттің ауа ағынын бөгеуіне жол бермеңіз. Сонымен қатар, жұмыс кезінде айнымалы ток адаптерінің теріге немесе жастық, кілем немесе мата сияқты жұмсақ бетке тимеуін қадағалаңыз. Компьютер және айнымалы ток адаптері Ақпараттық технология жабдығы қауіпсіздігінің халықаралық стандарты (IEC 60950-1) арқылы белгіленетін пайдаланушыға рұқсат етілген бет температурасына сай келеді.

### **Процессордың конфигурациялық параметрлері (тек таңдаулы үлгілерде).**

**МАҢЫЗДЫ АҚПАРАТ:** Компьютердің таңдаулы үлгілері Intel® Pentium® N35xx/N37xx сериялы немесе Celeron® N28xx/N29xx/N30xx/N31xx сериялы процессормен және Windows® амалдық жүйесімен жабдықталады. **Жоғарыда сипатталған компьютерде msconfig.exe файлында процессордың конфигурациялық параметрлерін 4 немесе 2 процессордан 1 процессорға өзгертпеңіз.** Егер өзгертсеңіз, компьютер қайта қосылмайды. Түпнұсқалық параметрлерді қалпына келтіру үшін, зауыттық қалпына келтіруді жүзеге асыру қажет.

vi Процессордың конфигурациялық параметрлері (тек таңдаулы үлгілерде).

# **Мазмуны**

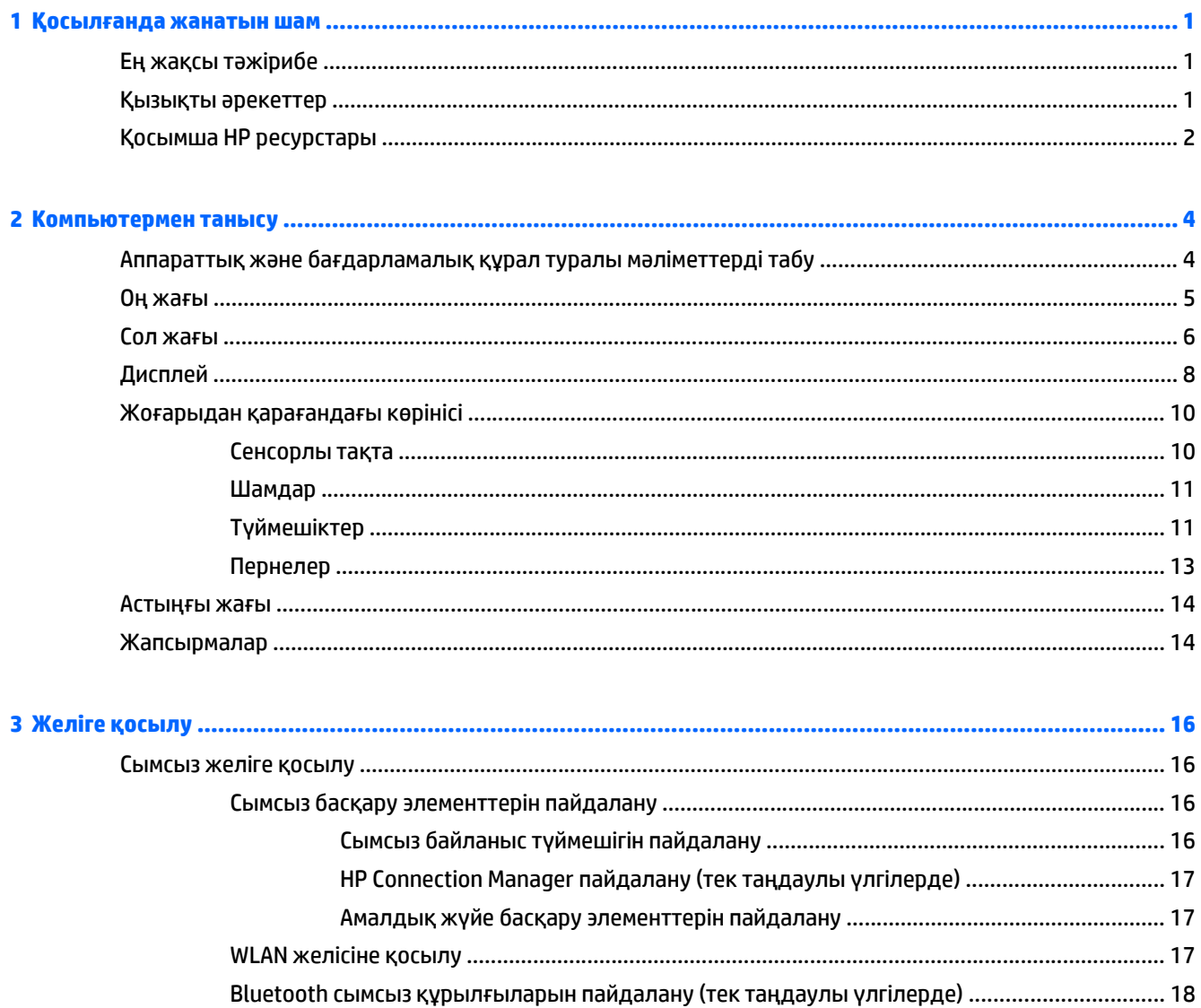

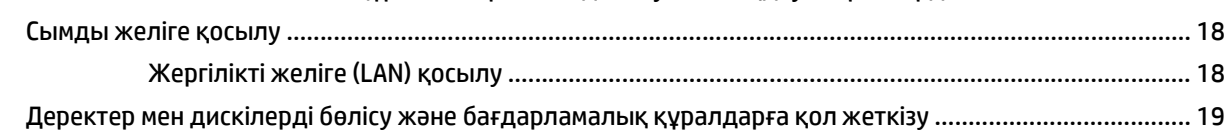

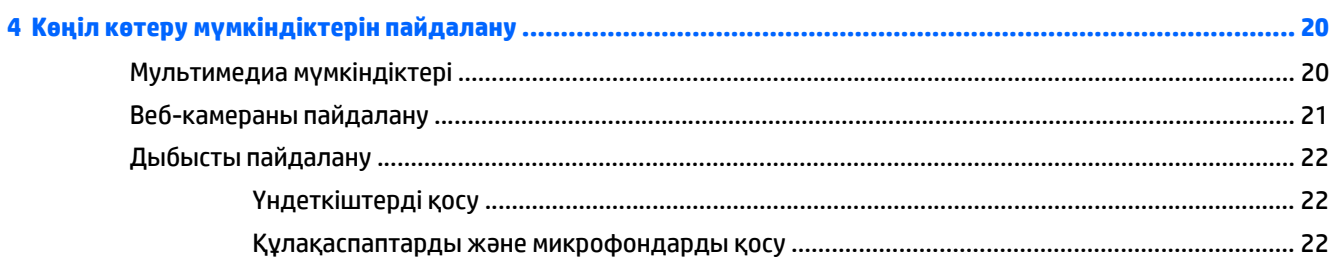

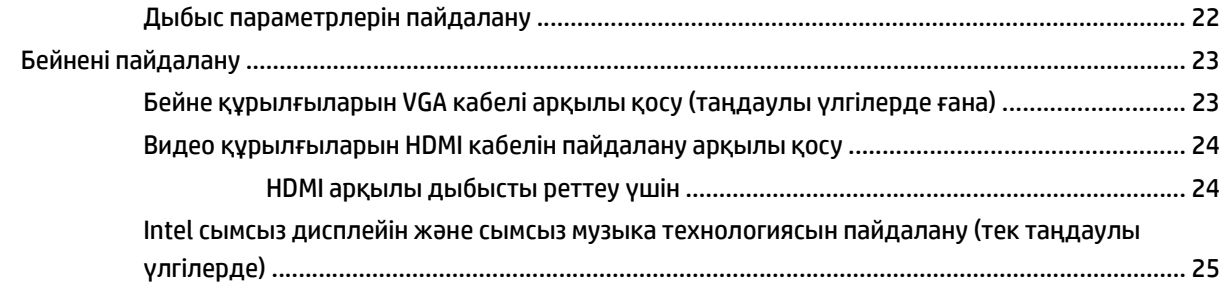

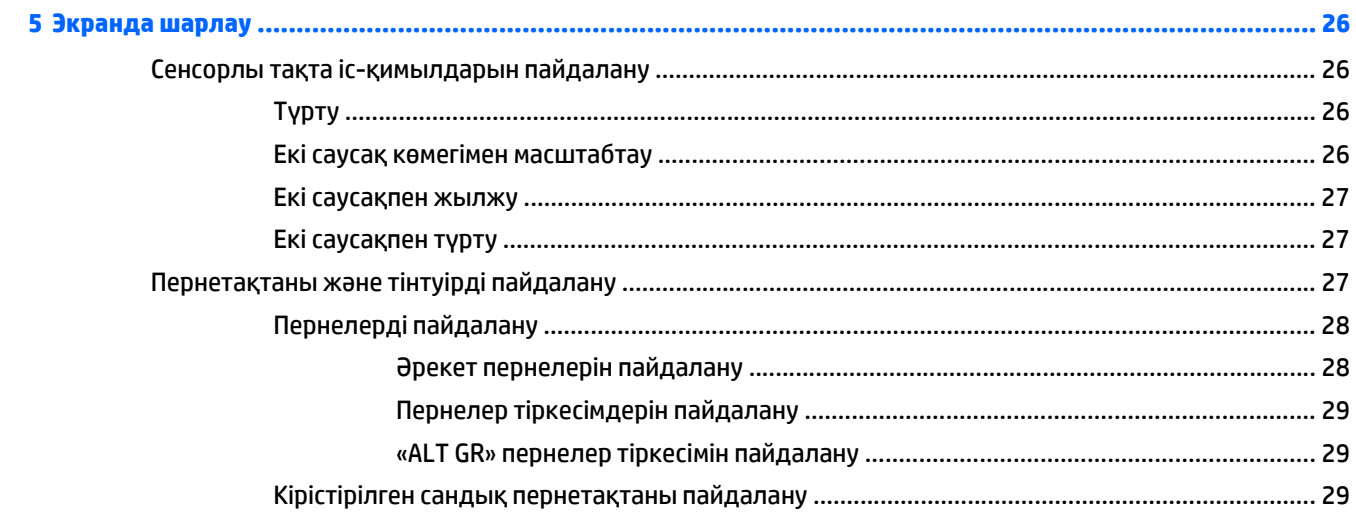

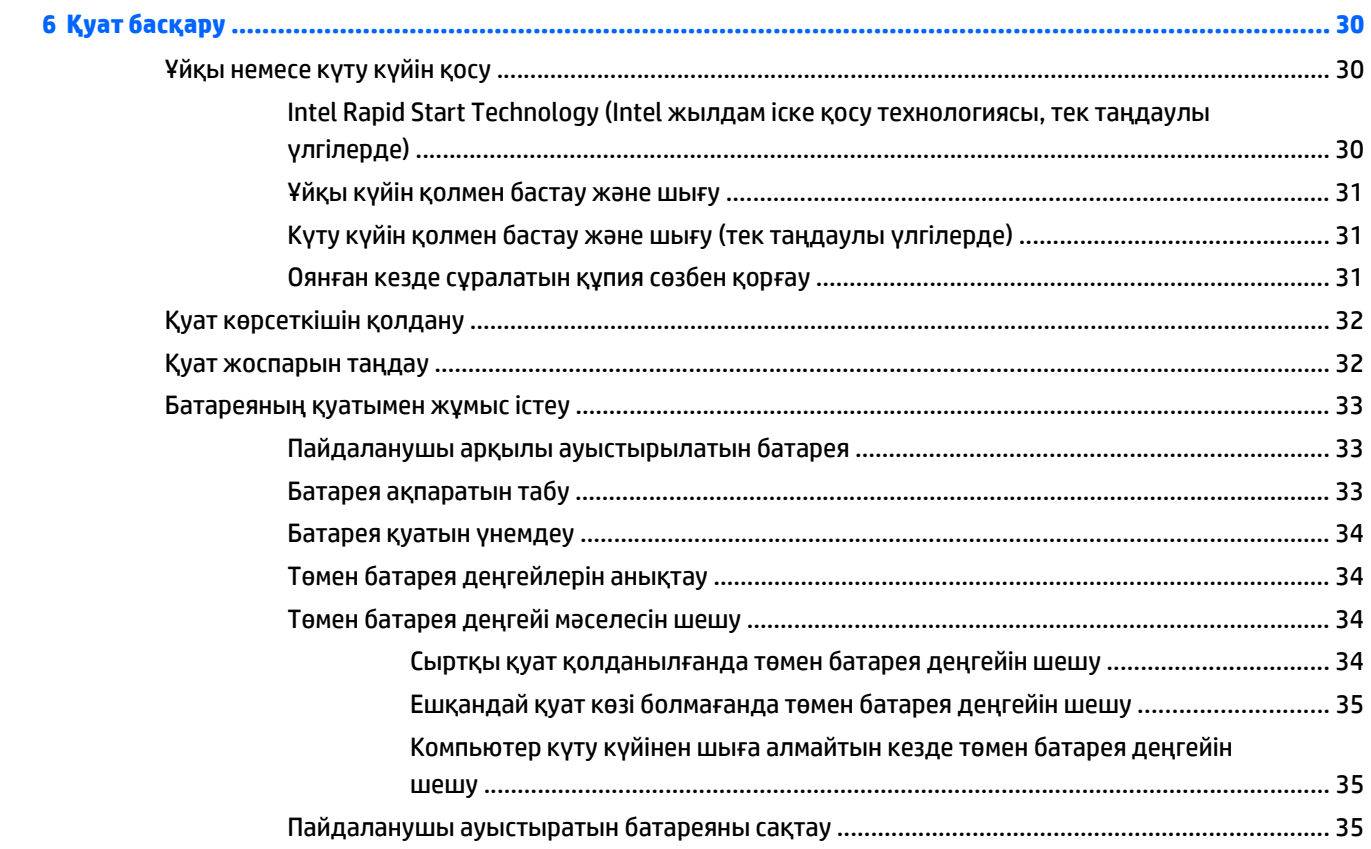

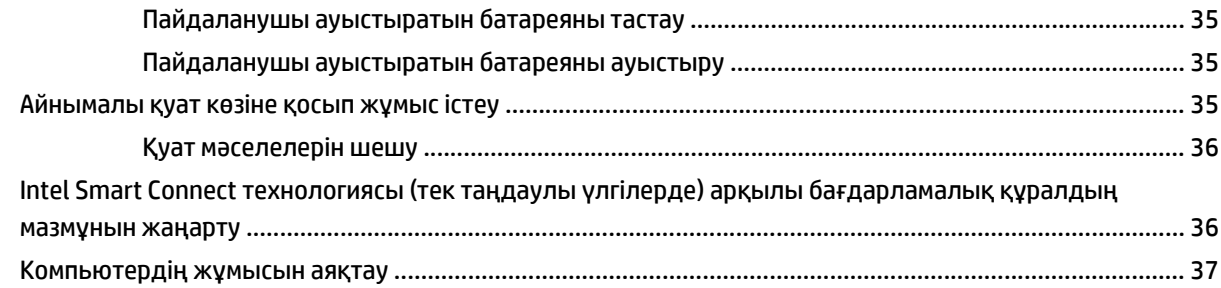

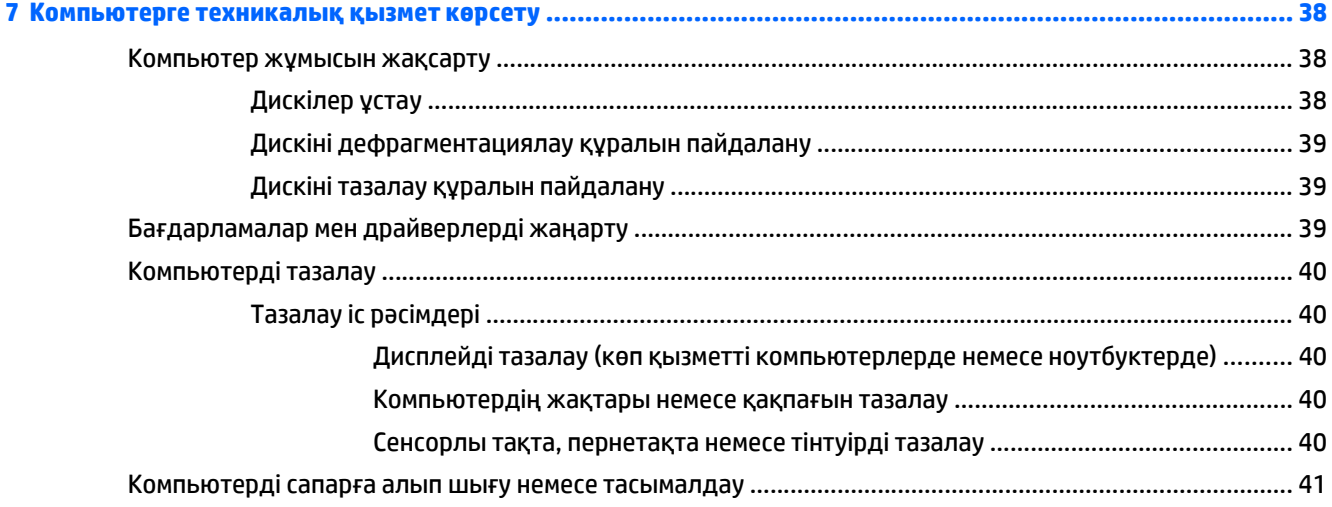

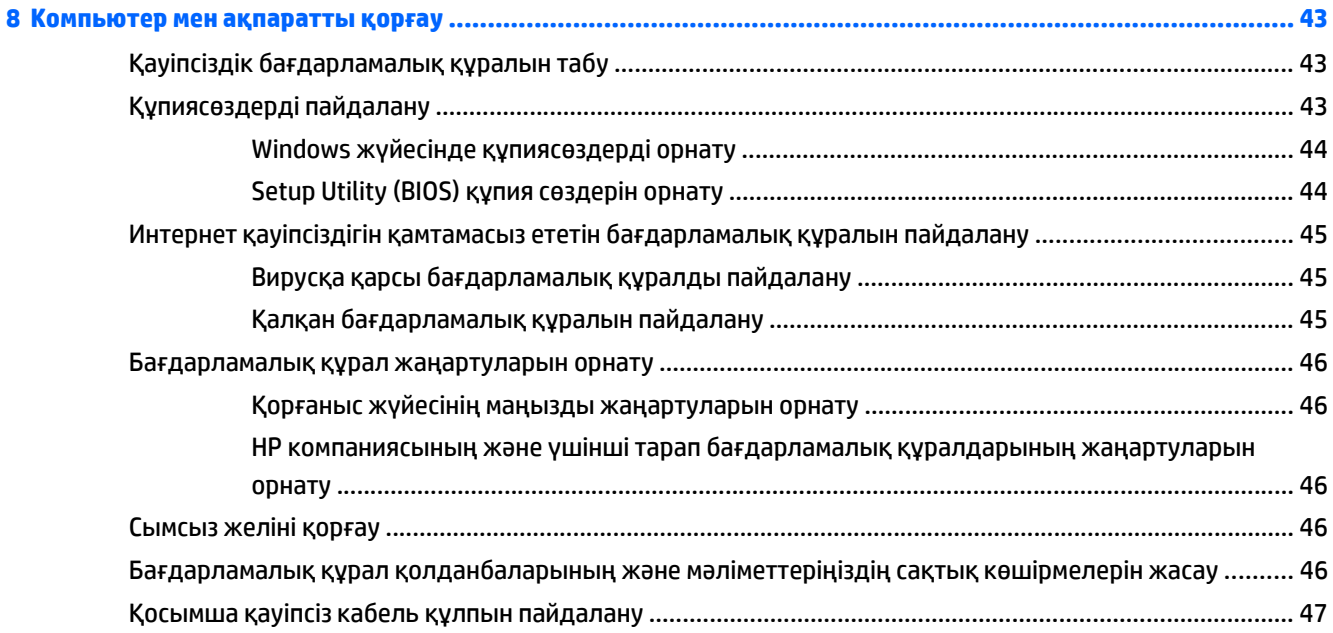

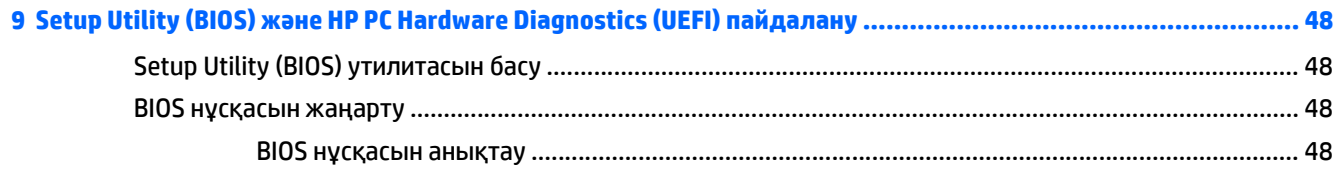

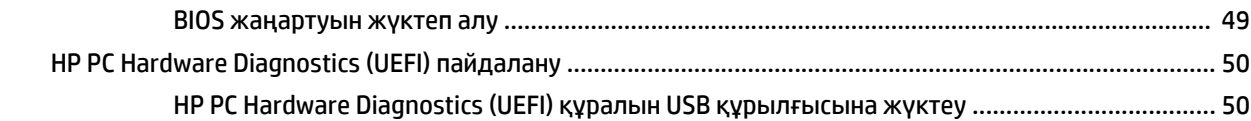

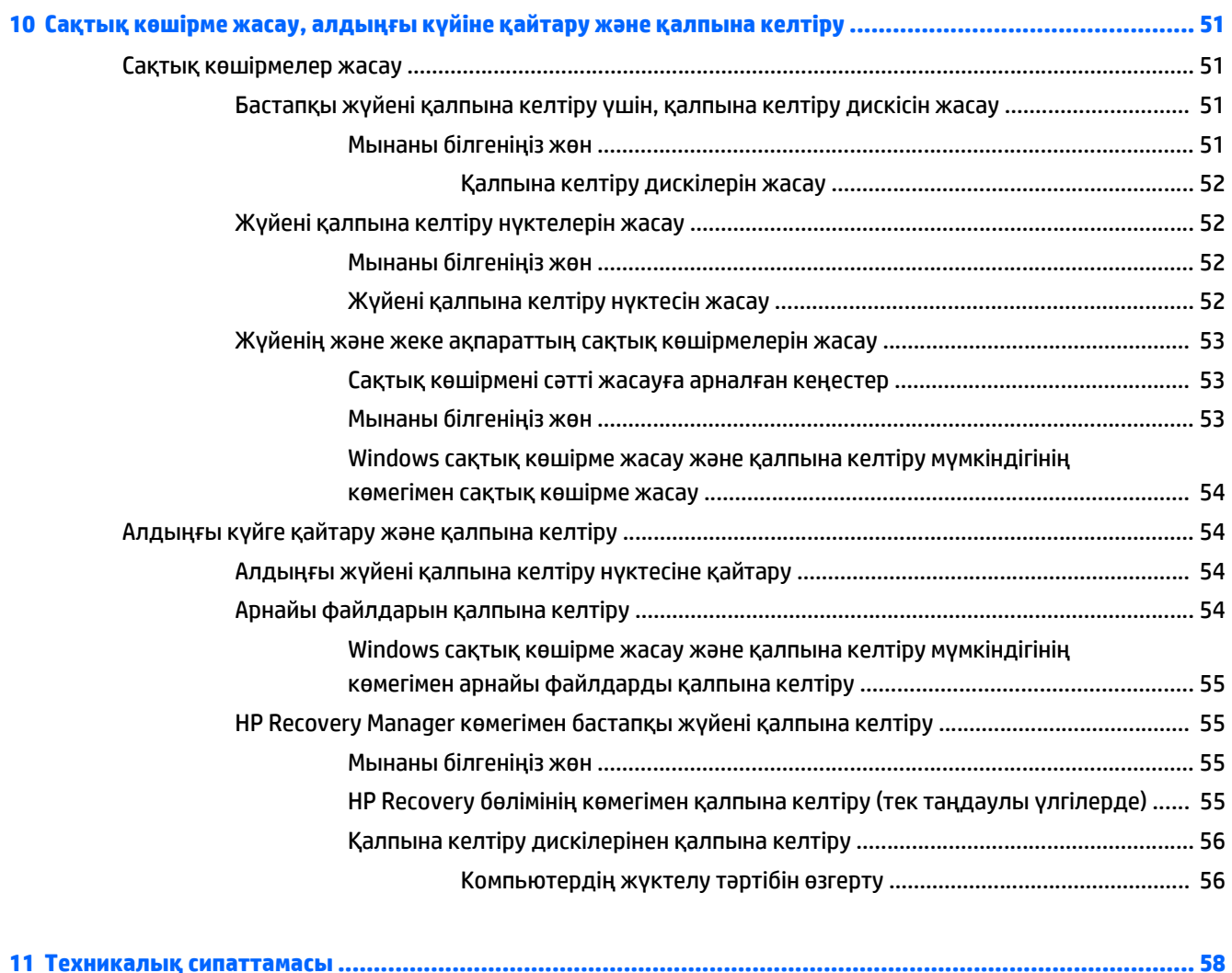

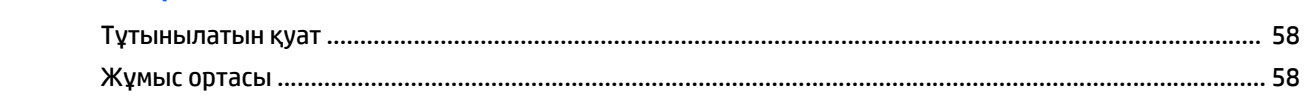

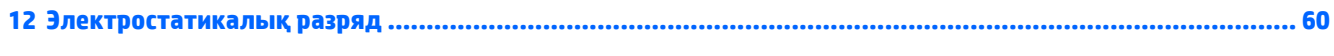

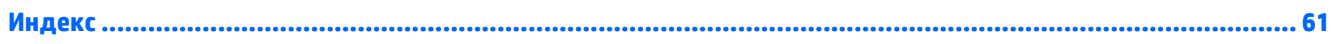

# <span id="page-10-0"></span>**1 Қосылғанда жанатын шам**

Бұл компьютер жұмыс істеуді және көңіл көтеруді жақсартуға арналған қуатты құрал болып табылады. Компьютердің мүмкіндіктерін барынша пайдалану мақсатында орнату жасағаннан кейін орындауға болатын ең жақсы амалдар, компьютермен жасауға болатын қызықты әрекеттер және қосымша HP ресурстарын алуға болатын орындар туралы білу үшін, осы бөлімді мұқият оқып шығыңыз.

### **Ең жақсы тәжірибе**

Компьютерді орнатқан және тіркеген соң, зерделі қаржыландырудың ең көбін алу үшін келесі қадамдарды орындауды ұсынамыз:

- Әлі қосылмаған болса, сымды немесе сымсыз желіге қосылыңыз. Егжей-тегжейлі ақпаратты Желіге [қосылу](#page-25-0) (16-бет) бөлімінен қараңыз.
- Компьютердің аппараттық және бағдарламалық құралымен танысыңыз. Ақпарат алу үшін, [Компьютермен](#page-13-0) танысу (4-бет) немесе Көңіл көтеру [мүмкіндіктерін](#page-29-0) пайдалану (20-бет) бөлімін қараңыз.
- Вирусқа қарсы бағдарламалық құрал сатып алыңыз немесе жаңартыңыз. Қосымша ақпаратты Вирусқа қарсы [бағдарламалық](#page-54-0) құралды пайдалану (45-бет) бөлімінен қараңыз.
- Қалпына келтіру дискілерін немесе қалпына келтіру флэш жетегін жасау арқылы қатты дискінің сақтық көшірмесін жасаңыз. Сақтық көшірме жасау, [алдыңғы](#page-60-0) күйіне қайтару және қалпына [келтіру](#page-60-0) (51-бет) бөлімін қараңыз.

### **Қызықты әрекеттер**

- Компьютерден YouTube бейнелерін көруге болатынын білесіз. Ал, компьютерді теледидарға жалғап, бейнені теледидардан көруге болатынын білесіз бе? Қосымша ақпаратты [Видео](#page-33-0) [құрылғыларын](#page-33-0) HDMI кабелін пайдалану арқылы қосу (24-бет) бөлімінен қараңыз.
- Сондай-ақ, компьютерден музыка тыңдауға болатынын білесіз. Ал компьютерге тікелей эфирдегі радионы орнатып, бүкіл әлемдегі радио арналарының музыкасы мен бағдарламаларын тыңдай алатыныңызды білесіз бе? Дыбысты [пайдалану](#page-31-0) (22-бет) бөлімін қараңыз.
- Місгоsoft® бағдарламаларын пайдаланып керемет презентациялар жасай алатыныңызды білесіз. Ал, ойларыңызды топпен бөлісу үшін компьютерді проекторға қосуға болатынын білесіз бе? Бейне [құрылғыларын](#page-32-0) VGA кабелі арқылы қосу (таңдаулы үлгілерде ғана) (23-бет) бөлімін қараңыз.
- Суреттер мен мәтін беттерін біркелкі басқару үшін сенсорлы тақта мен жаңа Windows® түрту қимылдарын қолданыңыз. Сенсорлы тақта іс-[қимылдарын](#page-35-0) пайдалану (26-бет) бөлімін қараңыз.

## <span id="page-11-0"></span>**Қосымша HP ресурстары**

Компьютерді іске қосып, осы нұсқаулықты табу үшін, *Параметрлерді орнату нұсқаулары* бөлімін пайдаландыңыз. Өнім туралы егжей-тегжейлі мәліметтер, әдістер, т.б. туралы ақпарат алу үшін, осы кестені көріңіз.

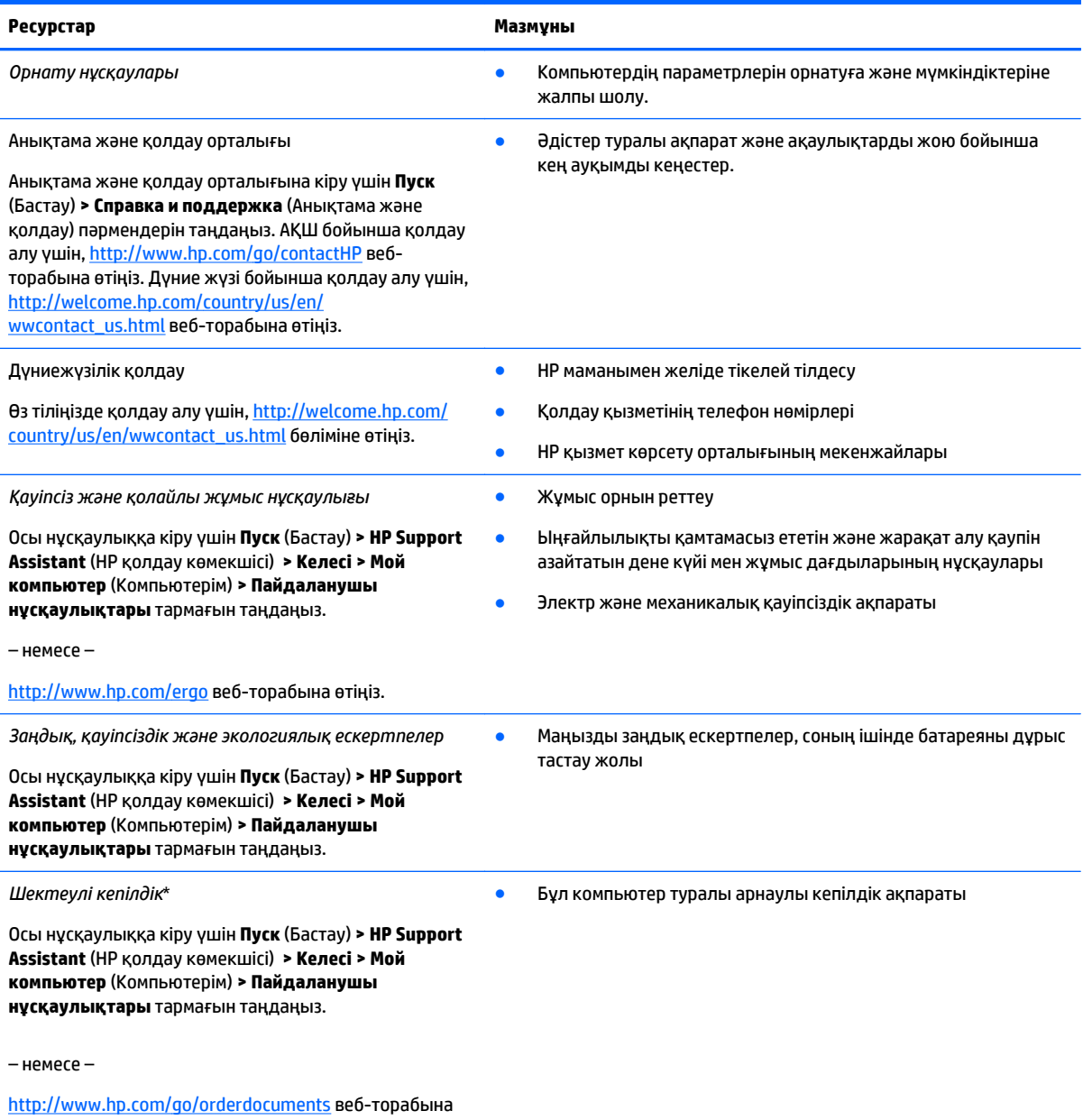

өтіңіз.

\*Құрылғыға қолданылатын арнайы ұсынылған НР Шектеулі кепілдігін компьютердегі және/немесе қорапта қамтамасыз етілген ықшам дискіде немесе DVD дискісіндегі пайдаланушы нұсқаулықтарында табуға болады. Кейбір елдерде/аймақтарда НР компаниясы басылған НР шектеулі кепілдігін қорапта ұсынады. Басылған түрдегі кепілдік берілмейтін елдерде/ аймақтарда оның басылған көшірмесін <http://www.hp.com/go/orderdocuments> мекенжайы бойынша немесе төмендегі мекенжайға хат жіберіп, сұрауға болады:

- **Солтүстік Америка**: Hewlett-Packard, MS POD, 11311 Chinden Blvd., Boise, ID 83714, USA
- **Еуропа, Таяу Шығыс, Африка**: Hewlett-Packard, POD, Via G. Di Vittorio, 9, 20063, Cernusco s/Naviglio (MI), Italy
- **Азиялық Тыныс Мұхит аймағы**: Hewlett-Packard, POD, P.O. Box 200, Alexandra Post Office, Singapore 911507

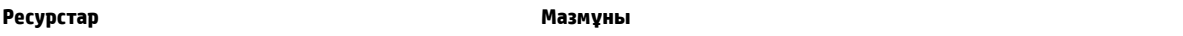

Кепілдіктің басылған нұсқасына сұрау жасағанда, өнімнің нөмірін, кепілдік мерзімін (техникалық сипаттама жапсырмасынан табуға болады), атыңызды және пошталық мекенжайыңызды жазыңыз.

**МАҢЫЗДЫ АҚПАРАТ:** НР өнімін жоғарыда берілген мекенжайға ҚАЙТАРМАҢЫЗ. АҚШ бойынша қолдау алу үшін, <http://www.hp.com/go/contactHP> веб-торабына өтіңіз. Дүние жүзі бойынша қолдау алу үшін, [http://welcome.hp.com/country/](http://welcome.hp.com/country/us/en/wwcontact_us.html) [us/en/wwcontact\\_us.html](http://welcome.hp.com/country/us/en/wwcontact_us.html) веб-торабына өтіңіз.

# <span id="page-13-0"></span>**2 Компьютермен танысу**

### **Аппараттық және бағдарламалық құрал туралы мәліметтерді табу**

**▲ Пуск** (Бастау) **> Компьютер** тармақтарын таңдаңыз.

Компьютеріңізде орнатылған оптикалық дискімен, қатты күйдегі дискілерімен (SSD) немесе қосымша қатты дискімен қоса барлық дискілердің тізімі көрсетіледі.

Компьютерде алдын ала орнатылған бағдарламалық құралдарды көру үшін, **Пуск** (Бастау) **> Все программы** (Барлық бағдарламалар) тармағын таңдаңыз.

## <span id="page-14-0"></span>**Оң жағы**

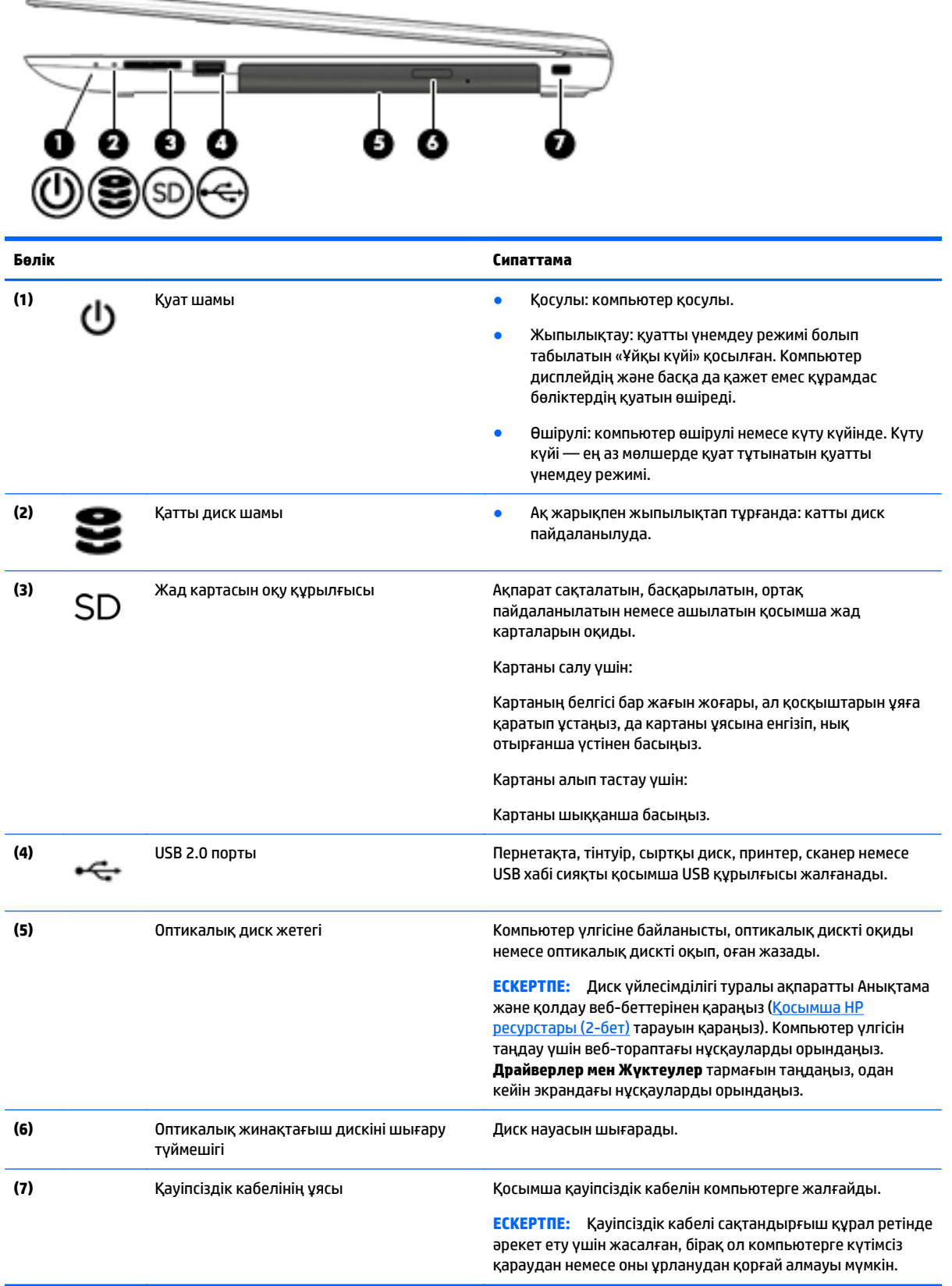

## <span id="page-15-0"></span>**Сол жағы**

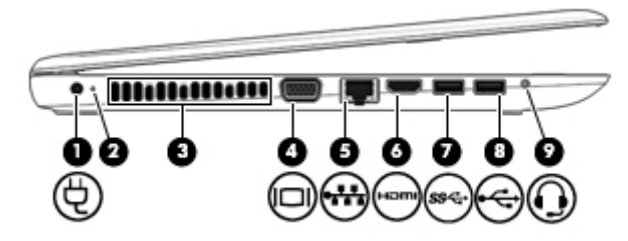

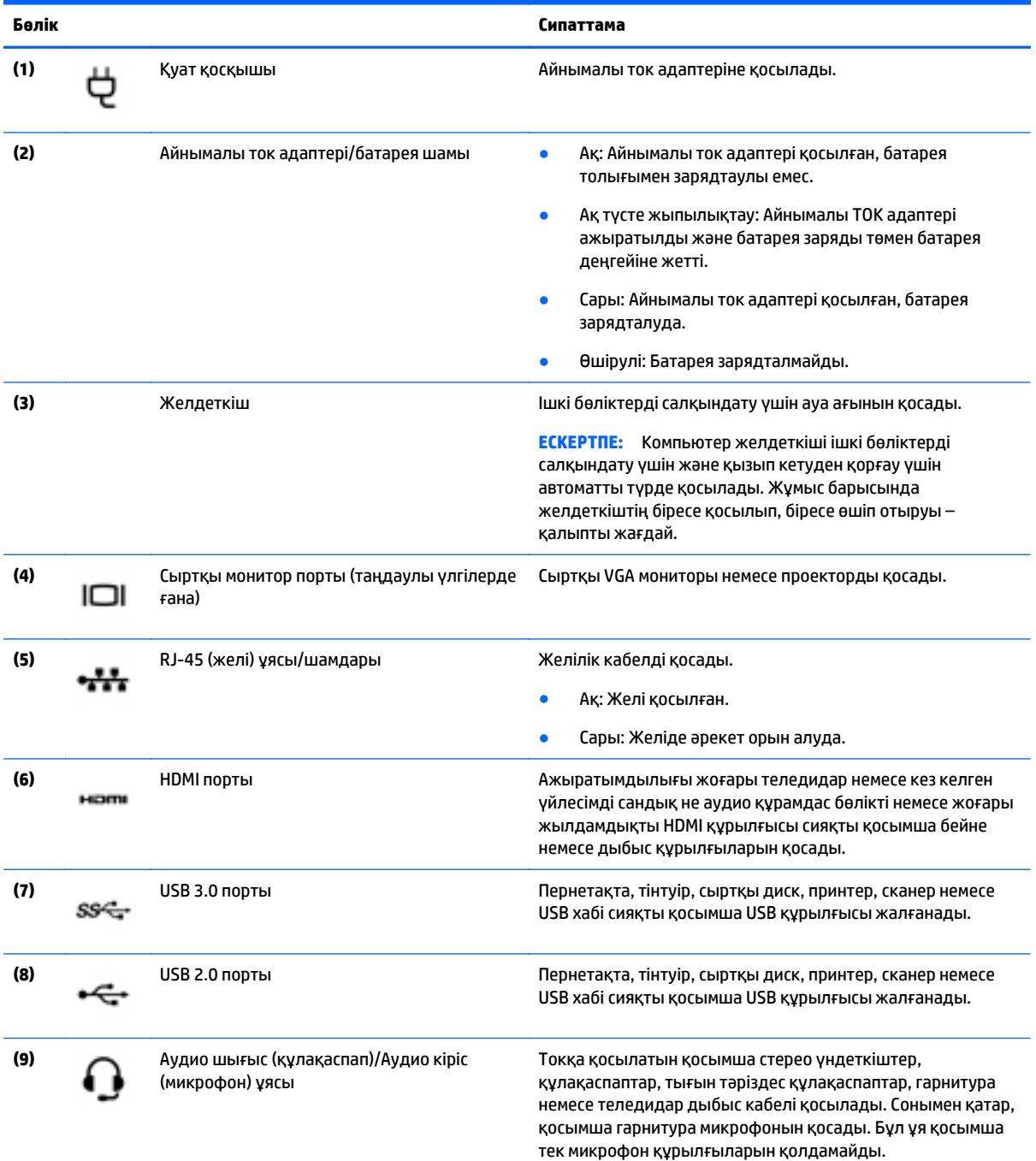

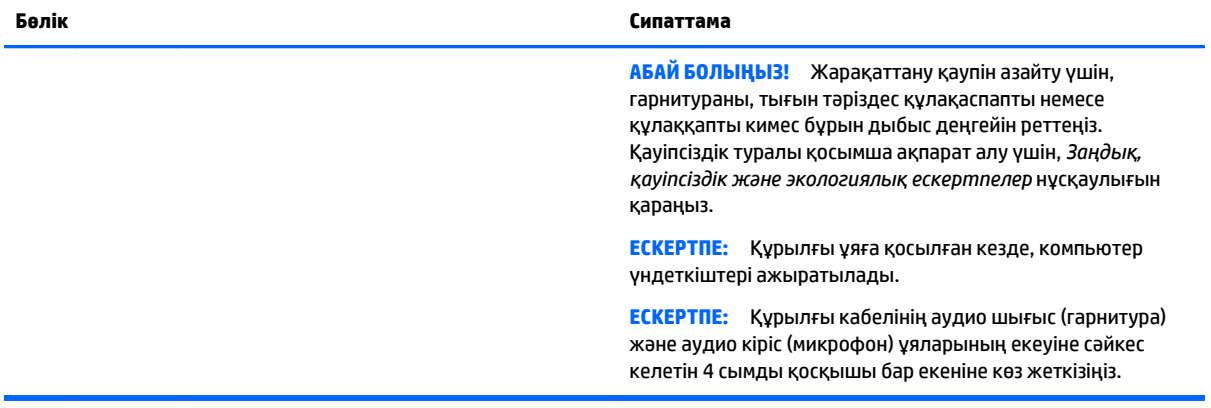

## <span id="page-17-0"></span>**Дисплей**

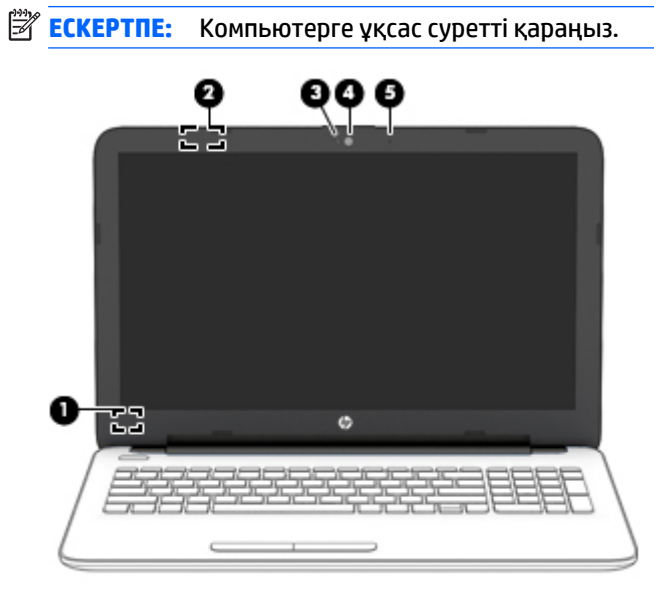

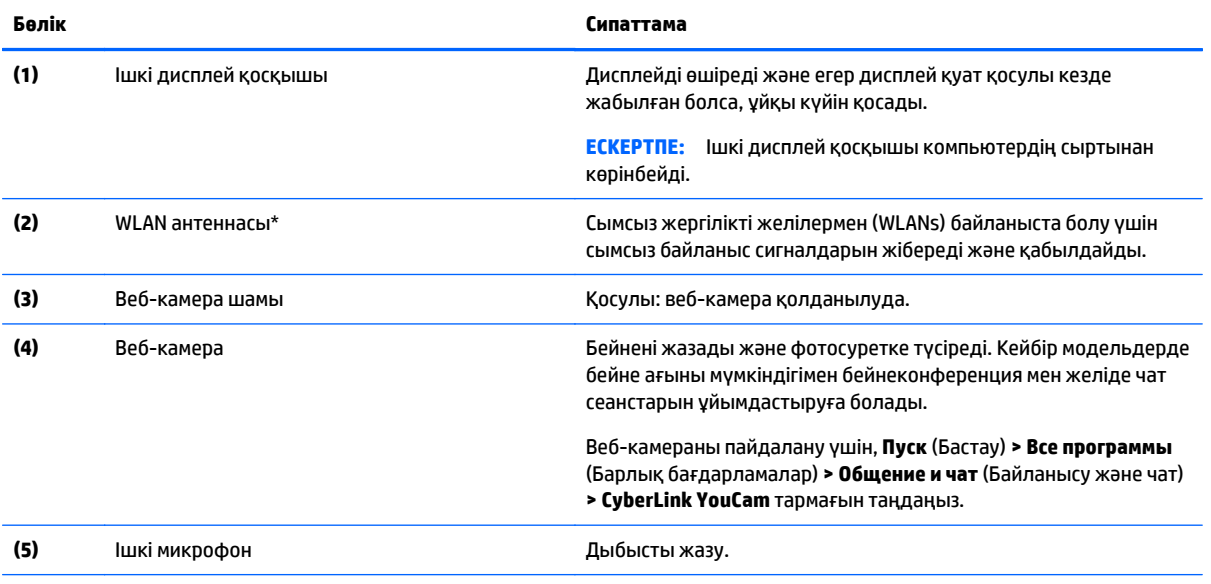

\*Бұл антенналар компьютердің сыртынан көрінбейді. Жақсы таратылым үшін антенналардың айналасындағы аймақтарды тез арада кедергілерден тазалаңыз. Сымсыз байланыс ережелері туралы ескертпелерді көру үшін, мемлекетіңізде немесе аймағыңызда қолданылатын *Заңдық, қауіпсіздік және экологиялық ескертпелер* нұсқаулығын қараңыз. Осы нұсқаулыққа кіру үшін **Пуск** (Бастау) **> HP Support Assistant** (HP қолдау көмекшісі) **> Келесі > Мой компьютер** (Компьютерім) **> Пайдаланушы нұсқаулықтары** тармағын таңдаңыз.

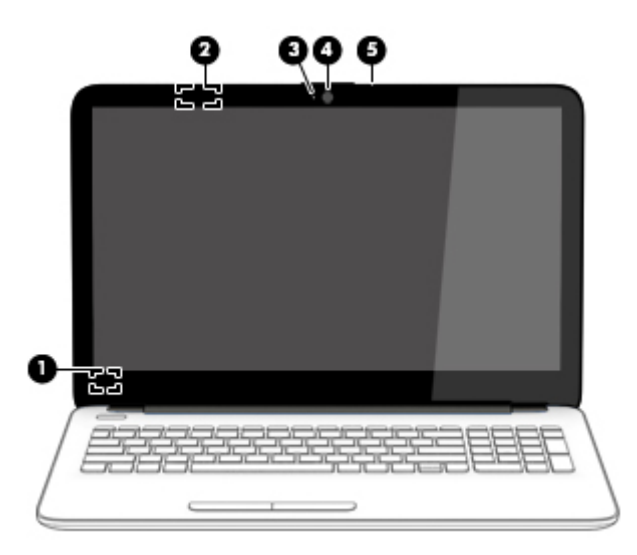

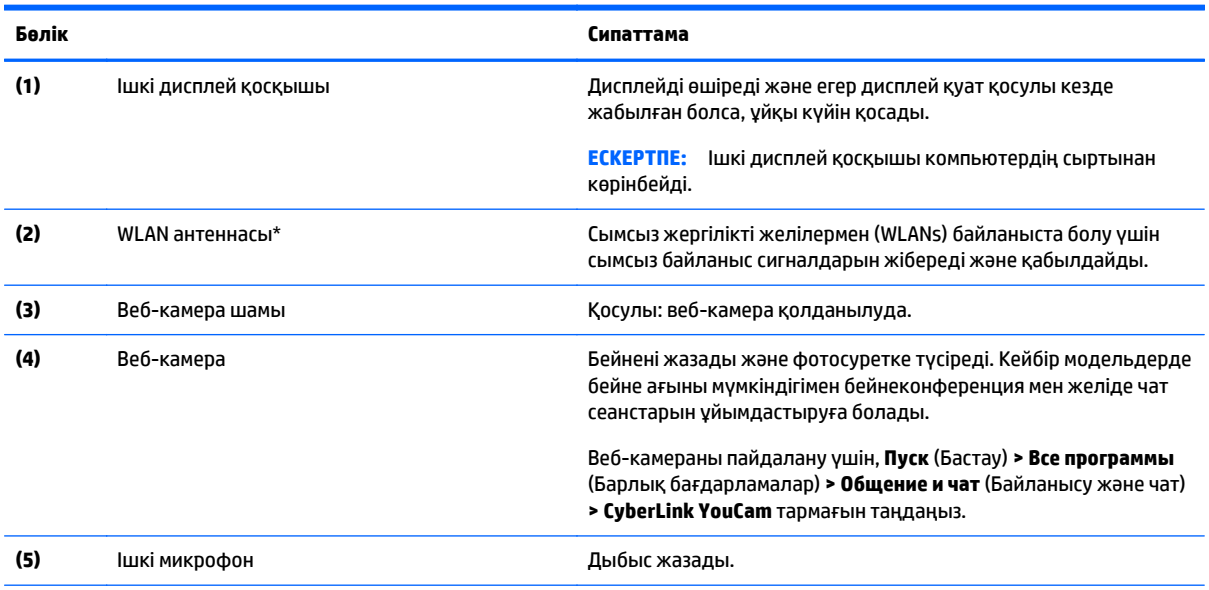

\*Бұл антенналар компьютердің сыртынан көрінбейді. Жақсы таратылым үшін антенналардың айналасындағы аймақтарды тез арада кедергілерден тазалаңыз. Сымсыз байланыс ережелері туралы ескертпелерді көру үшін, мемлекетіңізде немесе аймағыңызда қолданылатын *Заңдық, қауіпсіздік және экологиялық ескертпелер* нұсқаулығын қараңыз. Осы нұсқаулыққа кіру үшін **Пуск** (Бастау) **> HP Support Assistant** (HP қолдау көмекшісі) **> Келесі > Мой компьютер** (Компьютерім) **> Пайдаланушы нұсқаулықтары** тармағын таңдаңыз.

## <span id="page-19-0"></span>**Жоғарыдан қарағандағы көрінісі**

### **Сенсорлы тақта**

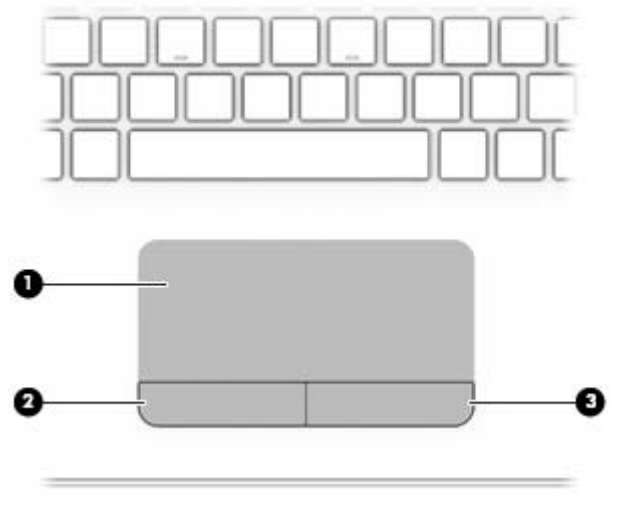

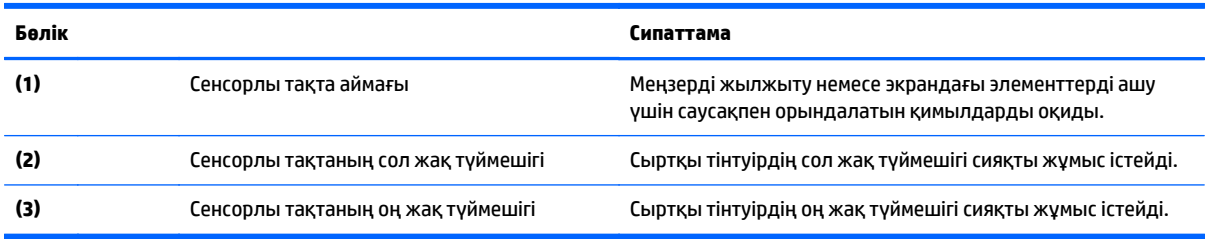

#### <span id="page-20-0"></span>**Шамдар**

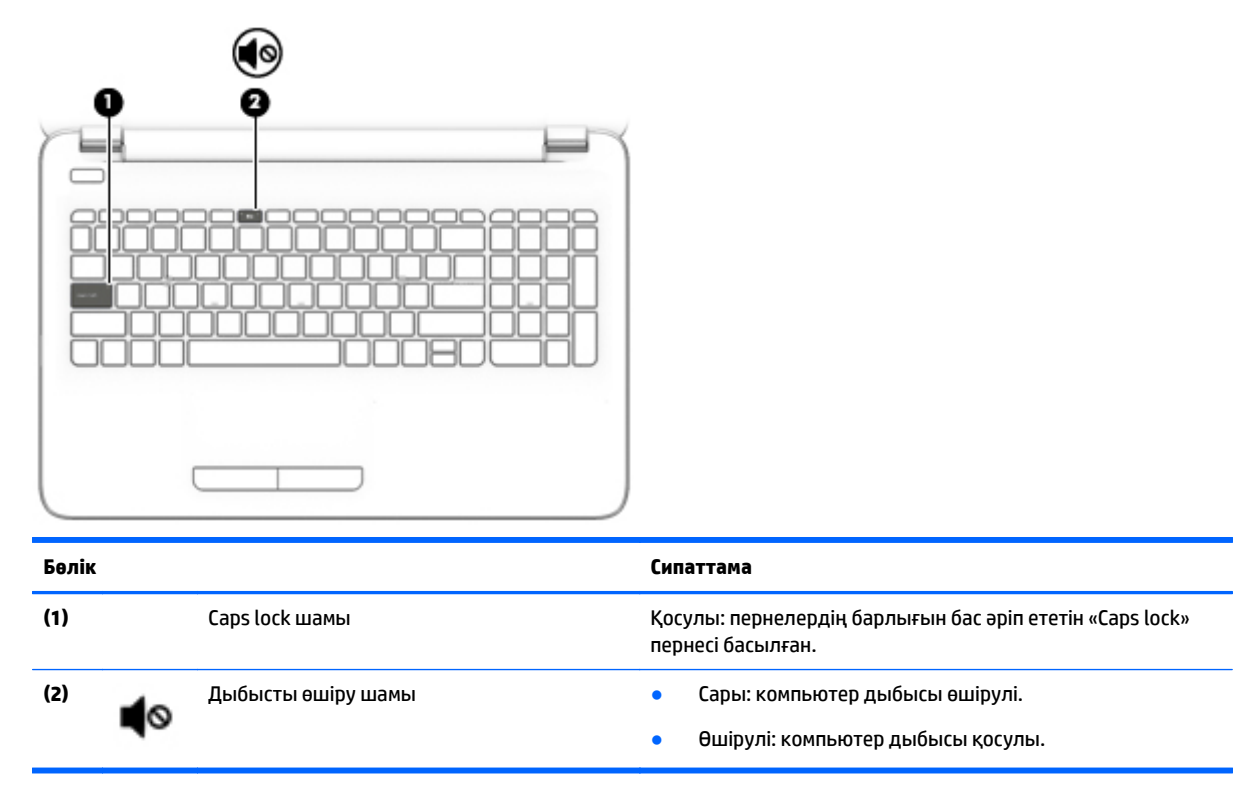

### **Түймешіктер**

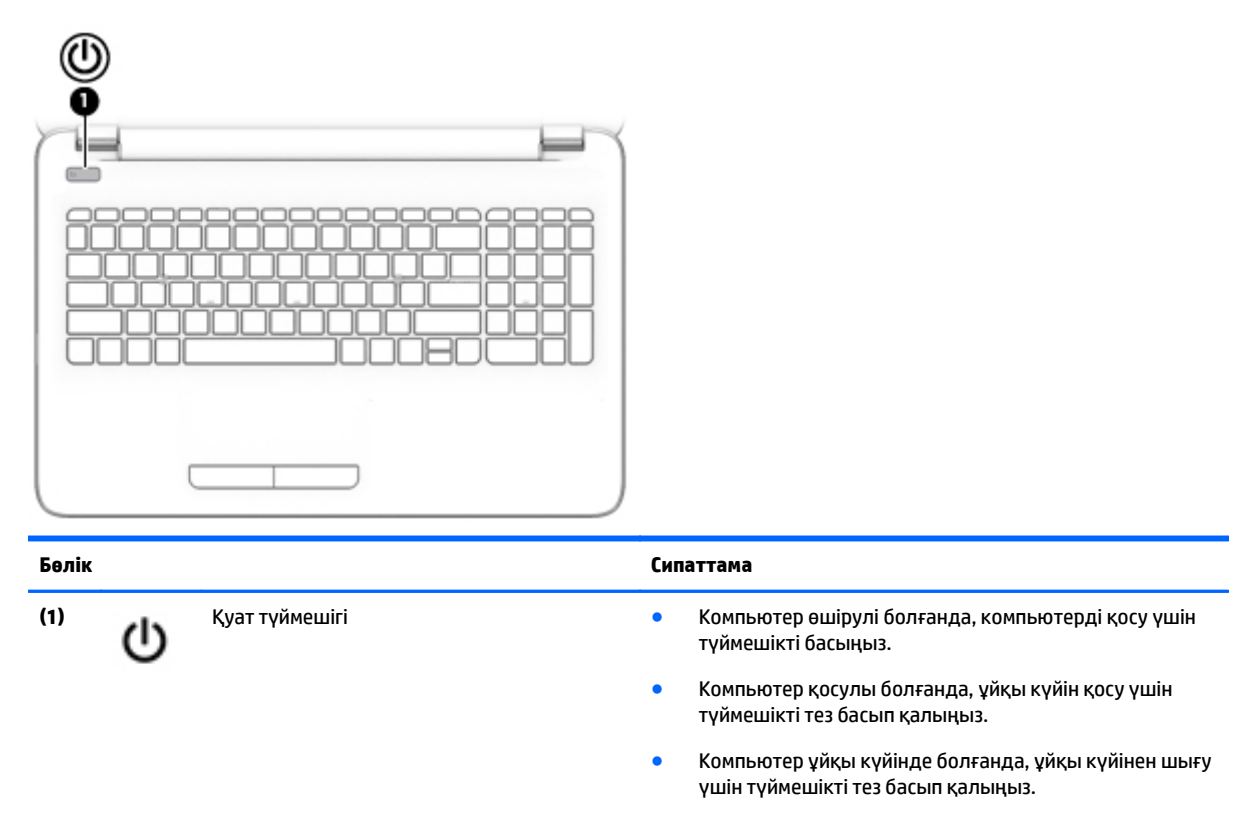

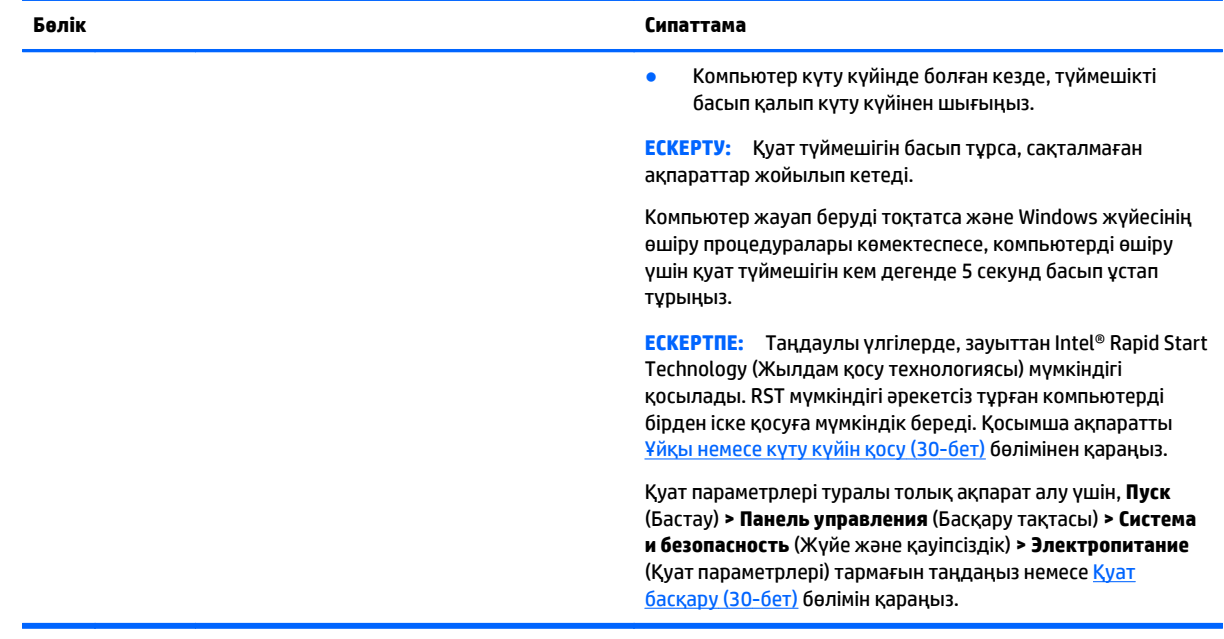

## <span id="page-22-0"></span>**Пернелер**

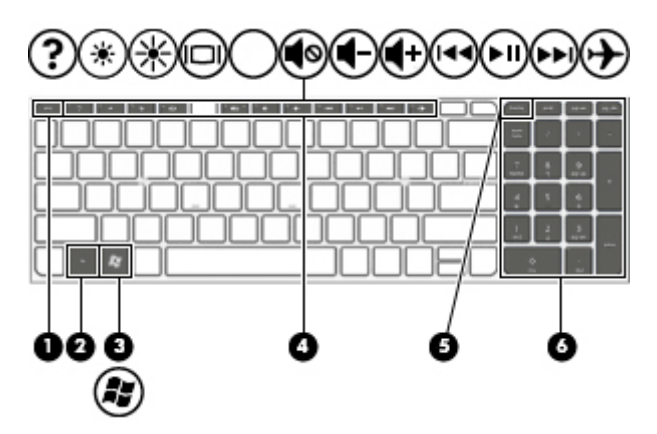

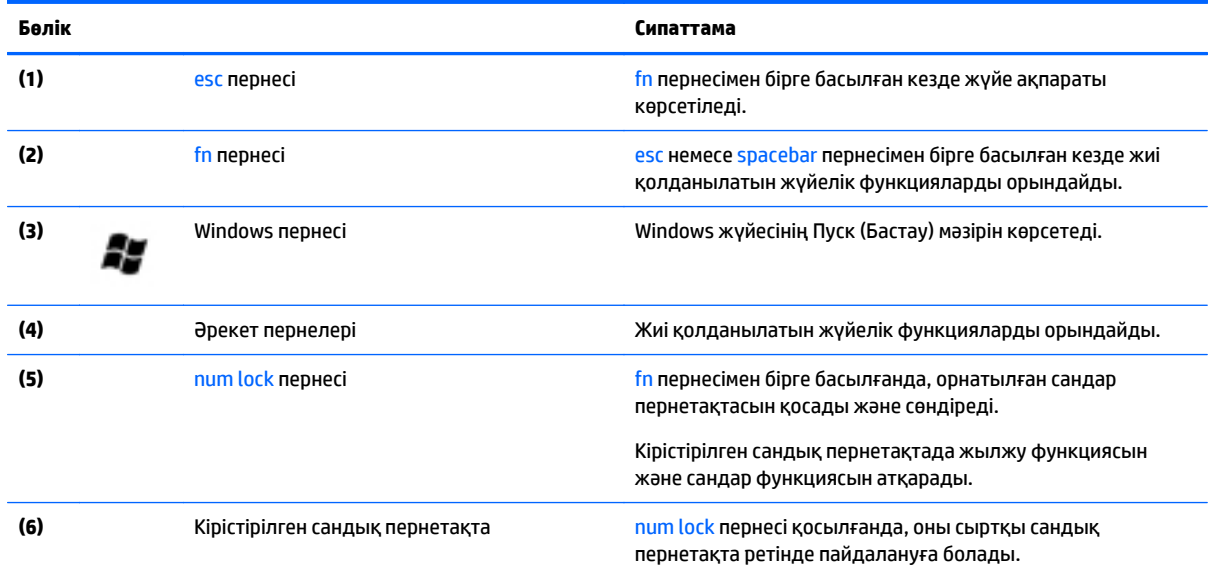

### <span id="page-23-0"></span>**Астыңғы жағы**

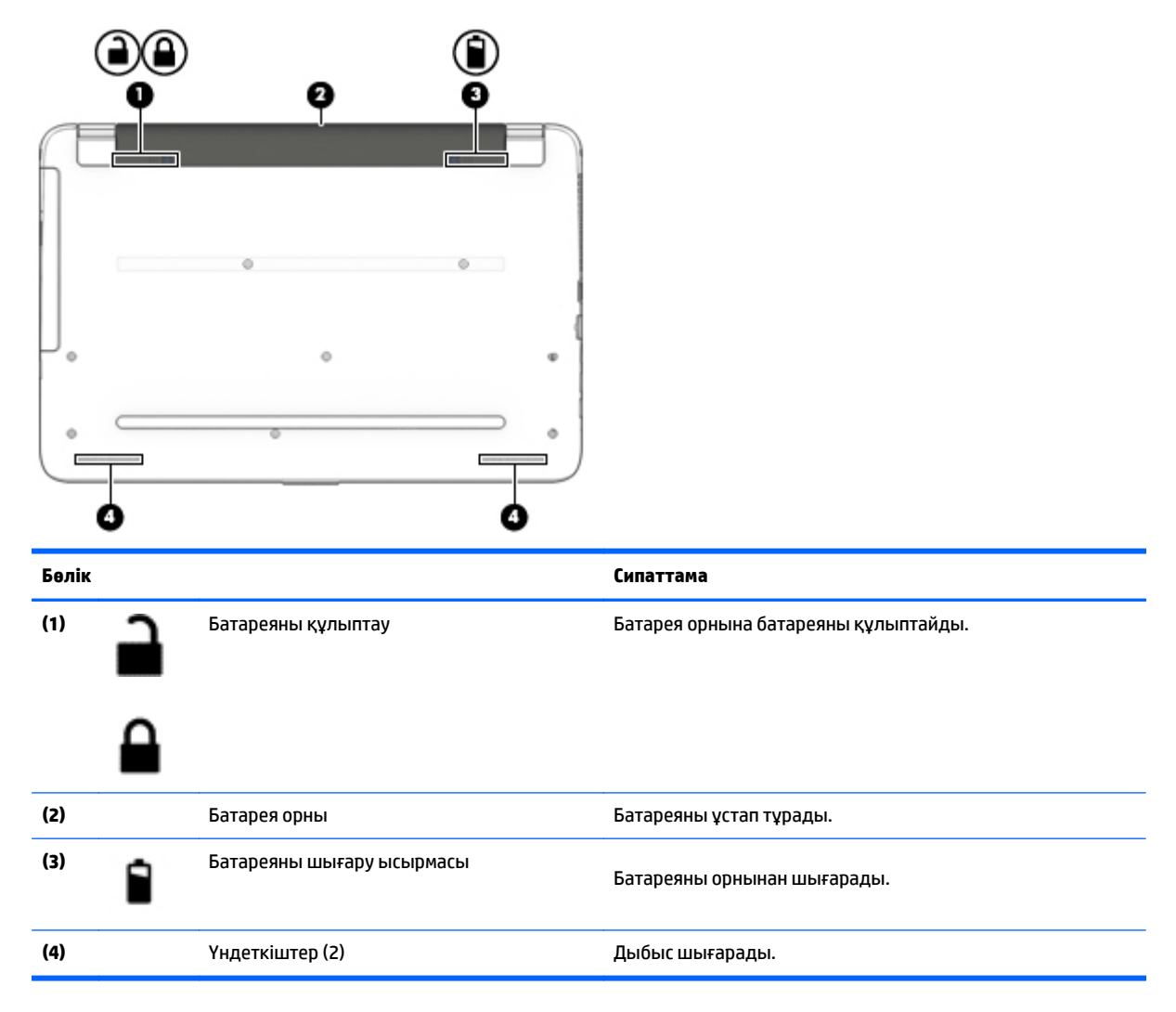

### **Жапсырмалар**

Компьютерге жапсырылған жапсырмалар жүйе ақаулықтарын жойғанда немесе компьютер алып шетелге саяхатқа шыққанда қажет болуы мүмкін.

- **МАҢЫЗДЫ АҚПАРАТ:** Компьютеріңіздің үлгісіне байланысты, осы бөлімде көрсетілген барлық жапсырмалар 3 орынның біреуінде орналасады: компьютердің төменгі жағына жабыстырылған, батарея ұяшығында немесе дисплейдің артында орналасқан.
	- Сервистік жапсырма компьютерді анықтауға арналған маңызды ақпаратты қамтамасыз етеді. Қолдау қызметімен хабарласу кезінде, сериялық нөмір, өнім нөмірі немесе модель нөмірі сұралуы мүмкін. Қолдау қызметімен хабарласпас бұрын, бұл нөмірлерді табыңыз.

Сервистік жапсырмалар төменде көрсетілген мысалдардың біреуіне ұқсас болады. Компьютердегі сервистік жапсырмаға ең ұқсас суретті қараңыз.

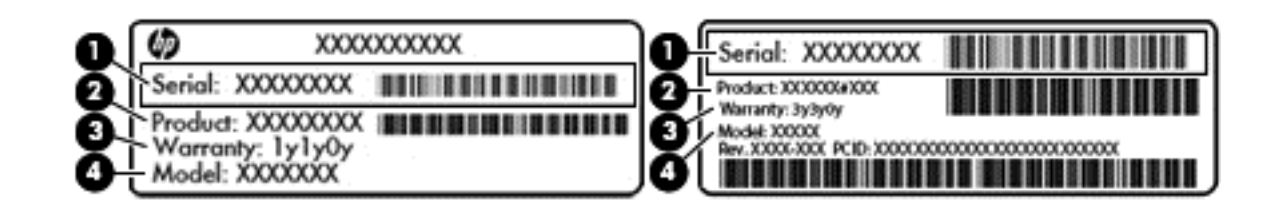

#### **Бөлік**

- **(1)** Сериялық нөмір
- **(2)** Өнім нөмірі
- **(3)** Кепілдік күшінің мерзімі
- **(4)** Модель нөмірі (тек таңдаулы үлгілерде)
- Microsoft аутентификация қуәлігі жапсырмасы (Windows 8 нұсқасынан бұрын шыққан таңдаулы үлгілерде) – Windows өнім кілтін қамтиды. Өнім кілті амалдық жүйені жаңарту немесе ақаулықтарын жою үшін қажет болуы мүмкін. Windows 8 немесе Windows 8.1 нұсқасы алдын ала орнатылған HP платформаларында жапсырма жабыстырылмаған, бірақ оларға сандық өнім кілті электрондық түрде орнатылған.
- $\mathbb{R}^n$  **ECKEPTNE:** НР бекітілген қалпына келтіру әдістері арқылы Windows 8 немесе Windows 8.1 нұсқасын қайта орнату кезінде, бұл сандық өнім кілті Microsoft амалдық жүйесі арқылы автоматты түрде танылады және белсендіріледі.
- Техникалық деректер жапсырмасы(лары) компьютер туралы техникалық ақпаратты береді.
- Сымсыз куәлік беру туралы жапсырма(лар) қосымша сымсыз құрылғылар туралы ақпаратты және осы құрылғылардың қолданылуы мақұлданған елдер немесе аймақтардың мақұлдау таңбаларын қамтамасыз етеді.

# <span id="page-25-0"></span>**3 Желіге қосылу**

Осы компьютермен кез келген жерге саяхаттауға болады. Алайда, компьютер мен сымсыз не сымды желі байланысын пайдаланып үйде отырып та дүние жүзін шарлап, миллиондаған веб-тораптардың ақпараттарына қол жеткізуге болады. Осы тараудағы ақпарат әлеммен байланысуға көмектеседі.

### **Сымсыз желіге қосылу**

Сымсыз технология деректерді сым арқылы емес, радио толқындары арқылы тасымалдайды. Компьютер келесі сымсыз құрылғылардың біреуі немесе бірнешеуімен жабдықталған болуы мүмкін:

- Сымсыз жергілікті желі (WLAN) құрылғысы—Компьютерлерді корпоративті офистер, үй және әуежайлар, мейрамханалар, кафелер, қонақ үйлер және университеттер сияқты қоғамдық орындарда (әдетте, Wi-Fi желілері, сымсыз LAN немесе WLAN деп аталатын) сымсыз жергілікті желілерге қосады. WLAN желісінде компьютеріңіздегі мобильді сымсыз құрылғы сымсыз жол жоспарлағышымен немесе сымсыз кіру нүктесімен байланысады.
- Bluetooth құрылғысы (тек таңдаулы үлгілерде)—Компьютерлер, телефондар, принтерлер, құлақаспаптар, үндеткіштер және камералар сияқты басқа Bluetooth қосылған құрылғылармен байланысу үшін басқа жеке аймақтық желіні (PAN) жасайды. PAN желісіндегі әр құрылғы басқа құрылғылармен тікелей байланысады және бұл құрылғылар бір-біріне біршама жақын, әдетте бір-бірінен 10 метр (шамамен 33 фут) қашықтықта болуы тиіс.

Сымсыз технология, Интернет және желіге қосылу туралы қосымша мәлімет алу үшін, «Анықтама және қолдау» бөліміндегі ақпаратты және веб-торап сілтемелерін қараңыз. **Пуск** (Бастау) **> Справка и поддержка** (Анықтама және қолдау) тармағын таңдаңыз.

#### **Сымсыз басқару элементтерін пайдалану**

Компьютердегі сымсыз құрылғыларды мына мүмкіндіктерді пайдалана отырып басқаруға болады:

- Сымсыз байланыс түймешігі, сымсыз байланыс қосқышы немесе сымсыз байланыс пернесі (осы тарауда «сымсыз байланыс түймешігі» деп аталады)
- HP Connection Manager бағдарламалық құралы
- Амалдық жүйе басқару элементтері

#### **Сымсыз байланыс түймешігін пайдалану**

Компьютерде сымсыз байланыс түймесі, бір немесе бірнеше сымсыз құрылғылар және кейбір үлгілерде бір немесе екі сымсыз байланыс шамы бар. Компьютердегі сымсыз құрылғылардың барлығы зауытта қосылады және компьютеріңіздің сымсыз байланыс шамы болса, ол қосылғанда, сымсыз байланыс шамы (ақ) жанып тұрады.

Сымсыз байланыс шамы жеке құрылғылардың емес, сымсыз құрылғылардың жалпы қуат күйін анықтайды. Егер сымсыз байланыс шамы ақ жанып тұрса, кем дегенде бір сымсыз құрылғы қосылған. Егер сымсыз байланыс шамы өшірулі жанып тұрса, сымсыз құрылғылар өшірілген.

**ЕСКЕРТПЕ:** Кейбір үлгілерде барлық сымсыз құрылғылар өшірулі болғанда, сымсыз байланыс шамы сары жанып тұрады.

<span id="page-26-0"></span>Сымсыз құрылғылар зауытта қосылатындықтан, оларды бір уақытта қосу немесе өшіру үшін, сымсыз байланыс түймешігін пайдалануға болады. Жеке сымсыз құрылғыларды HP Connection Manager бағдарламалық құралы арқылы басқаруға болады.

#### **HP Connection Manager пайдалану (тек таңдаулы үлгілерде)**

HP Connection Manager бағдарламасы сымсыз байланыс құрылғыларын басқарудың орталығын және SMS (мәтінді) хабарлар жіберудің әрі қабылдаудың интерфейсін қамтамасыз етеді. HP Connection Manager бағдарламасы төмендегі құрылғыларды басқаруға мүмкіндік береді:

- Сымсыз жергілікті желі (WLAN)/Wi-Fi;
- **Bluetooth**

HP Connection Manager құралы байланыс күйі, қуат күйі және SMS хабарлары жайында ақпарат және хабарландыру береді. Күй ақпараты мен хабарландырулар тапсырмалар тақтасының оң жақ шетіндегі хабарландыру аймағында беріледі.

HP Connection Manager бағдарламалық құралын ашу үшін, **Пуск** (Бастау) **> Все программы** (Барлық бағдарламалар) **> Справка и поддержка HP** (HP Анықтама және қолдау) **> HP Connection Manager** тармағын таңдаңыз.

HP Connection Manager бағдарламалық құралын пайдалану туралы толық ақпаратты HP Connection Manager бағдарламалық құралының анықтамасынан қараңыз.

#### **Амалдық жүйе басқару элементтерін пайдалану**

Желі және ортақ қолдану орталығы қосылымды немесе желіні орнатуға, желіге қосылуға, сымсыз желілерді басқаруға және желі ақаулықтарын тексеруге және жөндеуге мүмкіндік береді.

Амалдық жүйенің басқару элементтерін пайдалану үшін, **Пуск** (Бастау) **> Панель управления** (Басқару тақтасы) **> Сеть и Интернет** (Желі және Интернет) **> Центр управления сетями и общим доступом** (Желі және ортақтасу орталығы) тармағын таңдаңыз.

Қосымша ақпаратты алу үшін, **Пуск** (Бастау) **> Справка и поддержка** (Анықтама және қолдау) тармақтарын таңдаңыз.

#### **WLAN желісіне қосылу**

WLAN желісіне қосылу үшін, төмендегі қадамдарды орындаңыз:

- **1.** WLAN құрылғысының қосулы екендігіне көз жеткізіңіз. Егер қосылған болса, сымсыз байланыс шамы ақ болады. Сымсыз байланыс шамы сөніп тұрса, сымсыз байланыс түймешігін басыңыз.
- **ЕСКЕРТПЕ:** Кейбір үлгілерде барлық сымсыз құрылғылар өшірулі болғанда, сымсыз байланыс шамы сары түспен жанып тұрады.
- **2.** Тапсырмалар тақтасының оң жақ шетіндегі хабарландыру аймағындағы желі белгішесін басыңыз.
- **3.** Тізімнен WLAN желісін таңдаңыз.
- **4. Подключиться** (Қосылу) түймешігін басыңыз.

Егер желі қауіпсіз қосылған WLAN желісі болса, сізден желінің қауіпсіздік кілтін енгізу сұралады. Кодты енгізіп, қосылуды аяқтау үшін, **OK** түймешігін басыңыз.

**ЕСКЕРТПЕ:** Егер WLAN тізімі көрсетілсе, сымсыз жол жоспарлағышы ауқымының немесе кіру нүктесінің сыртында болуыңыз мүмкін.

<span id="page-27-0"></span>**ЕСКЕРТПЕ:** Жалғанатын желі көрсетілмесе, **Открыть центр управления сетями и общим доступом** (Желілер мен ортақ пайдалануды басқару орталығын ашу) пәрменін таңдап, **Настройка нового подключения или сети** (Жаңа қосылым немесе желіні орнату) түймешігін басыңыз. Желіні қолмен іздеу және оған қосылу немесе жаңа желі байланысын орнатуға мүмкіндік беретін опциялар тізімі ашылады.

Байланыс орнатылып болған соң, оның аты мен күйін тексеру үшін, тінтуір меңзерін тапсырмалар тақтасының оң жақ шетіндегі хабарландыру аймағындағы желі белгішесіне қойыңыз.

**ЕСКЕРТПЕ:** Жұмыс ауқымы (сымсыз сигналдардың жету алыстығы) WLAN кіруіне, жол жоспарлағышын өндірушіге және басқа электрондық құрылғылардан алынған кедергілерге немесе қабырғалар және едендер сияқты құрылымды тосқауылдарға байланысты болады.

#### **Bluetooth сымсыз құрылғыларын пайдалану (тек таңдаулы үлгілерде)**

Bluetooth құрылғысы әдетте мына электрондық құрылғыларды байланыстыратын физикалық кабель қосылымдарын ауыстыратын қысқа ауқымды сымсыз байланыстарды қамтамасыз етеді.

- Компьютерлер (жұмыс үстелі, ноутбук, қалта компьютері)
- Телефондар (ұялы, сымсыз, смартфон)
- Сурет түсіретін құрылғылар (принтер, камера)
- Дыбыстық құрылғылар (гарнитура, үндеткіштер)
- **Тінтуір**

Bluetooth құрылғысы Bluetooth құрылғыларының дербес желісін орнатуға мүмкіндік беретін тең дәрежелі мүмкіндікті қамтамасыз етеді. Bluetooth құрылғыларының параметрлерін реттеу және оларды пайдалану туралы ақпаратты Bluetooth бағдарламалық құралының анықтамасынан қараңыз.

### **Сымды желіге қосылу**

#### **Жергілікті желіге (LAN) қосылу**

Компьютерді тікелей үйдегі жол жоспарлағышқа (сымсыз жұмыс істеудің орнына) немесе офистегі бұрыннан бар желіге қосу керек болса, LAN байланысын пайдаланыңыз.

Сымды желіге қосылу үшін, 8 істікшелі RJ-45 желі кабелі қажет.

Желі кабелін қосу үшін, төмендегі қадамдарды орындаңыз:

**1.** Желілік кабелді компьютердегі желі ұясына **(1)** жалғаңыз.

- <span id="page-28-0"></span>**2.** Желілік кабелдің екінші ұшын желінің қабырға ұясына **(2)** немесе жол жоспарлағышқа жалғаңыз.
	- **ЕСКЕРТПЕ:** Желі кабелінің теледидар мен радио кедергілерінен қорғайтын кедергілерді басу схемасы **(3)** бар болса, кабельдің осы схема орналасқан ұшын компьютерге қарай бағыттаңыз.

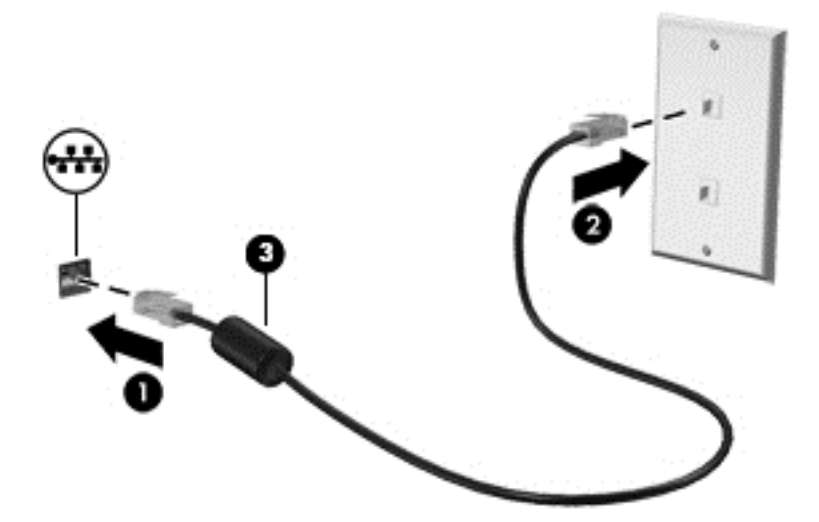

### **Деректер мен дискілерді бөлісу және бағдарламалық құралдарға қол жеткізу**

Компьютер желінің бір бөлігі болып тұрғанда, тек компьютерде сақтаулы ақпаратты пайдаланумен шектеліп қалмайсыз. Желідегі компьютерлер бір-бірлерімен бағдарламалық құралдар мен деректерді алмаса алады.

**ЕСКЕРТПЕ:** DVD фильмі немесе ойыны сияқты диск көшіруден қорғалған болса, оны бөлісу мүмкін емес.

Бір желіде бөлісу үшін, келесі қадамдарды орындаңыз.

- **1.** Диск ортақ пайдаланылатын компьютерден **Пуск** (Бастау) **> Компьютер** тармағын таңдаңыз.
- **2.** Бөлісетін нәрсені тінтуірдің оң жақ түймешігімен басып, **Свойства** (Сипаттар) параметрін таңдаңыз.
- **3. Sharing** (Бөлісу) қойындысын ашып, **Advanced Sharing** (Қосымша бөлісу) параметрін таңдаңыз.
- **4. Share this folder** (Қалтаны ортақ пайдалану) ұяшығына құсбелгі қойыңыз.
- **5. Имя общего ресурса** (Ортақ ресурстың аты) мәтін ұясына атау енгізіңіз.
- **6. Применить** (Қолдану) пәрменін таңдап, одан кейін **OK** түймешігін басыңыз.
- **7.** Ортақ дискіні көру үшін, келесі қадамдарды орындаңыз.
	- **▲ Пуск** (Бастау) **> Панель Управления** (Басқару тақтасы) **> Сеть и Интернет** (Желі және Интернет) **> Центр управления сетями и общим доступом** (Желі және ортақ пайдалануды басқару орталығы) тармақтарын таңдаңыз.

# <span id="page-29-0"></span>**4 Көңіл көтеру мүмкіндіктерін пайдалану**

Веб-камера арқылы байланысу, музыканы тыңдау және басқару, бейнефильмдерді жүктеу және көру амалдарын орындау үшін HP компьютерін көңіл көтеру орталығы ретінде пайдаланыңыз. Компьютеріңізді бұдан да қуатты көңіл көтеру орталығына айналдыру үшін, үндеткіштер, гарнитура, монитор, проектор, теледидар және таңдаулы үлгілерге жоғары ажыратымдылықты құрылғыларды жалғаңыз.

### **Мультимедиа мүмкіндіктері**

Төменде осы компьютердің бірнеше көңіл көтеру мүмкіндіктері көрсетілген.

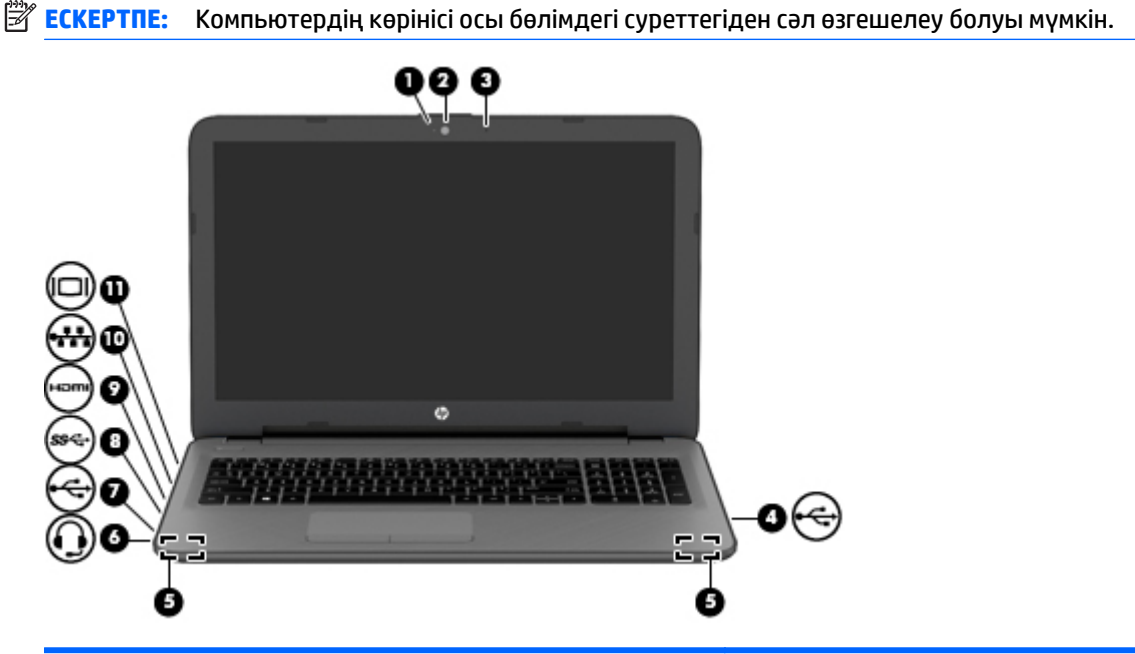

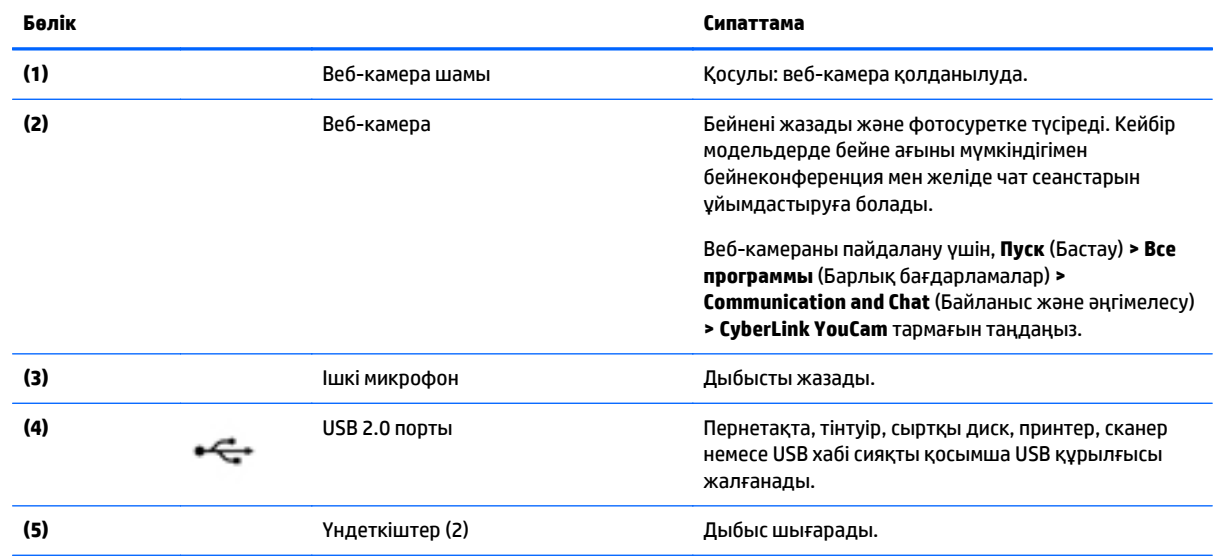

<span id="page-30-0"></span>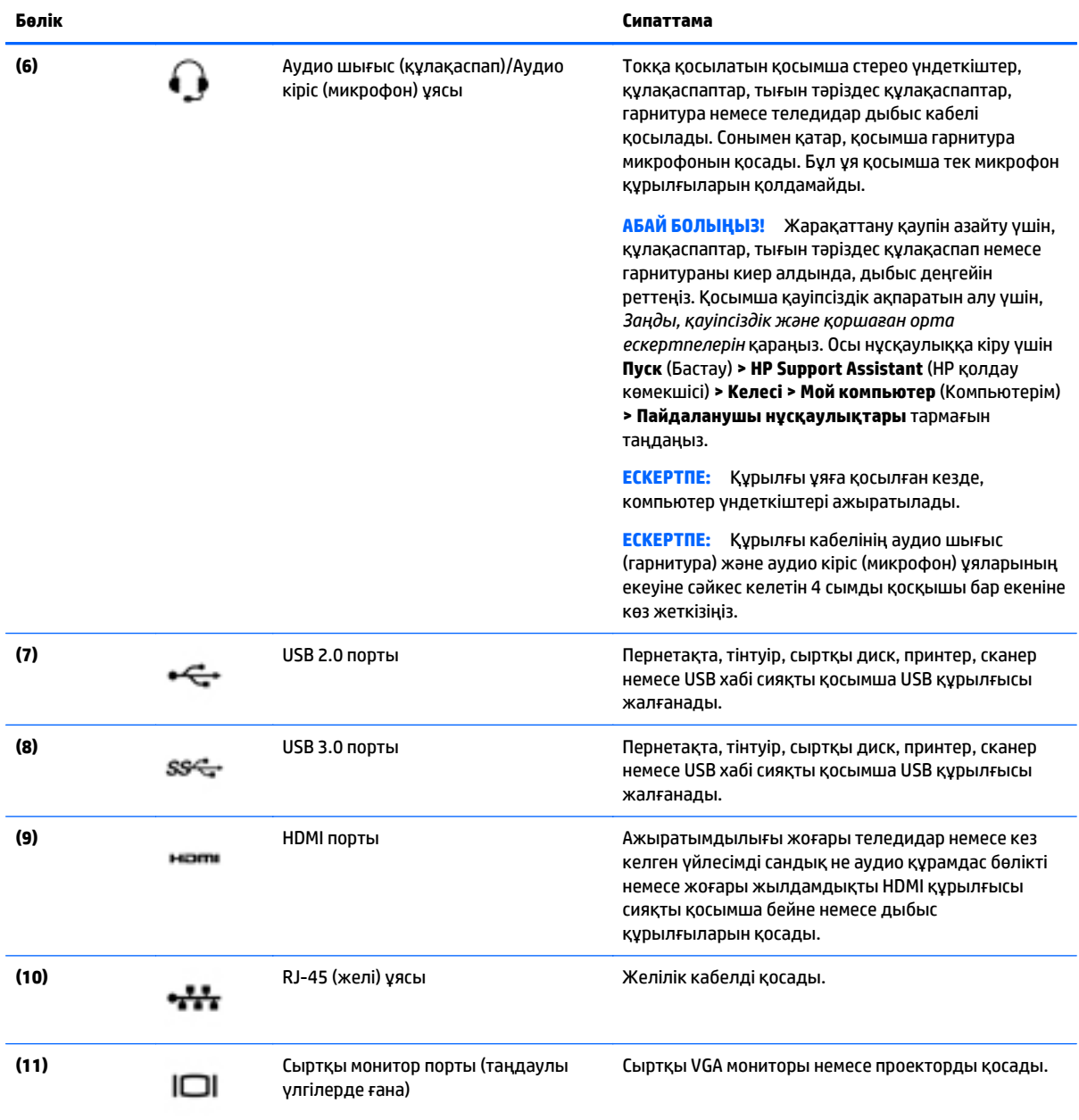

## **Веб-камераны пайдалану**

Компьютердің кірістірілген веб-камерасы бейнені жазады және фотосуретке түсіреді. Кейбір модельдерде бейне ағыны мүмкіндігімен бейнеконференция мен желіде чат сеанстарын ұйымдастыруға болады.

**▲** Веб-камераны пайдалану үшін, **Пуск** (Бастау) **> Все программы** (Барлық бағдарламалар) **> Общение и чат** (Байланысу және чат) **> CyberLink YouCam** тармағын таңдаңыз.

Веб-камераны қолдану туралы толық ақпарат алу үшін, **Пуск** (Бастау)**> Справка и поддержка** (Анықтама және қолдау) тармақтарын таңдаңыз.

## <span id="page-31-0"></span>**Дыбысты пайдалану**

Компьютеріңізде немесе сыртқы оптикалық дискіні пайдаланатын кейбір үлгілерде музыка ықшам дискілерін ойнатуға, музыканы жүктеуге және тыңдауға, вебтегі аудио мазмұнды (соның ішінде радионы) тыңдауға, дыбыс жазуға немесе мультимедиа файлын жасау үшін дыбыс пен бейнені біріктіруге болады. Тыңдау әсерін жақсарту үшін, үндеткіштер немесе құлақаспаптар сияқты сыртқы дыбыс құрылғыларын жалғаңыз.

#### **Үндеткіштерді қосу**

Сымды үндеткіштерді компьютердегі немесе қондыру тұғырындағы USB порттарына (немесе дыбыс шығысы ұясына) жалғау арқылы қосуға болады.

Сымсыз үндеткіштерді компьютерге қосу үшін, құрылғы өндірушісінің нұсқауларын орындаңыз. Компьютерге ажыратымдылығы жоғары үндеткіштерді қосу үшін, HDMI арқылы [дыбысты](#page-33-0) реттеу [үшін](#page-33-0) (24-бет) бөлімін қараңыз. Дыбыс құрылғыларын қосу үшін, дыбыс деңгейін реттеңіз.

#### **Құлақаспаптарды және микрофондарды қосу**

Сымды құлақаспаптарды және гарнитураларды компьютердегі аудио шығыс (құлақаспап) ұясына/ аудио кіріс (микрофон) ұясына қосуға болады. Ішкі микрофоны бар гарнитуралар сатылады.

Компьютерге *желісіз* құлақаспаптарды не гарнитураларды қосу үшін, құрылғы өндірушісінің нұсқауларын орындаңыз.

**АБАЙ БОЛЫҢЫЗ!** Жарақаттану қаупін азайту үшін, құлақаспаптар, тығын тәріздес құлақаспаптар немесе гарнитураны киер алдында, дыбыс қаттылығын төмендетіңіз. Қосымша қауіпсіздік ақпаратын *Заңдық, қауіпсіздік және қоршаған орта ескертулерінен* қараңыз. Осы нұсқаулыққа кіру үшін **Пуск** (Бастау) **> HP Support Assistant** (HP қолдау көмекшісі) **> Келесі > Мой компьютер** (Компьютерім) **> Пайдаланушы нұсқаулықтары** тармағын таңдаңыз.

#### **Дыбыс параметрлерін пайдалану**

Дыбыс параметрлері компьютердегі дыбыс деңгейін, бағдарламаларға, үндеткіштерге, микрофондарға, құлақаспаптарға және басқа дыбыс мүмкіндіктеріне қолданылатын дыбыстарды басқарады.

Дыбыс деңгейін қарау немесе өзгерту үшін:

- **1. Пуск** (Бастау) **> Панель управления** (Басқару тақтасы) **> Оборудование и звук** (Аппараттық құрал және дыбыс) тармағын таңдаңыз.
- **2. Звуки** (Дыбыстар) астындағы **Жүйенің дыбыс деңгейін реттеу** пәрменін таңдап, экрандағы нұсқауларды орындаңыз.

Дыбыс параметрлерін қарау немесе өзгерту үшін:

- **1. Пуск** (Бастау) **> Панель управления** (Басқару тақтасы) **> Оборудование и звук** (Аппараттық құрал және дыбыс) тармағын таңдаңыз.
- **2. Звук** (Дыбыс) параметрін таңдап, экрандағы нұсқауларды орындаңыз.

Компьютердегі дыбыс мүмкіндіктері туралы қосымша ақпарат алу үшін Справка и поддержка (Анықтама және қолдау) бөлімін қараңыз.

**▲ Пуск** (Бастау) **> Справка и поддержка** (Анықтама және қолдау) пәрмендерін таңдаңыз.

## <span id="page-32-0"></span>**Бейнені пайдалану**

Бұл компьютер таңдаулы веб-тораптардағы таратылатын бейнені көруге және желіге қосылмай-ақ компьютерден тамашалау үшін бейнелер мен фильмдерді жүктеп алуға мүмкіндік беретін қуатты бейне құрылғысы болып табылады.

Көруге байланысты әрекеттеріңізді жақсарту мақсатында компьютерді сыртқы монитор, проектор немесе теледидарға қосу үшін, бейне порттардың бірін пайдаланыңыз. Көптеген компьютерлерде ажыратымдылығы жоғары мониторды немесе теледидарды қосуға мүмкіндік беретін HDMI порты болады.

**МАҢЫЗДЫ АҚПАРАТ:** Сыртқы құрылғының дұрыс кабель арқылы компьютердегі дұрыс ұяға қауіпсіз түрде жалғанғандығына көз жеткізіңіз. Сұрақтарыңыз болса, құрылғы өндірушісінің нұсқауларын қараңыз.

#### **Бейне құрылғыларын VGA кабелі арқылы қосу (таңдаулы үлгілерде ғана)**

Презентация жасау мақсатында компьютер экранындағы кескінді сыртқы VGA мониторында немесе проекторында көрсету үшін, мониторды не проекторды компьютердің VGA портына жалғаңыз.

Мониторды немесе проекторды жалғау:

**1.** Монитордың не проектордың VGA кабелін компьютердегі VGA портына суретте көрсетілгендей жалғаңыз.

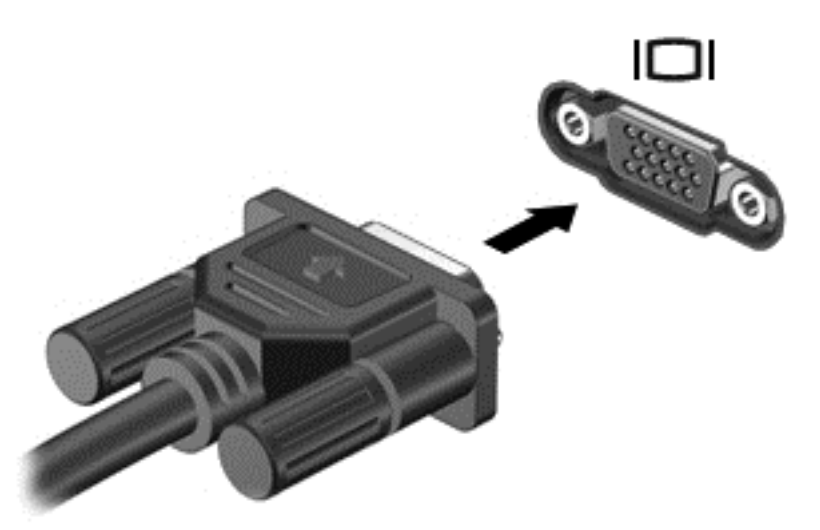

- **2.** Экрандағы суретті 4 түрлі көрсету күйіне ауыстырып қосу үшін, f4 пернесін басыңыз:
	- **Тек компьютер:** Экрандағы кескінді тек компьютерден көру.
	- **Қос:** Экрандағы кескінді бір уақытта компьютер мен сыртқы құрылғының екеуінен де көру.
	- **Кеңейтілген:** Экрандағы кескінді компьютер мен сыртқы құрылғының екеуінен көру.
	- **Тек сыртқы құрылғы:** Экрандағы кескінді сыртқы құрылғыдан көру.

f4 пернесі басылған сайын, көрсету күйі өзгереді.

**ЕСКЕРТПЕ:** Сыртқы құрылғының экран ажыратымдылығын реттеңіз, әсіресе, «Кеңейту» параметрін таңдасаңыз. Жақсы нәтижелерге қол жеткізу үшін, **Пуск** (Бастау) **> Панель управления** (Басқару тақтасы) **> Оформление и персонализация (Көрініс және жекелендіру**) **> Настройка разрешения экрана** (Экран ажыратымдылығын реттеу) тармағына өтіңіз.

#### <span id="page-33-0"></span>**Видео құрылғыларын HDMI кабелін пайдалану арқылы қосу**

Компьютер экранындағы кескінді ажыратымдылығы жоғары теледидардан не компьютерден көру үшін, ажыратымдылығы жоғары құрылғыны келесі нұсқауларға сәйкес жалғаңыз.

HDMI құрылғысын компьютерге жалғау үшін бөлек сатылатын HDMI кабелі қажет болады.

Компьютерге ажыратымдылығы жоғары теледидарды не мониторды жалғау:

**1.** HDMI кабелінің бір ұшын компьютердегі HDMI портына жалғаңыз.

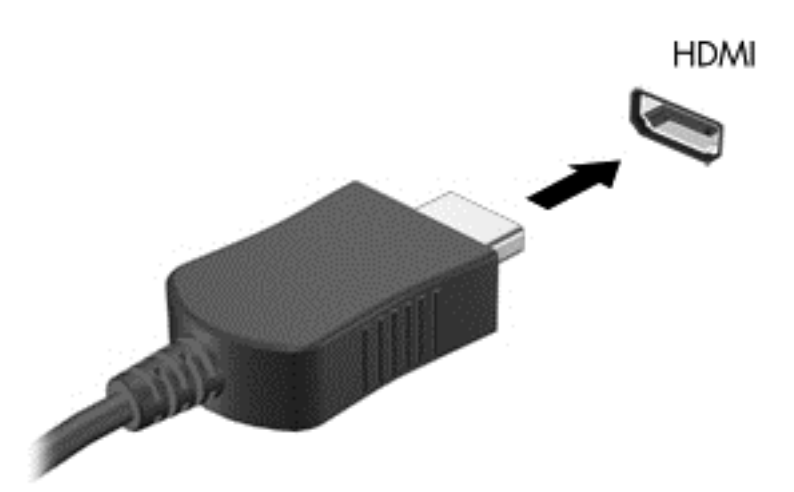

- **2.** Кабельдің екінші ұшын ажыратымдылығы жоғары теледидарға не мониторға жалғаңыз.
- **3.** Компьютер экранындағы кескінді 4 түрлі көрсету күйіне ауыстырып қосу үшін, f4 пернесін басыңыз:
	- **Тек компьютер:** Экрандағы кескінді тек компьютерден көру.
	- **Қос:** Экрандағы кескінді бір уақытта компьютер мен сыртқы құрылғының екеуінен де көру.
	- **Кеңейтілген:** Экрандағы кескінді компьютер мен сыртқы құрылғының екеуінен көру.
	- **Тек сыртқы құрылғы:** Экрандағы кескінді сыртқы құрылғыдан көру.

f4 пернесі басылған сайын, көрсету күйі өзгереді.

#### **HDMI арқылы дыбысты реттеу үшін**

HDMI ажыратымдылығы жоғары бейне және дыбыс параметрлеріне қолдау көрсететін жалғыз бейне интерфейсі болып табылады. HDMI теледидарын компьютерге жалғанғаннан кейін, келесі қадамдарды орындау арқылы HDMI дыбысын қосуға болады:

**ЕСКЕРТПЕ:** Сыртқы құрылғының экран ажыратымдылығын реттеңіз, әсіресе, «Кеңейту» параметрін таңдасаңыз. Жақсы нәтижелерге қол жеткізу үшін, **Пуск** (Бастау) **> Панель управления** (Басқару тақтасы) **> Оформление и персонализация (Көрініс және жекелендіру**) **> Настройка разрешения экрана** (Экран ажыратымдылығын реттеу) тармағына өтіңіз.

- <span id="page-34-0"></span>**1.** Тапсырмалар тақтасының оң жақ шетіндегі хабарландыру аймағындағы **Speaker** (Үндеткіш) белгішесін тінтуірдің оң жақ түймешігімен басып, **Playback devices** (Ойнату құрылғылары) параметрін таңдаңыз.
- **2.** Playback (Ойнату) қойындысындағы **Digital Output Device** (HDMI) (Сандық шығыс құрылғысы (HDMI)) параметрін таңдаңыз.
- **3. Set Default** (Әдепкі күйді орнату) пәрменін таңдап, **OK** түймешігін басыңыз.

Дыбысты қайтадан компьютер үндеткіштерінен шығару үшін, мына қадамдарды орындаңыз.

- **1.** Тапсырма тақтасының оң жағында орналасқан хабарландыру аймағындағы **Speakers** (Үндеткіштер) белгішесін тінтуірдің оң жақ түймешігімен басып, **Playback devices** (Ойнату құрылғылары) параметрін таңдаңыз.
- **2.** Playback (Ойнату) қойындысында **Speakers** (Үндеткіштер) параметрін таңдаңыз.
- **3. Set Default** (Әдепкі күйді орнату) пәрменін таңдап, **OK** түймешігін басыңыз.

#### **Intel сымсыз дисплейін және сымсыз музыка технологиясын пайдалану (тек таңдаулы үлгілерде)**

Intel® сымсыз дисплейі және сымсыз музыка технологиясы компьютердегі мазмұнды ажыратымдылығы жоғары теледидар, монитор, проектор, ойын консолі, Blu-ray ойнатқышы немесе бейнемагнитофон сияқты алу/көрсету құрылғысына сымсыз түрде жіберуге мүмкіндік береді. Сымсыз адаптерді пайдалану туралы толық ақпаратты өндірушінің нұсқауларынан қараңыз.

Intel сымсыз дисплейін ашу үшін **Пуск** (Бастау) **> Все программы** (Барлық бағдарламалар) **> Intel WiDi** тармағын таңдаңыз.

**ЕСКЕРТПЕ:** Сымсыз дисплей мүмкіндігін пайдалануды бастамай тұрып, сымсыз құрылғыңыз қосулы екенін тексеріңіз.

# <span id="page-35-0"></span>**5 Экранда шарлау**

Компьютер экраны бойынша келесі әдістермен жылжуға болады:

- Түрту қимылдары
- Пернетақта және тінтуір
- **ЕСКЕРТПЕ:** Компьютердегі USB порттарының біреуіне жалғау арқылы сыртқы USB тінтуірін (бөлек сатылады) пайдалана аласыз.

Кейбір компьютер үлгілерінде жиі жасалатын тапсырмаларды орындауға арналған арнайы әрекет пернелері немесе функциялық пернелер болады. Кейбір үлгілерде кірістірілген сандық пернетақта болуы мүмкін.

### **Сенсорлы тақта іс-қимылдарын пайдалану**

Сенсорлы тақта қарапайым саусақ қозғалыстарымен компьютер экранында шарлауға және меңзерді басқаруға мүмкіндік береді. Әрі сенсорлы тақтаның сол және оң жақ түймешіктерін сыртқы тінтуірдің сәйкес түймешіктері сияқты пайдалануға болады. Сенсорлы экранды шарлау үшін (тек таңдаулы үлгілерде) осы тарауда сипатталған қимылдар арқылы экранды тікелей нұқыңыз.

Қимылдарды қалауыңыз бойынша реттеуге және олардың қалай әрекет ететінін көруге болады. **Start** (Бастау) **> Control Panel** (Басқару панелі) **> Hardware and Sound** (Жабдық пен дыбыс) **> Devices and Printers** (Құрылғылар мен принтерлер) **> Mouse** (Тінтуір) тармағын таңдаңыз.

### **Түрту**

Түрту/екі рет түрту қимылын экранда элементті таңдау немесе ашу үшін пайдаланыңыз.

Экрандағы бір элементке меңзерді апарып, оны таңдау үшін бір саусақпен сенсорлы тақта немесе сенсорлы экран аймағын түртіңіз. Элементті ашу үшін оны екі рет түртіңіз.

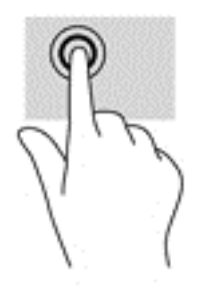

#### **Екі саусақ көмегімен масштабтау**

Екі саусақ көмегімен қысып масштабтау қимылдары суретті немесе мәтінді кішірейтуге немесе үлкейтуге мүмкіндік береді.

- Кішірейту үшін, екі саусақты сенсорлы тақта аймағында немесе сенсорлы экранға арасын алшақ қойып, одан кейін олардың арасын жақындатыңыз.
- Үлкейту үшін, екі саусақты сенсорлы тақта аймағында немесе сенсорлы экранда бірге қойып, олардың арасын ашыңыз.
<span id="page-36-0"></span>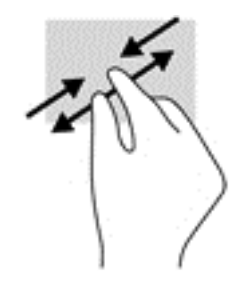

## **Екі саусақпен жылжу**

Екі саусақпен жылжу қимылын бетте немесе суретте жоғары, төмен қарай немесе жақтарға жылжу үшін пайдаланыңыз.

Екі саусақты сенсорлы тақта аймағына арасын алшақ қойып, одан кейін оларды жоғары, төмен, сол немесе оң жаққа қарай жылжытыңыз.

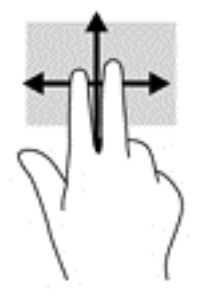

## **Екі саусақпен түрту**

Экрандағы нысан мәзірін ашу үшін екі саусақпен түртуді пайдаланыңыз.

**ЕСКЕРТПЕ:** Екі саусақ көмегімен түрту қимылы тінтуірдің оң жақ түймешігі сияқты жұмыс істейді.

● Сенсорлы тақта аймағына екі саусақ көмегімен түртіп, таңдалған нысанның опциялар мәзірін ашыңыз.

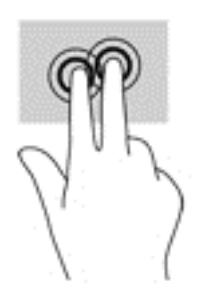

# **Пернетақтаны және тінтуірді пайдалану**

Пернетақта және тінтуір теруге, элементтерді таңдауға, айналдыруға және сенсорлы экрандағы қимылдар сияқты бірдей функцияларды жүзеге асыруға мүмкіндік береді. Сонымен қатар, пернетақта арнайы функцияларды орындау мақсатымен әрекет пернелері мен жылдам пернелерді пайдалануға мүмкіндік береді.

<span id="page-37-0"></span>**ЕСКЕРТПЕ:** Еліңізге/аймағыңызға байланысты, пернетақтаның пернелері мен пернетақта функциялары осы бөлімде сипатталғаннан өзгешелеу болуы мүмкін.

## **Пернелерді пайдалану**

Ақпаратқа жылдам кіру немесе мүмкіндіктерді арнаулы пернелер мен пернелер тіркесімдерін басу арқылы пайдалануға болады.

## **Әрекет пернелерін пайдалану**

Перненің тағайындалған функциясын іске қосу үшін пернені басыңыз. Функциялық пернелеріндегі белгішелер сол пернеге тағайындалған функцияны білдіреді.

Әрекет пернесінің функциясын пайдалану үшін, пернені басып ұстап тұрыңыз.

**ЕСКЕРТУ:** Setup Utility (BIOS) ішіне өзгеріс енгізгенде сақ болыңыз. Қателер компьютердің жұмысына кедергі келтіруі мүмкін.

Әрекет пернесі функциясы зауытта қосылады. Бұл мүмкіндікті Setup Utility (BIOS) құралында ажыратуға болады. Setup Utility (BIOS) тармағын ашуға қатысты нұсқаулар алу үшін, [Setup Utility \(BIOS\)](#page-57-0) және [HP PC Hardware Diagnostics \(UEFI\)](#page-57-0) пайдалану (48-бет) бөлімін көріп, экранның төменгі жағындағы нұсқауларды орындаңыз.

Әрекет пернесі мүмкіндігін ажыратқаннан кейін әр функцияны іске қосу үшін, тиісті әрекет пернесімен бірге fn пернесін басыңыз.

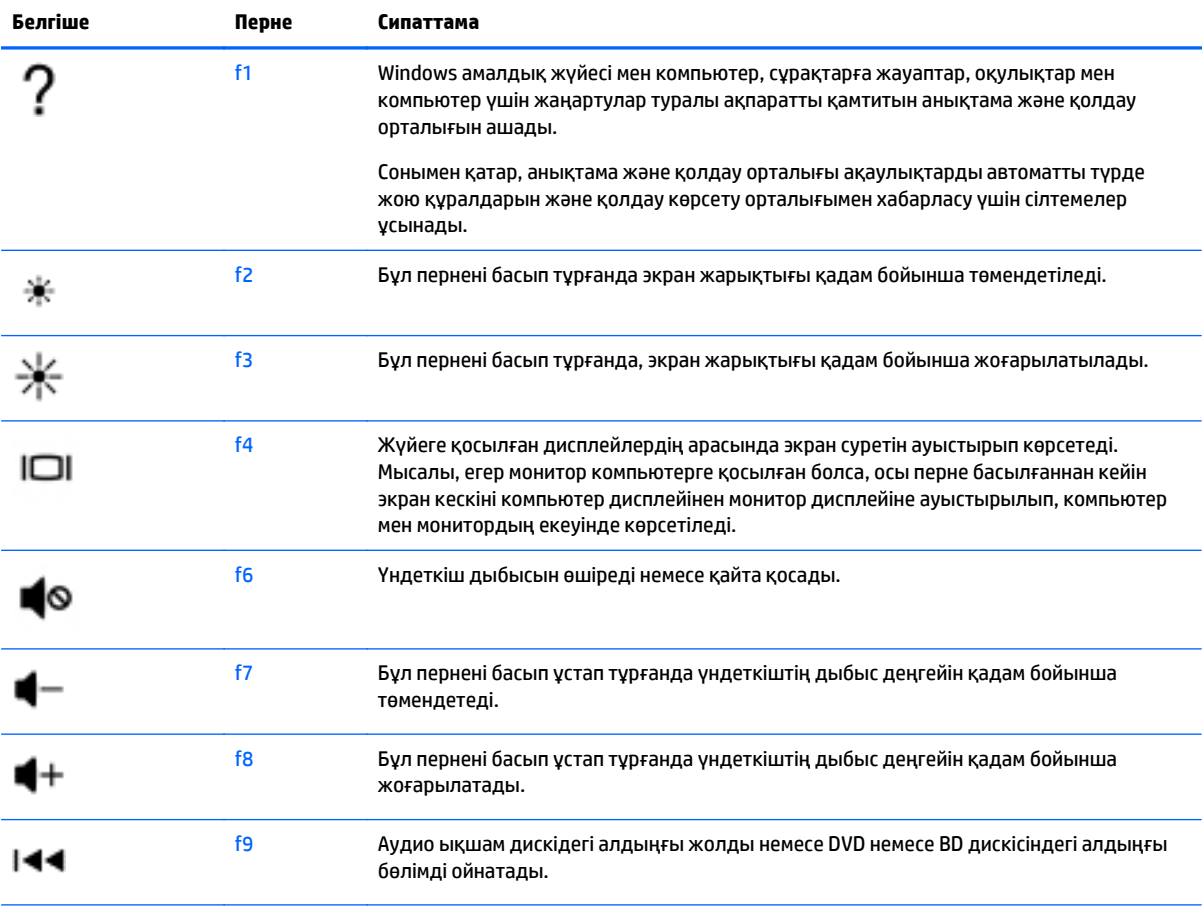

<span id="page-38-0"></span>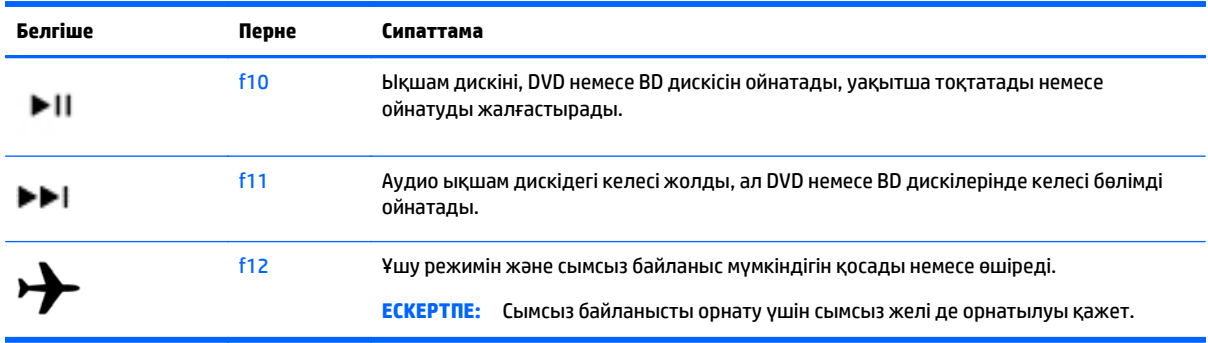

### **Пернелер тіркесімдерін пайдалану**

Жылдам перне — fn пернесі мен esc пернесінің немесе spacebar пернесінің тіркесімі.

Пернелер тіркесімін пайдалану үшін:

**▲** fn пернесін басып қалып, пернелер тіркесімінің екінші пернесін басып қалыңыз.

### **«ALT GR» пернелер тіркесімін пайдалану**

Кейбір елдерде/аймақтарда арнайы пернелер тіркесімі үшін қолданылатын «ALT GR» пернесі бар болуы мүмкін. Осындай пернесі бар пернетақта арқылы рупия белгішесін теру үшін, alt gr+4 пернелер тіркесімін басыңыз. Индиядағы ел/аймақ қолдауы бар пернетақталарда рупия белгішесін теру үшін, ctrl+shift+4 пернелерін басуға болады.

«ALT GR» пернелер тіркесімі туралы білу үшін, Microsoft Office веб-торабына [\(http://www.office.microsoft.com\)](http://www.office.microsoft.com) өтіңіз де, «ALT GR» дегенді іздеңіз.

## **Кірістірілген сандық пернетақтаны пайдалану**

Компьютерде кірістірілген сандық пернетақта болады, сондай-ақ компьютермен қосымша сыртқы сан пернетақтасын немесе сан пернетақтасы бар қосымша сыртқы пернетақтаны да қолдануға болады. Кірістірілген сандық пернетақта туралы ақпаратты [Пернелер](#page-22-0) (13-бет) бөлімінен қараңыз.

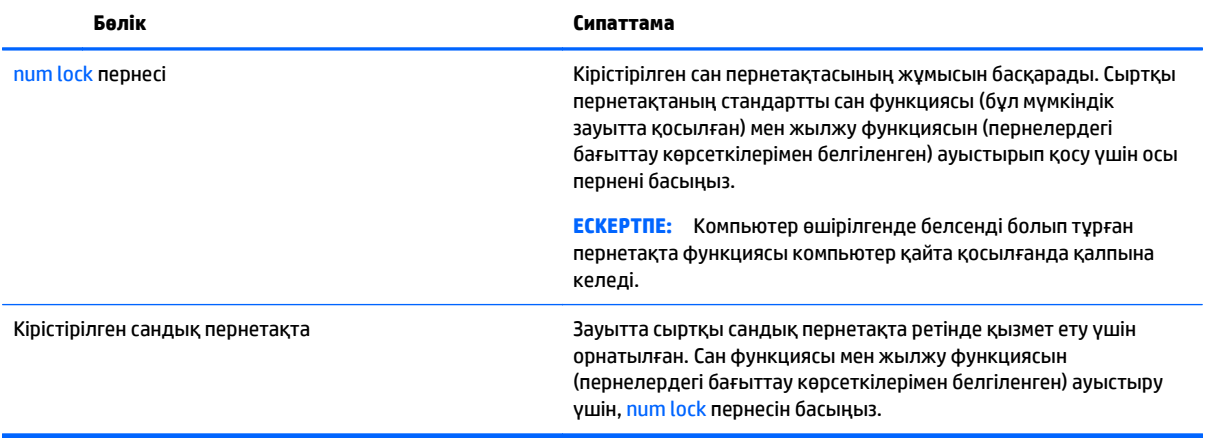

# **6 Қуат басқару**

Бұл компьютер батарея қуатымен немесе сыртқы қуат көзіне қосу арқылы жұмыс істейді. Егер компьютер батарея қуатымен жұмыс істейтін болса және батареяны зарядтау үшін оны АТ қуат көзіне жалғау мүмкін болмаса, батарея зарядын бақылау және үнемдеу өте маңызды. Қуат үнемделіп тұрған компьютер жұмысын реттеу мақсатымен компьютердің қуат пайдалану және үнемдеу жолын басқару үшін компьютерде оңтайлы қуат жоспары қолданылады.

# **Ұйқы немесе күту күйін қосу**

Windows жүйесінде қуатты үнемдеуге арналған ұйқы және күту күйлері бар.

- Ұйқылық ұйқы күйі не батарея қуатымен, не сыртқы қуатпен істеп тұрғанда бос тұрғаннан кейін автоматты қосылады. Жұмысыңыз жадқа сақталады және ұйқылық күйден шығу жылдам іске асырылады. Сонымен қатар, ұйқылық күйді қолмен қоса аласыз. Қосымша ақпаратты [Ұйқы](#page-40-0) күйін [қолмен](#page-40-0) бастау және шығу (31-бет) бөлімінен қараңыз.
- Күту күйі күту күйі батарея өте төмен заряд деңгейіне жеткенде автоматты қосылады. Күту күйі қосылғанда, жұмысыңыз қатты дискідегі күту файлына сақталады және компьютер өшіріледі.
- **ЕСКЕРТПЕ:** Күту күйін қолмен қосуға болады. Ұйқы күйін [қолмен](#page-40-0) бастау және шығу (31-бет) және Күту күйін қолмен бастау және шығу (тек [таңдаулы](#page-40-0) үлгілерде) (31-бет) бөлімдерінен қараңыз.
- <u>∆ **ЕСКЕРТУ:**</u> Аудио және видео файлдарын ойнатудың мүмкін нашарлауы, аудио немесе бейне ойнату жұмысының жоғалуы немесе ақпараттың жоғалу қаупін азайту үшін, дискіден не сыртқы медиа картасынан оқу немесе оған жазу кезінде ұйқы күйін қоспаңыз.
- **ЕСКЕРТПЕ:** Компьютер ұйқы күйінде немесе күту күйінде болғанда, желіге қосылудың кез келген түрін қосуды немесе компьютердің кез келген функцияларын орындай алмайсыз.

## **Intel Rapid Start Technology (Intel жылдам іске қосу технологиясы, тек таңдаулы үлгілерде)**

Таңдаулы үлгілерде әдепкі параметрлер бойынша RST (Intel Rapid Start Technology - Жылдам іске қосу технологиясы) мүмкіндігі қосылған. RST мүмкіндігі әрекетсіз тұрған компьютерді бірден іске қосуға мүмкіндік береді.

RST мүмкіндігі қуатты үнемдеу опцияларын келесі жолдармен басқарады:

- Ұйқы режимі: RST мүмкіндігі ұйқы режимін таңдауға мүмкіндік береді. Ұйқылық күйден шығу үшін кез келген пернені басыңыз, сенсорлы тақтаны іске қосыңыз немесе қуат түймешігін тез басып қалыңыз.
- Қүту күйі: RST мүмкіндігі ұйқылық күйдегі не болмаса батареяның заряды тым төмен деңгейге жеткен компьютер әрекетсіз тұрғанда күту күйін қосады. Күту күйінен шығып, жұмысты жалғастыру үшін, қуат түймешігін басыңыз.

 $\mathbb{E}$  **ЕСКЕРТПЕ:** RST мүмкіндігін Setup Utility (BIOS) тармағынан өшіруге болады. Күту күйін өзіңіз қосқыңыз келсе, қуат параметрлерінде пайдаланушы арқылы қосылатын күту күйі параметрін таңдауыңыз қажет. Күту күйін қолмен бастау және шығу (тек [таңдаулы](#page-40-0) үлгілерде) (31-бет) бөлімін қараңыз.

## <span id="page-40-0"></span>**Ұйқы күйін қолмен бастау және шығу**

Келесі жолдардың кез келгені арқылы ұйқы күйін бастауға болады:

- Дисплейді жабыңыз.
- **Пуск** (Бастау) түймешігін басып, «Завершение работы» (Жұмысты аяқтау) түймешігінің жанындағы көрсеткіні басыңыз да, **Сон** (Ұйқы) белгішесін басыңыз.

Ұйқылық күйден шығу үшін

- Қуат түймешігін тез басып қалыңыз.
- Егер экран сөніп тұрса, оны қосыңыз.
- Пернетақтадағы пернені басыңыз.
- Сенсорлы тақтаны түртіңіз немесе саусақпен үстінен жүргізіп өтіңіз.

Компьютер ұйқы режимінен шыққанда электр қуатының шамдары жанып, экран көрсетіледі.

**ЕСКЕРТПЕ:** Егер оянған кезде, құпия сөз сұралатындай орнатылған болса, жұмысты компьютерде жалғастыру үшін, Windows құпия сөзін енгізу қажет болады.

## **Күту күйін қолмен бастау және шығу (тек таңдаулы үлгілерде)**

Пайдаланушы арқылы қосылатын күту күйін қосу және басқа қуат параметрлері мен күту үзілістерін өзгерту үшін «Қуат параметрлері» пәрменін пайдаланыңыз.

- **1. Пуск** (Бастау) түймешігін басып, «Shut down» (Жұмысты аяқтау) түймешігінің жанындағы көрсеткіні басыңыз да, **Гибернация** (Күту) пәрменін таңдаңыз.
- **2.** Сол жақ тақтадан **Укажите действие кнопки питания** (Қуат түймешігінің әрекетін таңдаңыз) сілтемесін нұқыңыз.
- **3. Изменение параметров, недоступных в данный момент** (Қазіргі уақытта қол жетімді емес параметрлерді өзгерту) параметрін таңдаңыз.
- **4. При нажатии кнопки питания** (Қуат түймешігін басқан кезде) аймағында **Гибернация** (Күту) күйін таңдаңыз.
- **5. Сохранить изменения** (Өзгертулерді сақтау) параметрін таңдаңыз.

Компьютер күту режимінен шыққанда электр қуатының шамдары жанып, экран көрсетіледі.

<u><sup>™</sup> ЕСКЕРТПЕ:</u> Егер оянған кезде, құпия сөз сұралатындай орнатылған болса, жұмысты жалғастыру үшін, Windows құпия сөзін енгізу қажет болады.

### **Оянған кезде сұралатын құпия сөзбен қорғау**

Компьютер ұйқылық немесе күту күйінен шыққанда, компьютерде құпия сөз сұралуын орнату үшін, осы қадамдарды орындаңыз:

- **1. Пуск** (Бастау) **> Панель управления** (Басқару тақтасы) **> Система и безопасность** (Жүйе және қауіпсіздік) **> Электропитание** (Қуат параметрлері) тармақтарын таңдаңыз.
- **2.** Сол жақ тақтадан **Запрашивать пароль при пробуждении** (Оянғанда құпия сөз сұрау) тармағын таңдаңыз.
- **3. Изменение параметров, недоступных в данный момент** (Қазіргі уақытта қол жетімді емес параметрлерді өзгерту) параметрін таңдаңыз.
- <span id="page-41-0"></span>**4. Запрашивать пароль** (рекомендуется) (Құпия сөз сұрау (ұсынылады)) параметрін таңдаңыз.
	- **ЕСКЕРТПЕ:** Пайдаланушы есептік жазбасының құпия сөзін жасау немесе ағымдағы құпия сөзді өзгерту қажет болса, **Создание или изменение пароля учетной записи пользователя** (Пайдаланушы жазбасының құпия сөзін жасау немесе өзгерту) тармағын таңдап, экрандағы нұсқауларды орындаңыз. Пайдаланушы есептік жазбасының құпия сөзін жасау немесе өзгерту қажет болмаған жағдайда, 5-қадамға өтіңіз.
- **5. Сохранить изменения** (Өзгертулерді сақтау) параметрін таңдаңыз.

# **Қуат көрсеткішін қолдану**

Қуат көрсеткіші қуат параметрлеріне жылдам кіруге және қалған батарея зарядын көруге мүмкіндік береді.

- Батарея зарядының қалған деңгейін және ағымдағы қуат жоспарын экранда көру үшін, меңзерді тапсырмалар тақтасының оң жақ шетінде орналасқан қуат көрсеткіші белгішесінің үстінен жүргізіңіз.
- Қуат параметрлерін ашу немесе қуат жоспарын өзгерту үшін, қуат көрсеткішінің белгішесін басып, тізімнен бір тармақты таңдаңыз.

Әртүрлі қуат көрсеткішінің белгішелері компьютердің батарея қуатымен немесе сыртқы қуатпен жұмыс істеп тұрғанын көрсетеді. Заряд төмен немесе өте төмен деңгейге жеткенде, батарея белгішесі хабар береді.

## **Қуат жоспарын таңдау**

Қуат жоспары компьютердің қуатты үнемдеу жолын басқарады, сондай-ақ қуат үнемдеуге және компьютер жұмысын арттыруға көмектеседі.

Мына қуат жоспарлары бар:

- **НР компаниясы ұсынатын**. Өнімділікті арттыру мен қуатты үнемдеу мүмкіндіктерін автоматты түрде теңестіреді.
- **Қуат үнемдегіші**. Жүйе өнімділігі мен экран жарықтығын азайту арқылы қуатты үнемдейді.
- **Өнімділігі жоғары**. Өнімділікті қамтамасыз етеді, бірақ энергияны жоғары мөлшерде пайдалануы мүмкін.

Өзіңіздің қуат жоспарыңызды жасап, қажеттілігіңізге сай компьютерді пайдалану үшін оны өзгертуге болады.

Қуат жоспарын таңдау немесе өзіңіздің жоспарыңызды жасау үшін HP Power Manager (тек таңдаулы үлгілерде) немесе Windows жүйесінің басқару тақтасын пайдаланыңыз.

HP Power Manager бағдарламасын бастау үшін **Пуск** (Бастау) **> Панель управления** (Басқару тақтасы) **> Оборудование и звук** (Жабдық және дыбыс) **> HP Power Manager** (HP қуат реттегіші) тармағын таңдаңыз.

Басқару тақтасындағы қуат параметрлеріне кіру үшін, **Пуск** (Бастау) **> Панель управления** (Басқару тақтасы) **> Система и безопасность** (Жүйе және қауіпсіздік) **> Параметры питания** (Қуат параметрлері) тармақтарын нұқып, тізімнен қуат жоспарын таңдаңыз.

# <span id="page-42-0"></span>**Батареяның қуатымен жұмыс істеу**

Компьютерге зарядталған батарея салынғанда және компьютер сыртқы қуат көзіне қосылмаған кезде, компьютер батарея қуатымен жұмыс істеп, қуатты үнемдеу мақсатында дисплей жарықтығы төмендетіледі. Компьютер өшірілгенде және сыртқы қуаттан ажыратылғанда компьютердегі батарея жайлап таусылады.

Қуатты басқару параметрлеріне, компьютерде ашылған бағдарламаларға, экранның жарықтығына, компьютерге жалғанған сыртқы құрылғыларға және басқа да себептерге байланысты компьютер батареясының жұмыс мерзімі әртүрлі болады.

## **Пайдаланушы арқылы ауыстырылатын батарея**

- **АБАЙ БОЛЫҢЫЗ!** Ықтимал қауіпсіздік мәселелерін азайту үшін, компьютермен бірге берілген пайдаланушы ауыстыратын батареяны, HP компаниясы ұсынатын ауыстыру батареясын немесе HP компаниясынан сатып алынған үйлесімді батареяны пайдаланыңыз.
- **ЕСКЕРТУ:** Компьютердің жалғыз қуат көзі болып табылатын батареяны шығарып алу ақпараттың жоғалуын тудыруы мүмкін. Сондықтан, батареяны шығарып алмай тұрып, жұмысыңызды сақтап, күту күйін қосыңыз немесе компьютерді Windows жүйесі арқылы өшіріңіз.

Батареяны шығарып алу үшін

- **1.** Компьютерді төңкеріп, батарея ұясы өзіңізге қараған күйде тегіс бетке қойыңыз.
- **2.** Батареяны шығару үшін, батареяны құлыптау ысырмасын **(1)** жылжытыңыз, одан кейін батареяны босату үшін батареяны шығару ысырмасын **(2)** сырғытыңыз.
- **ЕСКЕРТПЕ:** Компьютердің көрінісі осы бөлімдегі суреттегіден сәл өзгешелеу болуы мүмкін.
- **ЕСКЕРТПЕ:** Батареяны бекіту сырғытпасы автоматты түрде бастапқы орнына түседі.
- **3.** Батареяны компьютерден **(3)** шығарып алыңыз.

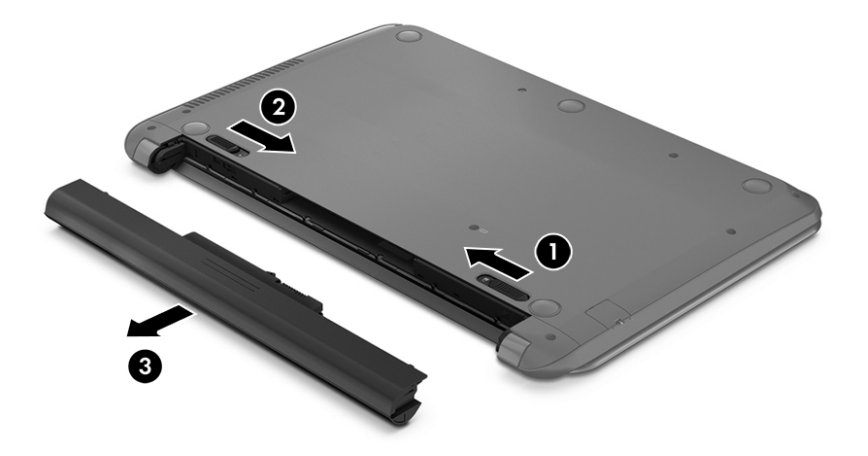

## **Батарея ақпаратын табу**

Батареяның күйін бақылау үшін немесе батареяда заряд тұрақтамаса, HP Support Assistant (НР қолдау көмекшісі) ішіндегі Батареяны тексеру бағдарламасын іске қосыңыз.. Батарея туралы ақпаратқа кіру

<span id="page-43-0"></span>үшін **Пуск** (Бастау) **> HP Support Assistant** (HP қолдау көмекшісі) **> Келесі > Battery and performance** (Батарея және өнімділігі) **> Power and battery** (Қуат және батарея) **> HP Battery Check** (HP батареясын тексеру) тармағын таңдаңыз.

HP Support Assistant орталығында мына құралдар және батарея туралы ақпарат бар:

- Батареяны сынау
- Батареяның түрлері, сипаттамалары, батареяның қызмет ету мерзімдері және сыйымдылығы туралы ақпарат

## **Батарея қуатын үнемдеу**

Батарея қуатын үнемдеуге және батареяның қызмет ету мерзімін ұзартуға қатысты келесі кеңестерді пайдаланыңыз.

- Экранның жарықтығын төмендетіңіз.
- Параметры электропитания (Қуат параметрлері) ішінен **Power saver** (Қуат үнемдегіші) параметрін таңдаңыз.
- Компьютер қолданыста болмағанда немесе зарядталмағанда компьютерден батареяны шығарып алыңыз.
- Пайдаланбаған кезде сымсыз құрылғыларды өшіріңіз.
- USB портына қосылған сыртқы қатты диск сияқты сыртқы қуат көзіне жалғанбаған пайдаланылмайтын сыртқы құрылғыларды ажыратыңыз.
- Пайдаланбаған кез келген сыртқы мультимедиа карталарының жұмысын тоқтатыңыз, оларды өшіріңіз немесе шығарып алыңыз.
- Жұмысты тоқтатқан кезде, ұйқы күйін не күту күйін қосыңыз немесе компьютерді өшіріңіз.

## **Төмен батарея деңгейлерін анықтау**

Компьютерде жалғыз қуат көзі болып тұрған батареяның заряды аз немесе өте төмен деңгейге жеткенде, хабарландыру аймағындағы қуат көрсеткішінің белгішесі «заряд төмен» немесе «заряд өте төмен» ескертуін көрсетеді.

<u><sup>™</sup> ЕСКЕРТПЕ:</u> Қуат көрсеткіші туралы қосымша ақпарат алу үшін, <u>Қуат [көрсеткішін](#page-41-0) қолдану (32-бет)</u> бөлімін қараңыз.

Өте төмен батарея деңгейі кезінде компьютер төмендегі әрекеттерді орындайды:

- Күту күйі қосылған кезде және компьютер қосулы немесе ұйқы күйінде болғанда, компьютер күту күйін іске қосады.
- Күту күйі ажыратылған кезде және компьютер қосулы немесе ұйқы күйінде болғанда, компьютер қысқа уақытқа ұйқы күйіне өтеді және одан кейін өшеді. Барлық сақталмаған ақпарат жоғалады.

## **Төмен батарея деңгейі мәселесін шешу**

### **Сыртқы қуат қолданылғанда төмен батарея деңгейін шешу**

- Айнымалы ток адаптерін қосыңыз.
- Қосымша қондыру немесе кеңейту құрылғысын жалғаңыз.
- НР компаниясынан қосалқы құрал ретінде сатып алынатын қосымша қуат адаптерін қосыңыз.

## <span id="page-44-0"></span>**Ешқандай қуат көзі болмағанда төмен батарея деңгейін шешу**

Жұмысыңызды сақтап, компьютерді өшіріңіз.

### **Компьютер күту күйінен шыға алмайтын кезде төмен батарея деңгейін шешу**

Күту күйінен шығу үшін компьютерде қажетті қуат жетпеген кезде, келесі қадамдарды орындаңыз:

- **1.** Пайдаланушымен ауыстырылатын заряды таусылған батареяны зарядталған батареямен ауыстырыңыз немесе айнымалы ток адаптерін компьютерге және сыртқы қуат көзіне қосыңыз.
- **2.** Қуат түймешігін басып күту күйінен шығыңыз.

## **Пайдаланушы ауыстыратын батареяны сақтау**

**ЕСКЕРТУ:** Батареяны зақымдамау үшін оны ұзақ уақыт бойы жоғары температурада сақтамаңыз.

Компьютер екі аптадан артық пайдаланылмайтын және сыртқы қуат көзіне жалғанбайтын болса, қызмет мерзімін арттыру үшін батареяны шығарып алып, салқын және құрғақ жерде бөлек сақтаңыз.

Сақталған батареяны әрбір 6 ай сайын тексеру қажет. Егер сыйымдылығы 50 пайыздан төмен болса, қайта сақтаудан бұрын батареяны қайта зарядтаңыз.

## **Пайдаланушы ауыстыратын батареяны тастау**

**АБАЙ БОЛЫҢЫЗ!** Өрт шығу немесе күйік алу қаупін азайту үшін бөлшектемеңіз, бұзбаңыз немесе теспеңіз; сыртқы түйіспелерді қысқа тұйықтамаңыз; отқа немесе суға тастамаңыз.

Батареяны дұрыс тастау туралы ақпаратты *Заңдық, қауіпсіздік және қоршаған орта ескертулері* бөлімінен қараңыз. Осы нұсқаулыққа кіру үшін **Пуск** (Бастау) **> HP Support Assistant** (HP қолдау көмекшісі) **> Келесі > Мой компьютер** (Компьютерім) **> Пайдаланушы нұсқаулықтары** тармағын таңдаңыз.

## **Пайдаланушы ауыстыратын батареяны ауыстыру**

Ішкі батарея элементі дұрыс зарядталмаған кезде немесе батарея сыйымдылығы «әлсіз» жағдайға жеткенде, HP Support Assistant орталығындағы батареяны тексеру құралы батареяны ауыстыру қажеттігін ескертеді. Батарея HP компаниясының кепілдігімен қамтамасыз етілген жағдайда, нұсқаулардың ішінде кепілдік нөмірі болады. Ауыстыру батареясына тапсырыс беру туралы қосымша ақпарат беретін HP компаниясының веб-торабына сілтейтін хабарлама пайда болады.

# **Айнымалы қуат көзіне қосып жұмыс істеу**

Айнымалы ток көзіне қосу туралы ақпаратты компьютер қорабының ішіндегі *Орнату нұсқаулары* постерінен қараңыз.

Мақұлданған айнымалы ток адаптері немесе қосымша қондыру/кеңейту құрылғысы арқылы сырттағы айнымалы қуат көзіне жалғанған компьютер батарея қуатымен жұмыс істемейді.

**АБАЙ БОЛЫҢЫЗ!** Мүмкін сақтық шараларына қатысты мәселелерді болдырмау үшін, компьютермен қамтамасыз етілетін айнымалы ток адаптерін, HP қамтамасыз ететін ауыстырғыш айнымалы ток адаптерін немесе HP компаниясынан сатып алынған айнымалы ток адаптерін ғана пайдаланыңыз.

Төмендегі жағдайлардың кез келгенінде компьютерді сыртқы айнымалы ток қуатына қосыңыз:

**АБАЙ БОЛЫҢЫЗ!** Ұшақ бортында болғанда компьютер батареясын зарядтамаңыз.

- <span id="page-45-0"></span>Батареяны зарядтағанда немесе тексергенде.
- Жүйелік бағдарламалық құралды орнатқанда немесе өзгерткенде.
- Ақпаратты дискіге жазғанда (тек таңдаулы үлгілерде).
- Ішкі қатты дискілері бар компьютерлерде Disk Defragmenter (Диск дефрагментаторы) бағдарламасы іске қосылғанда.
- Сақтық көшірме жасағанда немесе қалпына келтіргенде.

Компьютер сыртқы айнымалы ток қуат көзіне жалғанған кезде:

- Батарея зарядтала бастайды.
- Экран жарықтығы жоғарылайды.
- Windows жұмыс үстеліндегі қуат көрсеткіші белгішесінің көрінісі өзгереді.

Компьютерді сыртқы айнымалы токтан ажыратқанда, төмендегі жағдайлар туындайды:

- Компьютер батарея қуатына көшеді.
- Батареяның қызмет ету мерзімін сақтау үшін, экран жарықтығы автоматты түрде азаяды.
- Windows жұмыс үстеліндегі қуат көрсеткіші белгішесінің көрінісі өзгереді.

## **Қуат мәселелерін шешу**

Айнымалы ток қуат көзіне жалғанған компьютерде мына жағдайлар орын алса, айнымалы ток адаптерін тексеріңіз:

- Компьютер қосылмайды.
- Дисплей қосылмайды.
- Қуат шамдары жанбайды.

Айнымалы ток адаптерін тексеру:

- **1.** Компьютерді сөндіріңіз.
- **2.** Айнымалы ток адаптерін компьютерге және ауыспалы ток розеткасына жалғаңыз.
- **3.** Компьютерді қосыңыз.
	- Қуат шамдары *жанса*, айнымалы ток адаптері дұрыс істеп тұр.
	- Қуат шамдары *өшіп* тұрса, айнымалы ток адаптері мен компьютер арасындағы және айнымалы ток адаптері мен розетка арасындағы қосылысты тексеріңіз.
	- Байланыс дұрыс орнатылған, бірақ қуат шамдары сонда да *өшіп* тұрса, айнымалы ток адаптері істемей тұр және оны ауыстыру қажет.

Айнымалы ток адаптерінің алмастырылуы туралы ақпарат алу үшін, қолдау орталығына хабарласыңыз.

# **Intel Smart Connect технологиясы (тек таңдаулы үлгілерде) арқылы бағдарламалық құралдың мазмұнын жаңарту**

Компьютер ұйқы күйінде болған кезде, Intel® Smart Connect технологиясы компьютердің ұйқы күйін тұрақты түрде өшіріп тұрады. Smart Connect көмегімен ашық тұрған бағдарламалардың кейбіреулерінің мазмұндарын жаңартып, ұйқы күйін қайта қосады. Нәтижесінде, ұйқы күйінен

<span id="page-46-0"></span>шыққаннан соң жұмысыңызға бірден кірісуге болады. Жаңарту файлдары жүктелгенше күтіп отыру қажет емес.

**▲** Бұл мүмкіндікті қосу немесе параметрлерді қолмен реттеу үшін, **Пуск** (Бастау) **> Все программы** (Барлық бағдарламалар) **> Intel > Технология Intel Smart Connect** (Intel Smart Connect технологиясы) тармақтарын таңдаңыз.

Қосымша ақпарат алу және қолдау көрсетілетін бағдарламалардың тізімін көру үшін, бағдарламалық құралдың анықтамасын қараңыз.

# **Компьютердің жұмысын аяқтау**

**ЕСКЕРТУ:** Компьютер өшірілген кезде сақталмаған мәліметтер жойылады.

Өшіру пәрмені барлық ашық бағдарламаларды жабады, сондай-ақ амалдық жүйені және дисплей мен компьютерді де өшіреді.

Төмендегі жағдайлардың кез келгенінде компьютерді өшіріңіз:

- Батареяны ауыстыру немесе компьютер ішіндегі бөліктерді қолдану қажет болғанда
- USB немесе бейне портына жалғанбайтын сыртқы жабдықты жалғағанда:
- Компьютер ұзақ уақыт бойы пайдаланылмаған немесе сыртқы қуат көзінен ажыратылған кезде.

Компьютерді қуат түймешігі арқылы да өшіруге болатынымен, ұсынылатын үрдіс Windows өшіру пәрменін қолдану болып табылады:

**ЕСКЕРТПЕ:** Компьютер ұйқы немесе күту күйінде болғанда, жұмысты аяқтамас бұрын, ұйқы немесе күту күйінен шығу қажет.

- **1.** Жұмысыңызды сақтап, барлық ашық бағдарламаларды жабыңыз.
- **2. Пуск** (Бастау) **> Завершение работы** (Жұмысты аяқтау) тармағын таңдаңыз.

Компьютер жауап бермесе және жұмысты аяқтаудың алдыңғы процедураларын пайдалану мүмкін болмаса, келесі төтенше жағдай процедураларын көрсетілген кезекпен орындап көріңіз:

- ctrl+alt+delete пернелер тіркесімін басып, содан кейін экранға шыққан **Shut down** (Жұмысты аяқтау) белгішесін басыңыз.
- Қуат түймешігін кемінде 5 секунд басып тұрыңыз.
- Компьютерді сыртқы қуат көзінен ажыратыңыз.
- Пайдаланушы ауыстыратын батареясы бар үлгілердегі компьютерден батареяны шығарыңыз.

# <span id="page-47-0"></span>**7 Компьютерге техникалық қызмет көрсету**

Компьютерді күту мақсатында Дискіні дефрагментациялау және Дискіні тазалау сияқты құралдарды пайдаланып, арқылы оңтайлы күйде сақтау үшін, жүйелі түрде техникалық қызмет көрсету маңызды. Сонымен қатар, бұл тарауда бағдарламалар мен драйверлерді жаңарту туралы ақпарат, планшетті тазалау нұсқаулары және планшетпен сапар шегу (планшетті тасымалдау) бойынша кеңестер қамтылған.

# **Компьютер жұмысын жақсарту**

Жүйелі түрде қызмет көрсету тапсырмаларын Дефрагментация диска (Дискіні дефрагментациялау) және Очистка диска (Дискіні тазалау) сияқты құралдар көмегімен орындау арқылы компьютердің жұмысын өзгертуге болады.

## **Дискілер ұстау**

Дискілермен жұмыс істегенде, мына сақтық шараларын қадағалаңыз.

- Диск жетегін шығару немесе орнатудың алдында компьютерді өшіріңіз. Компьютердің өшірулі, ұйқы күйінде немесе күту күйінде болғанын білмеген жағдайда, компьютерді қосып, амалдық жүйе арқылы өшіріңіз.
- Дискіні қолданбас бұрын оның боялмаған метал бетіне саусағыңызды тигізу арқылы статикалық электр қуатын төмендетіңіз.
- Алынатын дискжетегіндегі немесе компьютердегі қосқыш істікшелерді ұстамаңыз.
- Дискіні дискжетегінің ұясына салған кезде шамадан тыс күш қолданбаңыз.
- Батарея жалғыз қуат көзі болса, ақпарат құралдарына жазбастан бұрын, зарядының жеткілікті екенін тексеріңіз.
- Дискжетегін поштамен жөнелту қажет болғанда, диск жетегін мөлдір пошта бумасына немесе басқа сәйкес қорғаныс бумасына салыңыз және бумаға "FRAGILE" (Сынғыш) белгісін жапсырыңыз.
- Дискінің магнитті өрістерге қойылмауын қадағалаңыз. Магнитті өрісі бар қауіпсіздік құрылғылары әуежайдағы құрылғылар мен қауіпсіздік бағандарында болады. Жолаушылар жүктерін тексеруге арналған әуежайлардағы белдікті конвейерлер және олар сияқты қауіпсіздік құрылғылары магниттік өрістің орнына рентген сәулелерін қолданады да, дискілерге зиян келтірмейді.
- Дискжетегін диск жетегінің ұясынан алмас бұрын немесе онымен саяхатқа, кемемен қыдырғанда немесе дискжетегін сақтағанда, медиа құралын шығарып алыңыз.
- Оптикалық диск жетегі дискіге жазып жатқанда, компьютердің пернетақтасын баспаңыз немесе компьютерді жылжытпаңыз. Жазу процесі тербелістерге сезімтал болады.
- Сыртқы қатты дискіге қосылған компьютерді қозғамас бұрын, ұйқы күйін қосып, экранның өшірілуіне мүмкіндік беріңіз немесе сыртқы қатты дискіні дұрыс ажыратыңыз.

## <span id="page-48-0"></span>**Дискіні дефрагментациялау құралын пайдалану**

Компьютерді біраз уақыт пайдаланғанда, қатты дискідегі файлдар фрагменттеліп қалады. Фрагменттелген диск дегеніміз дискідегі деректер қатар (бірізді) орналаспаған, сондықтан, қатты диск файлдарды табу үшін күштірек жұмыс істеп, бұл өз кезегінде, компьютер жұмысын баяулатады. Амалдық жүйе тиімді жұмыс істеуі үшін, Disk Defragmenter (Диск дефрагментаторы) құралы қатты дискідегі фрагменттелген файлдар мен қалталарды қайта біріктіреді (немесе физикалық түрде қайта орналастырады).

**ЕСКЕРТПЕ:** Дискіні дефрагментациялау құралын жартылай өткізгіш диск жетектерінде істету қажет емес.

Дискіні дефрагментациялау құралы басталғаннан кейін, ол қараусыз жұмыс атқарады. Дегенмен, қатты дискінің өлшеміне және фрагменттелген файлдар санына байланысты, Disk Defragmenter құралының жұмысы аяқталуы үшін бір сағаттан көп уақыт кетуі мүмкін.

HP қатты дискіні кем дегенде айына бір рет дефрагментациялауды ұсынады. Дискіні дефрагментациялау құралының жұмысын айлық жоспарға орнатсаңыз болады, бірақ дефрагментациялауды кез келген уақытта қолмен жасауға да болады.

Дискіні дефрагментациялау құралын іске қосу:

- **1.** Компьютерді айнымалы ток көзіне қосыңыз.
- **2. Start** (Бастау) **> All Programs** (Барлық бағдарламалар) **> Accessories** (Керек-жарақтар) **> System Tools** (Жүйелік құралдар) **> Disk Defragmenter** (Дискіні дефрагментациялау) тармақтарын таңдаңыз.
- **3.** Экрандағы нұсқауларды орындаңыз.

Қосымша ақпарат алу үшін, дискіні дефрагментациялау бағдарламалық құралының анықтамасын қараңыз.

## **Дискіні тазалау құралын пайдалану**

Қатты дискідегі орынды босатып, компьютер жұмысының тиімділігін арттыру үшін, Disk Cleanup құралы қатты дискіден қауіпсіз жоюға болатын файлдарды іздеп табады.

Дискіні тазалау құралын қосу:

- **1. Пуск** (Бастау) **> Все программы** (Барлық бағдарламалар) **> Аксессуары** (Керек-жарақтар) **> Служебные** (Жүйелік құралдар) **> Очистка диска** (Дискіні тазалау) тармақтарын таңдаңыз.
- **2.** Экрандағы нұсқауларды орындаңыз.

# **Бағдарламалар мен драйверлерді жаңарту**

НР компаниясы бағдарламалар мен драйверлерді жүйелі түрде соңғы нұсқалармен жаңартуды ұсынады. Жаңартулар мәселелерді шешіп, компьютерге жаңа мүмкіндіктер мен опциялар қосуы мүмкін. Технологиялар әрдайым жаңарып отырады, сондықтан, бағдарламалар мен дискілерді жаңарту компьютерге ең соңғы технологиялармен жұмыс істеуге мүмкіндік береді. Мысалы, ескі графикалық құрамдас бөліктер ең соңғы ойын ойнау бағдарламалық құралдарымен дұрыс жұмыс істемеуі мүмкін. Ең соңғы диск нұсқасы болмаса, жабдықтың барлық мүмкіндіктерін пайдалана алмайсыз.

HP бағдарламалары мен дискілерінің ең соңғы нұсқаларын жүктеп алу үшін, [http://www.hp.com/](http://www.hp.com/support) [support](http://www.hp.com/support) торабына өтіңіз. Бұған қоса, жаңартулардың бар екені туралы ескертулерді автоматты түрде алу үшін тіркеліңіз.

# <span id="page-49-0"></span>**Компьютерді тазалау**

Компьютерді қауіпсіз түрде тазалау үшін келесі өнімдерді пайдаланыңыз:

- Диметил бензил аммоний хлоридінің 0,3 пайыздық тұнбасы (мысалы, әртүрлі компаниялар шығарған бір рет қолданылатын сүрткіштер түрінде).
- Құрамында спирті жоқ әйнек тазалағыш сұйықтық
- Жұмсақ сабын қосылған су
- Құрғақ микроталшықты тазалау шүберегі немесе күдері (майланбаған жұмсақ антистатикалық шүберек)
- Антистатикалық шүберек майлықтар

**ЕСКЕРТУ:** Компьютерді бір жолға зақымдауы мүмкін қатты тазартқыш еріткіштерді пайдаланбаңыз. Тазалағыш заттың компьютер үшін қауіпсіз болғанына сенімді болмасаңыз, спирт, ацетон, аммоний хлориді, метиленхлорид және көмірсутектер сияқты ингредиенттердің өнім құрамында жоқ екенін тексеріңіз.

Қағаз орамал сияқты талшықты материалдар компьютерге сызат түсіруі мүмкін. Уақыт өткенде, кір және тазалағыш заттар сызаттарды бітеуі мүмкін.

## **Тазалау іс рәсімдері**

Осы нұсқаулықта берілген нұсқауларды компьютерді қауіпсіз тазалау үшін орындаңыз.

**АБАЙ БОЛЫҢЫЗ!** Ток ұру немесе жабдықтың зақымдалуын болдырмау үшін, токқа қосулы компьютерді тазаламаңыз.

- Компьютерді өшіріңіз.
- Айнымалы ток көзінен ажыратыңыз.
- Токқа қосылатын сыртқы құрылғылардың барлығын ажыратыңыз.

**ЕСКЕРТУ:** Ішкі бөліктерді зақымдамау үшін, тазалағыш заттар немесе сұйықтықтарды компьютер беткейіне тікелей шашпаңыз. Бетіне түскен сұйықтықтар ішкі бөліктердің зақым алуына әкелуі мүмкін.

### **Дисплейді тазалау (көп қызметті компьютерлерде немесе ноутбуктерде)**

Дисплейді жұмсақ, талшықтары жоқ, спиртсіз әйнек тазалау құралына малынған шүберекпен жайлап сүртіңіз. Дисплейді жаппай тұрып, оны құрғатып алу керек.

#### **Компьютердің жақтары немесе қақпағын тазалау**

Құрылғының жақтары немесе қақпағын тазалау үшін, бұрын аталған тазалау сұйықтықтардың біреуіне суланған жұмсақ микроталшық матаны, күдеріні немесе бір рет қолданылатын антисептикалық майлықты пайдаланыңыз.

**ЕСКЕРТПЕ:** Компьютердің бетін тазалау кезінде, ластануды және қоқымдарды кетіру үшін айналма қозғалыстар жасаңыз.

### **Сенсорлы тақта, пернетақта немесе тінтуірді тазалау**

**АБАЙ БОЛЫҢЫЗ!** Ішкі бөлшектерінен ток соғуды болдырмай немесе ішкі бөліктеріне зақым келтірмей тазалау үшін шаңсорғышты қолданбаңыз. Шаңсорғышты қолданғанда пернетақта бетіне тұрмыстық қалдықтар жиналып қалуы мүмкін.

<span id="page-50-0"></span>**ЕСКЕРТУ:** Ішкі бөліктерді зақымдамау үшін, сұйықтықтардың пернелер арасына тамшылап түсуіне жол бермеңіз.

- Сенсорлы тақта, пернетақта немесе тінтуірді тазалау үшін, бұрын аталған тазалау сұйықтықтарының біреуіне суланған жұмсақ микроталшық матаны, күдеріні немесе бір рет пайдаланылатын бір рет қолданылатын майлықты пайдаланыңыз.
- Пернелердің жабысып қалуын болдырмай, пернетақтадан шаңды, талшықтарды және қоқымдарды кетіру үшін түтігі бар қаңылтыр бөтелкедегі қысылған ауаны пайдаланыңыз.

# **Компьютерді сапарға алып шығу немесе тасымалдау**

Компьютерді сапарға алып шығу немесе тасымалдау керек болса, құрылғыны қорғаудың кейбір кеңестерін осы жерден табасыз.

- Компьютерді саяхаттауға немесе тасымалдауға дайындау:
	- Ақпараттың сақтық көшірмесін сыртқы дискіге жазыңыз.
	- Компьютерден сандық сақтау карталары сияқты барлық дискілер мен сыртқы медиа карталарын шығарып алыңыз.
	- Барлық сыртқы құрылғыларды өшіріп, ажыратыңыз.
	- Қатты дискіні қатты диск ұясынан шығармас бұрын, дискіден кез келген драйверді алып тастаңыз.
		- **ЕСКЕРТУ:** Бұл әрекетті дискіні тасымалдау, сақтау немесе онымен сапарға шығу алдында, осы әрекетті орындаңыз. Бұл компьютердiң немесе дискінің бұзылу, дискіге зақым келу немесе мəлiмет жоғалу қаупін төмендетеді.
	- Компьютерді сөндіріңіз.
- Ақпараттың сақтық көшірмесін бірге алып жүріңіз. Барлық сақтық көшірмелерді компьютерден бөлек ұстаңыз.
- Ұшақпен саяхаттау кезінде компьютерді қол жүгі ретінде алып жүріңіз; оны жүк бөлімінде тасымалдауға болмайды.
- **ЕСКЕРТУ:** Дискінің магниттік өрістердің әсеріне ұшырамауын қадағалаңыз. Магниттік өрісі бар қауіпсіздік құрылғылары әуежайдағы тексеруден өту құрылғылар мен қауіпсіздік бағандарында болады. Жолаушылар жүктерін тексеруге арналған әуежайлардағы конвейерлік жолдар және соған ұқсас қауіпсіздік құрылғылары магниттік өрістің орнына рентген сәулелерін қолданады да, дискілерге зиян келтірмейді.
- Ұшу кезінде компьютерді қолдануды жоспарласаңыз, компьютерді пайдаланатын уақытты ұшу алдындағы хабарландыру кезінде тыңдаңыз. Әуе сапары кезінде компьютер қолдануға рұқсат беру әуе компаниясының құзырында.
- Егер компьютер қолданылмайтын болса және сыртқы қуатқа 2 аптадан артық жалғанбайтын болса, батареяны шығарып алып, оны бөлек сақтаңыз.
- Егер компьютерді немесе дискіні тасымалдайтын болсаңыз, тиісті қорғаныш орамы мен «FRAGILE» (Тез сынғыш) деген ескертпесі бар жапсырманы қолданыңыз.
- Компьютерде сымсыз байланыс құрылғысы орнатылса, бұл құрылғыларды пайдалануға кейбір орталарда тыйым салынуы мүмкін. Ұшақтарда, ауруханаларда, жарылғыш заттардың жанында

және қауіпті орталарда осындай шектеулер болуы мүмкін. Егер белгілі бір құрылғыны қолдану бойынша саясатты нақты білмесеңіз, компьютерді іске қосудан бұрын рұқсат сұраңыз.

- Егер халықаралық сапарларға шығатын болсаңыз, мына ұсыныстарды орындаңыз:
	- Өзіңіз баратын әр елдің/аймақтың компьютерге қатысты кедендік ережелерін тексеріңіз.
	- Компьютерді қолдануды жоспарлайтын әрбір орындағы қуат сымы мен адаптері бойынша қойылатын талаптарды тексеріңіз. Кернеу, жиілік және қосу параметрлері әртүрлі болуы мүмкін.
		- **АБАЙ БОЛЫҢЫЗ!** Ток соғуы, өрт шығуы немесе жабдықтың зақымдануы сияқты қауіпті азайту үшін, компьютерді жабдықтар үшін сатылатын кернеуді түрлендіру жинағы арқылы қоспаңыз.

# <span id="page-52-0"></span>**8 Компьютер мен ақпаратты қорғау**

Компьютер қауіпсіздігі ақпараттың құпиялылығы, сенімділігі мен қолжетімділігін қорғау үшін өте маңызды. Windows амалдық жүйесі, HP бағдарламалары, Windows емес Setup Utility (BIOS) құралы және басқа үшінші тарап бағдарламалық құралдары қамтамасыз ететін стандартты қауіпсіздік шешімдері компьютерді вирустар, «құрттар» сияқты түрлі қауіп-қатерлерден және зиян келтіретін код түрлерінен қорғауға көмектесе алады.

**МАҢЫЗДЫ АҚПАРАТ:** Нұсқаулықтың ішінде сипатталған кейбір мүмкіндіктер компьютеріңізде болмауы мүмкін.

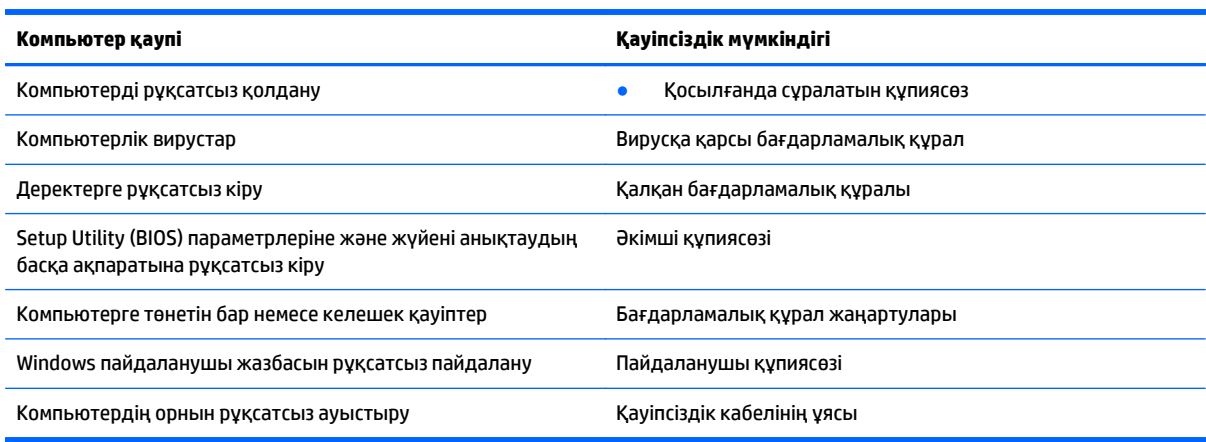

# **Қауіпсіздік бағдарламалық құралын табу**

HP Security Assistant (НР қауіпсіздік реттеушісі) (тек таңдаулы үлгілерде) қауіпсіздік бағдарламалық құралдарының жинағына жылдам кіруге арналған орталық орнын қамтамасыз етеді, бұл қолданбалар тапсырмаға сәйкес ұйымдастырылады. «Пуск» (Бастау) мәзірінің «Панель управления» (Басқару тақтасы) пәрмені арқылы әр қолданбаны іздеудің орнына HP Security Assistant (НР қауіпсіздік реттеушісі) бағдарламасы төмендегідей қауіпсіздік тапсырмаларын орындау үшін қолданбаларды пайдалануға мүмкіндік береді:

- Интернет және вирусқа қарсы қауіпсіздігінің параметрлерін орнату.
- Файлдардың сақтық көшірмелерін жасау және қалпына келтіру.
- Құпия сөздер, пайдаланушы есептік жазбалары мен ата-аналық бақылау элементтерін басқару.
- Компьютерге күтім көрсету және НР мен Windows жаңартуларының ең соңғы нұсқаларын орнату.

HP Security Assistant (НР қауіпсіздік реттеушісі) бағдарламасын ашу үшін, **Пуск** (Бастау) **> Все программы** (Барлық бағдарламалар) **> Безопасность и защита** (Қауіпсіздік және қорғау) **> HP Security Assistant** (НР қауіпсіздік реттеушісі) тармағын таңдаңыз.

# **Құпиясөздерді пайдалану**

Құпия сөз — компьютер ақпаратын қорғау және қауіпсіз түрде онлайн әрекеттер орындау үшін таңдалатын таңбалардың тобы. Бірнеше құпиясөз түрін орнатуға болады. Мысалы, компьютерді бірінші рет орнатқанда, оны қорғауға пайдаланушы құпия сөзін орнату сұралады. Құпия сөздер

<span id="page-53-0"></span>Windows жүйесінің немесе компьютерде алдын ала орнатылған НР Setup Utility (BIOS) утилитасында орнатылады.

Setup Utility (BIOS) мүмкіндігінде де, Windows қауіпсіздік мүмкіндігінде де бір құпия сөзді пайдалануға болады.

Құпия сөздерді жасау және сақтау үшін төмендегі кеңестерді пайдаланыңыз:

- Компьютерге кіруді құлыптау қатерін азайту үшін әр құпия сөзді жазып алып, компьютерден басқа қауіпсіз жерде сақтаңыз. Құпиясөздерді компьютердегі файлда сақтамаңыз.
- Құпия сөздерді жасаған кезде, бағдарлама арқылы орнатылған талаптарды орындаңыз.
- Құпиясөздерді кем дегенде үш ай сайын өзгерткен жөн.
- Әріптер, тыныс белгілері, таңбалар және сандары бар ұзын құпиясөз мінсіз болып табылады.
- Компьютерді қызмет көрсету орталығына жібермес бұрын, құпиялы файлдарды және құпиясөз параметрлерін жойыңыз.

Экранды қорғағыш сияқты Windows құпия сөздері туралы қосымша ақпаратты алу үшін, **Пуск** (Бастау) **> Справка и поддержка** (Анықтама және қолдау) тармақтарын таңдаңыз.

## **Windows жүйесінде құпиясөздерді орнату**

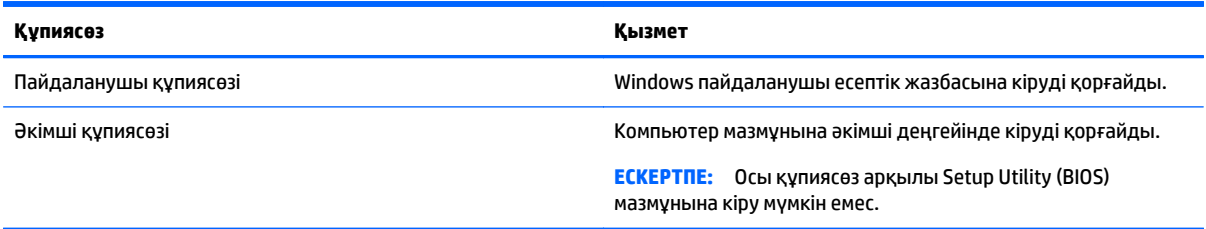

## **Setup Utility (BIOS) құпия сөздерін орнату**

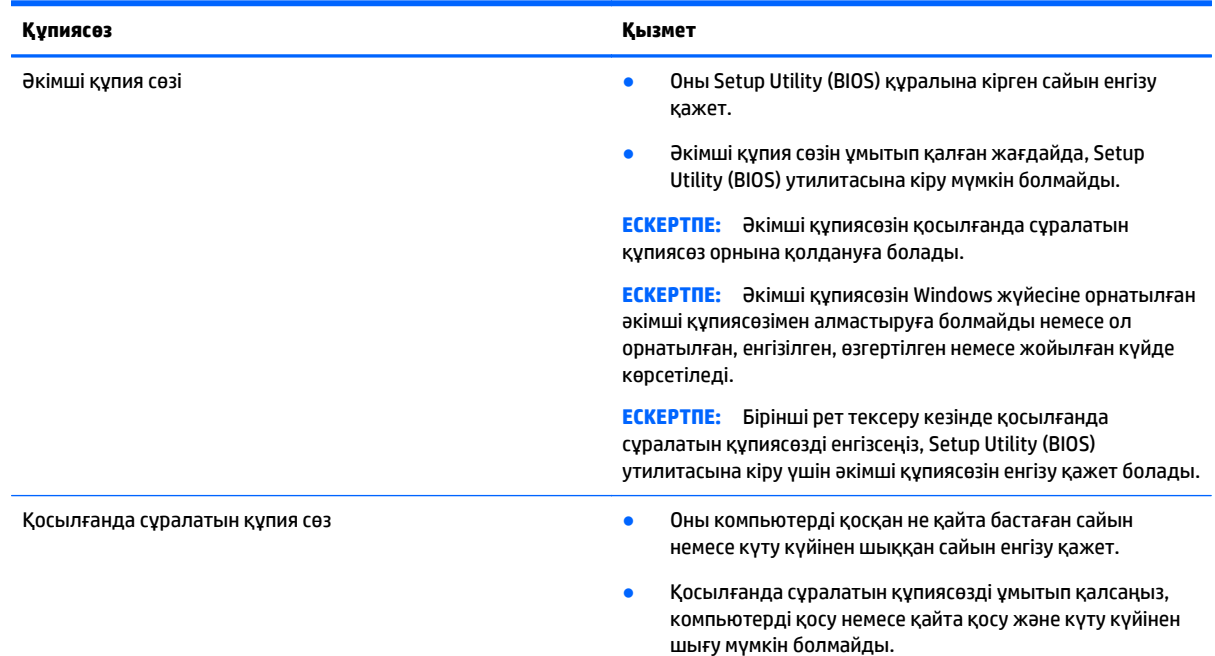

<span id="page-54-0"></span>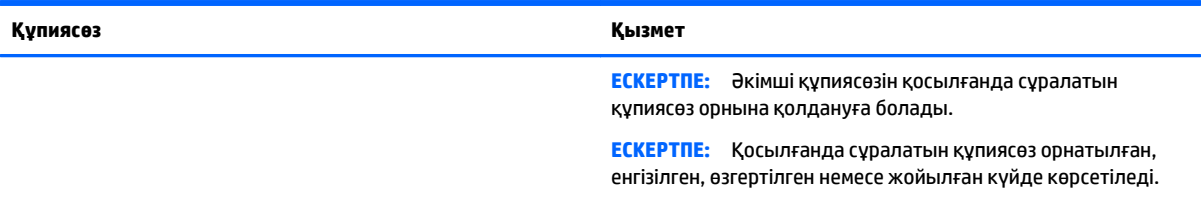

Әкімші құпиясөзін немесе қосылғанда сұралатын құпиясөзді Setup Utility (BIOS) ішінде орнату, өзгерту немесе жою:

- **1.** Setup Utility (BIOS) утилитасын іске қосу үшін, компьютерді қосып немесе қайта қосып, esc пернесін жылдам басыңыз да, f10 пернесін басыңыз.
- **2. Қауіпсіздік** пәрменін таңдау үшін көрсеткі пернелерді басып, экрандағы нұсқауларды орындаңыз.

Өзгертулер компьютер қайта іске қосылған кезде күшіне енеді.

# **Интернет қауіпсіздігін қамтамасыз ететін бағдарламалық құралын пайдалану**

Компьютерді электрондық пошта жіберу, желіге немесе Интернетке қосылу үшін пайдаланған кезде компьютерлік вирустар, тыншық бағдарламалар және басқа да онлайн қауіп-қатерлер компьютеріңізге түсуі мүмкін. Компьютеріңізді қорғау үшін вирусқа қарсы мүмкіндігі және желіаралық қалқаны бар Интернет қауіпсіздігін қамтамасыз ететін бағдарламалық құралының сынақ нұсқасы компьютерде алдын ала орнатылған болуы мүмкін. Жаңа пайда болған вирустардан және басқа қауіпсіздік қатерлерінен уақытымен қорғауды қамтамасыз ету үшін вирусқа қарсы бағдарлама жаңартылып отыруы керек. Компьютерді толығымен қорғау үшін қауіпсіздік бағдарламалық құралының сынақ нұсқасын толық нұсқаға дейін жаңарту немесе таңдауыңыз бойынша бағдарламалық құралды сатып алу ұсынылады.

## **Вирусқа қарсы бағдарламалық құралды пайдалану**

Компьютер вирустары утилиталарды, бағдарламаларды немесе амалдық жүйені өшіріп, олардың қалыпсыз жұмыс істеуіне әкелуі мүмкін. Вирусқа қарсы бағдарламалық құрал вирустардың көбін тауып жоя алады, сондай-ақ, көбінесе олардың келтірген зиян салдарын шешеді.

Жаңа пайда болған вирустардан уақытымен қорғауды қамтамасыз ету үшін вирусқа қарсы бағдарлама жаңартылып отыруы керек.

Компьютеріңізде вирусқа қарсы бағдарлама алдын ала орнатылуы мүмкін. Компьютерді толығымен қорғау үшін вирусқа қарсы бағдарламаны таңдауыңызға қарай пайдалануға кеңес беріледі.

Компьютер вирустары туралы толық ақпарат алу үшін, «Справка и поддержка» (Анықтама және қолдау) орталығының «Поиск» (Іздеу) жолағына вирустар сөзін теріңіз.

## **Қалқан бағдарламалық құралын пайдалану**

Желіаралық қалқан жүйені немесе желіні рұқсатсыз пайдаланудан қорғау үшін жасалған. Желіаралық қалқан компьютерге және/немесе желіге орнатылатын бағдарламалық құрал немесе аппараттық және бағдарламалық құралдың екеуін де қорғайтын шешім болуы мүмкін.

Екі түрлі желіаралық қалқанның ішінен таңдауға болады:

- <span id="page-55-0"></span>Хостқа негізделген желіаралық қалқан — тек орнатылған компьютерді қорғайтын бағдарламалық құрал.
- Желіге негізделген желіаралық қалқандар DSL немесе кабельдік модемнің және үй желісінің арасына орнатылып, желідегі барлық компьютерлерді қорғайды.

Желіаралық қалқан орнатылғаннан соң жүйеге және жүйеден жіберілген барлық деректер тексеріліп пайдаланушы анықтаған қауіпсіздік белгілері бойынша салыстырылады. Осы белгілерге сәйкес келмейтін кез келген деректер құрсауланады.

## **Бағдарламалық құрал жаңартуларын орнату**

Қауіпсіздік мәселелерін шешу және бағдарламалық құрал жұмысын жақсарту үшін, компьютерге орнатылған HP компаниясының, Windows амалдық жүйесінің және үшінші тарап бағдарламалық құралдарын үнемі жаңартып жүріңіз. Қосымша ақпаратты [Бағдарламалар](#page-48-0) мен драйверлерді [жаңарту](#page-48-0) (39-бет) бөлімінен қараңыз.

## **Қорғаныс жүйесінің маңызды жаңартуларын орнату**

**/ ЕСКЕРТУ:** Microsoft маңызды жаңартулардың бар екені туралы ескертеді. Компьютерді қауіпсіздік бұзудан және компьютер вирустарынан қорғау үшін, ескертулерді алғаннан кейін мүмкіндігінше тез Microsoft компаниясынан барлық маңызды жаңартуларды орнатыңыз.

Жаңартуладың автоматты орнатылуын таңдау мүмкіндігіңіз бар. Параметрлерді өзгерту үшін **Start** (Бастау) **> Control Panel** (Басқару панелі) **> System and Security** (Жүйе және қауіпсіздік) **> Windows Update** (Windows жаңарту) **>Change settings** (Параметрлерді өзгерту) тармағын таңдап, экрандағы нұсқауларды орындаңыз.

## **HP компаниясының және үшінші тарап бағдарламалық құралдарының жаңартуларын орнату**

HP компаниясы компьютерге бастапқыда орнатылған бағдарламалық құралдар мен драйверлерді үнемі жаңартуға кеңес береді. Ең соңғы нұсқаларды жүктеп алу үшін, <http://www.hp.com/support> торабына өтіңіз. Жаңартулардың бар екені туралы ескертулерді автоматты түрде алу үшін тіркелу қажет.

Компьютер сатып алынғаннан соң үшінші тарап бағдарламалық құралы орнатылған болса, бағдарламалық құралды үнемі жасап жүріңіз. Бағдарламалық құрал компаниялары қауіпсіздік мәселелерін шешу және бағдарламалық құрал жұмысын жақсарту үшін өнімдерге жаңартуларды ұсынады.

# **Сымсыз желіні қорғау**

Желіні рұқсатсыз кіруден қорғау үшін, WLAN жүйесін орнатқан немесе бар болған WLAN жүйесіне кірген кезде, әрқашан қауіпсіздік мүмкіндіктерін қосыңыз. Қоғамдық аймақтар немесе кофеханалар және әуежайлар сияқты адам көп аймақтар ешқандай қауіпсіздікті қамтамасыз етпейді.

# **Бағдарламалық құрал қолданбаларының және мәліметтеріңіздің сақтық көшірмелерін жасау**

Бағдарламалық құрал қолданбаларын және мәліметтеріңізді вирус шабуылы салдарынан немесе бағдарламалық не аппараттық құралдың ақаулығынан жоғалу немесе зақымдау қатерінен қорғау үшін олардың сақтық көшірмелерін үнемі жасап жүріңіз. Қосымша ақпаратты Сақтық [көшірме](#page-60-0) жасау, [алдыңғы](#page-60-0) күйіне қайтару және қалпына келтіру (51-бет) бөлімінен қараңыз.

# <span id="page-56-0"></span>**Қосымша қауіпсіз кабель құлпын пайдалану**

Бөлек сатылатын қауіпсіздік кабель құлпы қорғау құралы ретінде әрекет ету үшін жасалған, бірақ ол компьютердің қате қолданылуынан немесе ұрлануынан қорғамайды. Қауіпсіздік кабель құлпы ұрланудан қорғауға көмектесетін күрделі қауіпсіздік шешімінің бір бөлігі ретінде қолданылуы мүмкін бірнеше әдістердің біреуі ғана болып табылады.

Компьютердің қауіпсіздік кабелі ұясы осы бөлімдегі суреттегіден сәл өзгешелеу болуы мүмкін. Компьютеріңіздегі қауіпсіздік кабель құлпының орналасқан жері туралы ақпаратты [Компьютермен](#page-13-0) [танысу](#page-13-0) (4-бет) бөлімінен қараңыз.

- **1.** Қауіпсіздік кабель құлпын қорғалатын затқа ораңыз.
- **2.** Кілтті **(1)** қауіпсіздік кабель құлпына **(2)** салыңыз.
- **3.** Қауіпсіздік кабель құлпын компьтердегі қауіпсіздік кабелінің ұясына **(3)** салыңыз да, сосын оны кілтпен жабыңыз.

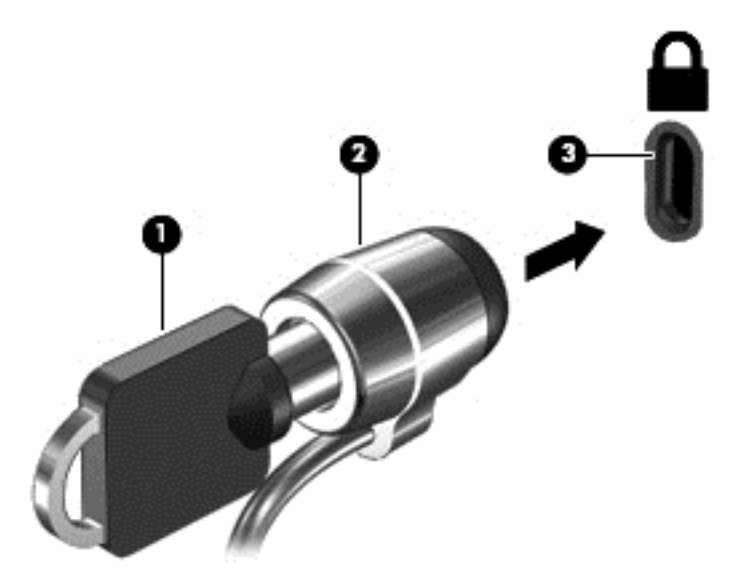

**4.** Құлыпты шығарып алып, қауіпсіз жерде сақтаңыз.

# <span id="page-57-0"></span>**9 Setup Utility (BIOS) және HP PC Hardware Diagnostics (UEFI) пайдалану**

Setup Utility немесе BIOS (Basic Input/Output System) жүйедегі бүкіл кіріс және шығыс құрылғыларының (мысалы, диск жетектері, монитор, пернетақта, тінтуір және принтер) арасындағы байланысты басқарады. Setup Utility (BIOS) ішінде орнатылған құрылғылардың параметрлері, компьютердің жүктелу реті және жүйе мен кеңейтілген жадтың көлемі қамтылған.

# **Setup Utility (BIOS) утилитасын басу**

**▲** Setup Utility (BIOS) утилитасын іске қосу үшін, компьютерді қосып немесе қайта қосып, esc пернесін жылдам басыңыз да, f10 пернесін басыңыз.

**ЕСКЕРТПЕ:** Setup Utility (BIOS) ішіне өзгеріс енгізгенде сақ болыңыз. Қателер компьютердің жұмысына кедергі келтіруі мүмкін.

## **BIOS нұсқасын жаңарту**

BIOS жүйесінің жаңартылған нұсқалары HP веб-торабында бар болуы мүмкін.

BIOS жүйесінің жаңарту файлдарының көбі HP веб-торабында *SoftPaq* деп аталатын қысылған файлдарына салынған.

Кейбір жүктелетін бумалардың құрамында файлды орнату және ақаулықтарды жою туралы ақпаратты қамтитын Readme.txt файлы бар.

## **BIOS нұсқасын анықтау**

Қолданыстағы BIOS жаңартуларының компьютерде қазір орнатылғандарынан кейінірек BIOS нұсқаларын қамтитын анықтау үшін, қазір орнатылған BIOS жүйесінің нұсқасын білу қажет.

BIOS нұсқасының ақпаратын (*ROM деректері* және *BIOS жүйесі* деп те аталады) fn+esc пернелер тіркесімін басып (Windows жүйесінде болған жағдайда) немесе Setup Utility (BIOS) утилитасын пайдаланып көрсетуге болады.

- **1.** Setup Utility (BIOS) утилитасын қосыңыз.
- **2.** Көрсеткі пернелердің көмегімен **Main** (Негізгі) тармағын таңдаңыз және ағымдағы BIOS нұсқасы туралы жазбаны жасаңыз.
- **3.** Setup Utility (BIOS) утилитасынан параметрлерді өзгертпестен шығу үшін, көрсеткі пернелерінің көмегімен **Exit** (Шығу) **> Exit Discarding Changes** (Өзгерістерді қабылдамай шығу) тармағын таңдап, enter пернесін басыңыз.

## **BIOS жаңартуын жүктеп алу**

**ЕСКЕРТУ:** Компьютерге зақым келтірмеу немесе сәтсіз орнатуды болдырмау үшін BIOS жаңарту файлын компьютер айнымалы ток адаптері арқылы сенімді сыртқы қуат көзіне қосылған кезде ғана жүктеп алыңыз және орнатыңыз. Компьютер батарея қуатымен жұмыс істеп тұрғанда, қосымша жалғау құрылғысына жалғанғанда немесе қосымша қуат көзіне қосулы болғанда, BIOS жаңартуын жүктеп алмаңыз немесе орнатпаңыз. Жүктеп алу және орнату барысында мына нұсқауларды орындаңыз:

Компьютерді айнымалы ток көзінен ажыратқан кезде қуат сымын тартпаңыз.

Компьютердің жұмысын аяқтамаңыз немесе компьютерді ұйқы немесе күту күйіне ауыстырып қоспаңыз.

Құрылғылар, кабельдер немесе шнурды жалғамаңыз, ажыратпаңыз немесе қоспаңыз.

- **1. Пуск** (Бастау) параметрін таңдаңыз, hp support assistant деп теріп, **HP Support Assistant** бағдарламасын таңдаңыз.
- **2.** Компьютерде орнатылған нұсқаны анықтап, жүктеп алынатын BIOS жаңарту файлдарына қол жеткізу үшін экрандағы нұсқауларды орындаңыз.
- **3.** Жүктеу аймағында мына қадамдарды орындаңыз:
	- **а.** BIOS жаңартуының қазір компьютерде орнатылған BIOS нұсқасынан кейінгі екенін анықтаңыз. Басқа кодтың күні, атауы немесе қосымша ақпаратын жазып алыңыз. Бұл ақпарат жаңарту файлы қатты дискіге жүктелгеннен кейін оны табу үшін қажет болуы мүмкін.
	- **ә.** Таңдауыңызды қатты дискіге жүктеп алу үшін экрандағы нұсқауларды орындаңыз.

BIOS жаңартуы жүктеліп алатын қатты дискідегі орынға жолды жазып алыңыз. Сіз жаңартуды орнатуға дайын болғаныңызда бұл жол бойынша файлды табасыз.

**ЕСКЕРТПЕ:** Егер компьютер желіге қосылған болса, бағдарламалардың жаңартуларын, әсіресе жүйенің BIOS жаңартуларын орнатпас бұрын желілік әкімшімен байланысыңыз.

BIOS нұсқасын орнату іс реттері әртүрлі екен. Жүктеп алу үрдісі аяқталғаннан кейін экранда көрсетілетін нұсқауларды орындаңыз. Нұсқаулар экранға шығарылмаған жағдайда мына қадамдарды орындаңыз:

- **1. Пуск** (Бастау) **> Компьютер** тармақтарын таңдап Windows Explorer бағдарламасын ашыңыз.
- **2.** Тағайындалған қатты дискіні екі рет нұқыңыз. Әдетте жергілікті диск (C:) тағайындалған қатты диск болып табылады.
- **3.** Бұрын жазылған қатты дискіге жол бойынша жаңарту файлы орналасқан қатты дискідегі қалтаны тауып ашыңыз.
- **4.** .exe кеңейтімі бар файлды екі рет басыңыз (мысалы, *файл атауы*.exe).

BIOS орнатылуы басталады.

**5.** Экрандағы нұсқауларды орындау арқылы орнатуды аяқтаңыз.

**ЕСКЕРТПЕ:** Орнату сәтті аяқталды сияқты хабар экранға шығарылғаннан кейін жүктелген файлды қатты дискіден жоюға болады.

# **HP PC Hardware Diagnostics (UEFI) пайдалану**

HP PC Hardware Diagnostics – бірыңғай кеңейтілетін ішкі бағдарламалық құрал интерфейсі (UEFI). Бұл құрал компьютердің аппараттық құралдарының дұрыс жұмыс істейтінін анықтау үшін диагностикалық сынақтарды жүргізуге мүмкіндік береді. Құрал амалдық жүйенің сыртында жұмыс істейді және амалдық жүйенің өзі немесе басқа бағдарламалық құралдар бөліктері туындауы мүмкін аппараттық құралдың ақаулықтарын бөлектейді.

HP PC Hardware Diagnostics UEFI пайдалану үшін

**1.** Компьютерді қосып немесе қайта қосып, esc пернесін жылдам басыңыз да, f2 пернесін басыңыз.

BIOS бағдарламасы диагностикалық құралдарды үш орыннан төмендегі тәртіпте іздейді:

- **а.** Қосылған USB диск жетегі
- **<sup>2</sup> ЕСКЕРТПЕ:** HP PC Hardware Diagnostics (UEFI) құралын USB диск жетегіне жүктеу туралы ақпаратты HP PC Hardware Diagnostics (UEFI) құралын USB құрылғысына жүктеу (50-бет) бөлімінен қараңыз.
- **ә.** Қатты диск
- **б.** BIOS
- **2.** Диагностикалау құралы ашылғанда, пернетақтадағы көрсеткі пернелердің көмегімен орындалатын диагностикалық сынақтың түрін таңдаңыз және экрандағы нұсқауларды орындаңыз.

**ЕСКЕРТПЕ:** Егер диагностикалық сынақты тоқтату қажет болса, esc пернесін басыңыз.

## **HP PC Hardware Diagnostics (UEFI) құралын USB құрылғысына жүктеу**

**ЕСКЕРТПЕ:** HP PC Hardware Diagnostics (UEFI) бағдарламасын жүктеу жөнінде нұсқаулар ағылшын тілінде ғана беріледі.

HP PC Hardware Diagnostics бағдарламасын USB құрылғысына жүктеудің екі опциясы бар:

**1-опция: HP PC Diagnostics басты беті**— соңғы UEFI нұсқасына қатынас береді

- **1.** <http://www.hp.com/go/techcenter/pcdiags> веб-торабына өтіңіз.
- **2.** HP PC Hardware Diagnostics астындағы **Жүктеу** сілтемесін басыңыз және \**Іске қосу** опциясын таңдаңыз.

**2-опция: Қолдау және драйверлер беті**—алдыңғы және кейінгі нұсқалар үшін белгілі бір өнім жүктеулерін береді

- **1.** <http://www.hp.com> веб-торабына өтіңіз.
- **2.** Меңзерді беттің жоғарғы жағында орналасқан **Support** (Қолдау) пәрменінің үстіне орналасып, **Download Drivers** (Драйверлерді жүктеу) параметрін таңдаңыз.
- **3.** Өнім атауын мәтін өрісіне енгізіп, **Go** (Өту) түймешігін басыңыз.

– немесе –

Өнімді автоматты түрде анықтау үшін, **Find Now** (Қазір табу) пәрменін таңдаңыз.

- **4.** Компьютер үлгісін және амалдық жүйе түрін таңдаңыз.
- **5. Diagnostic** (Диагностика) бөлімінде қажетті UEFI нұсқасын таңдау және жүктеп алу үшін экрандағы нұсқауларды орындаңыз.

# <span id="page-60-0"></span>**10 Сақтық көшірме жасау, алдыңғы күйіне қайтару және қалпына келтіру**

Компьютердің ішінде ақпаратты қорғауға және қажет болғанда шығарып алуға көмектесетін амалдық жүйе және HP компаниясы ұсынған құралдар бар.

## **Сақтық көшірмелер жасау**

- **1.** Компьютер параметрлерін орнатқаннан кейін бірден HP Recovery Manager бағдарламалық құралын пайдаланып қалпына келтіру дискілерін жасаңыз.
- **2.** Аппараттық құрал және бағдарламалар қосқаннан кейін жүйені қалпына келтіру нүктелерін жасаңыз.
- **3.** Фотосуреттер, бейне, музыка және басқа да жеке файлдары қосқаннан кейін жүйеңіздің және жеке ақпаратыңыздың сақтық көшірмесін жасаңыз.

## **Бастапқы жүйені қалпына келтіру үшін, қалпына келтіру дискісін жасау**

Компьютеріңізді орнатқаннан кейін, HP Recovery Manager бағдарламалық құралын пайдаланып қалпына келтіру дискілерін немесе қалпына келтіру флэш-жадын жасау керек. Қалпына келтіру дискілері немесе қалпына келтіру флэш-жады қатты диск зақымданған жағдайда жүйені қалпына келтіру үшін қажет болады. Жүйені қалпына келтіру амалы бастапқы амалдық жүйені қайта орнатып, әдепкі бағдарламалардың параметрлерін реттейді.

### **Мынаны білгеніңіз жөн**

- Қалпына келтіру дискілерінің тек қана бір жинағын жасауға болады. Бұл қалпына келтіру құралдарын қолданғанда сақ болып, оларды қауіпсіз жерде сақтаңыз.
- HP Recovery Manager компьютерді тексеріп, флэш дискінің сақтау көлемін немесе қажет етілетін бос DVD дискілерінің санын анықтайды.

DVD-R, DVD+R, DVD-R DL, DVD+R DL дискілерін немесе флэш-жадын пайдаланыңыз. CD±RW, DVD ±RW сияқты қайта жазуға болатын дискілерді, қос қабатты DVD±RW дискілерін және BD-RE (қайта жазуға арналған Blu-ray) дискілерін пайдаланбаңыз. Олар HP Recovery Manager бағдарламалық құралымен үйлеспейді.

- Егер компьютерде кірістірілген оптикалық диск жетегі болмаса, қалпына келтіру дискілерін жасау үшін қосымша сыртқы оптикалық диск жетегін (бөлек сатылады) пайдалануға немесе компьютерге арналған қалпына келтіру дискілерін HP веб-торабынан алуға болады. Егер сыртқы оптикалық диск жетегі пайдаланылса, ол USB концентраторы сияқты сыртқы құрылғыдағы USB портына емес, компьютердегі USB портына жалғануы тиіс.
- Қалпына келтіру дискілерін жасамай тұрып, компьютердің айнымалы ток көзіне жалғанғанын тексеріңіз.
- Дискілерді жасау процесі бір сағат немесе одан да көп уақытты алуы мүмкін. Дискілерді жасау процесін тоқтатпаңыз.
- <span id="page-61-0"></span>Қалпына келтіру дискілерін компьютерден бөлек, қауіпсіз жерде сақтаңыз.
- Егер қажет болса, қалпына келтіру дискілерінің жасалуын аяқтағанға дейін бағдарламадан шығуға болады. HP Recovery Manager бағдарламалық құралын келесі ашқанда, сақтық көшірме жасау процесін жалғастыру ұсынылатын болады.

#### **Қалпына келтіру дискілерін жасау**

- **1. Пуск** (Бастау) тармағын таңдаңыз да, іздеу жолағына қалпына келтіру деп теріңіз. Тізімнен **HP Recovery Manager** параметрін таңдаңыз. Сұралған жағдайда, әрекетті жалғастырыңыз.
- **2. HP Recovery Media Creation** (HP қалпына келтіру дискісін жасау) тармағын таңдаңыз.
- **3.** Экрандағы нұсқауларды орындап әрекетті жалғастырыңыз.

Қалпына келтіру үшін, [HP Recovery Manager](#page-64-0) көмегімен бастапқы жүйені қалпына келтіру (55-бет) бөлімін қараңыз.

## **Жүйені қалпына келтіру нүктелерін жасау**

Жүйені қалпына келтіру нүктесі — Windows System Restore утилитасымен белгілі бір сәтте сақталған қатты диск мазмұнының суреті. Жүйені қалпына келтіру нүктесі Windows жүйесі пайдаланатын тіркеу параметрлері сияқты ақпаратты қамтиды. Алдыңғы қалпына келтіру нүктесіне қайтару қалпына келтіру нүктесі жасалғаннан кейінгі жүйеге жасалған өзгертулерді қайтаруға мүмкіндік береді.

Бұрынғы қалпына келтіру нүктелеріне қайтару бастапқы қалпына келтіру нүктесі соңғы рет жасалғаннан бері сақталған деректер файлдарына немесе жасалған электрондық пошта хабарларына әсер етпейді, бірақ орнатылған бағдарламалық құралға әсер етеді.

Мысалы, сандық фотокамерадан суретті жүктеп, компьютерді кешегі болған күйге қайтарғанда, сурет компьютерде қалады.

Дегенмен, суретті көруге арналған бағдарламалық құралды орнатып, содан кейін компьютерді кешегі күйге қайтарсаңыз, бағдарламалық құрал жойылып, оны пайдалану мүмкін болмайды.

### **Мынаны білгеніңіз жөн**

- Егер жүйені қалпына келтіру нүктесіне қайтарып, одан кейін шешіміңізді өзгертсеңіз, қалпына келтірудің күшін жоюға болады.
- Жүйені қалпына келтіру нүктелерін келесі жағдайларда жасау керек:
	- бағдарламалық құралды немесе жабдықты қоспас немесе өзгертпес бұрын;
	- мерзімді түрде, компьютер қалыпты жұмыс істеп тұрғанда.
- Сондай-ақ, System Restore қалпына келтіру нүктесі соңғы рет жасалғаннан бері өзгертілген файлдардың екінші нұсқасын сақтайды. Қалпына келтіру үшін екінші нұсқаны пайдалану туралы қосымша ақпаратты «Анықтама және қолдау» тармағын таңдаңыз.

### **Жүйені қалпына келтіру нүктесін жасау**

- **1. Пуск** (Бастау) **> Панель управления** (Басқару тақтасы) **> Система и безопасность** (Жүйе және қауіпсіздік) **> Система** (Жүйе) тармақтарын таңдаңыз.
- **2.** Сол жақ тақтада **Защита системы** (Жүйені қорғау) тармағын таңдаңыз.
- **3. Защита системы** (Жүйені қорғау) қойындысын ашыңыз.
- **4. Создать** (Жасау) түймешігін басып, экрандағы нұсқауларды орындаңыз.

Бастапқы қалпына келтіру жасау үшін, Алдыңғы жүйені қалпына келтіру [нүктесіне](#page-63-0) қайтару (54-бет) бөлімін қараңыз.

## **Жүйенің және жеке ақпараттың сақтық көшірмелерін жасау**

Компьютерде файлдар, электрондық хаттар, фотосуреттер сияқты маңызды ақпараттар сақталады және оларды компьютерге вирус кіргенде немесе жүйе жұмысында ақаулық пайда болғанда сақтау керек болады. Файлдардың қаншалықты толық қалпына келтіруін жасау мүмкіндігі сақтық көшірме соңғы рет қашан жасалғанына байланысты болады. Жаңа бағдарламалық құралдар және деректер файлдары қосылған сайын, сақтық көшірмелерді жүйелі түрде жасап тұру керек.

### **Сақтық көшірмені сәтті жасауға арналған кеңестер**

- Дискілерді компьютердің оптикалық жинақтағыш диск жетегіне салмас бұрын нөмірлеңіз.
- Жеке файлдарды Документы (Құжаттар), Music (Музыка), Pictures (Суреттер) және Videos (Бейнелер) қалталарында сақтаңыз да, бұл қалталардың сақтық көшірмелерін жүйелі түрде жасап отырыңыз.
- Бейімделген параметрлерді терезеде, құралдар тақтасында немесе мәзір жолында параметрлеріңіздің экран суретін жасау жолымен сақтаңыз. Параметрлерді қалпына келтіру қажет болған кезде, экран суреті уақытыңызды үнемдеуі мүмкін.

Экран суретін жасау үшін, мына әрекеттер орындаңыз:

- **1.** Сақталатын экранды ашыңыз.
- **2.** Экран суретін көшіріңіз:

Тек белсенді терезені көшіріп алу үшін, alt+prt sc пернелер тіркесімін басыңыз.

Экранды толық көшіру үшін, prt sc пернесін басыңыз.

- **3.** Мәтіндерді өңдеу құжатын ашып, **Правка** (Өңдеу) **> Вставить** (Қою) пәрменін таңдаңыз. Экран суреті құжатқа қосылады.
- **4.** Құжатты сақтап, басып шығарыңыз.

### **Мынаны білгеніңіз жөн**

- Ақпараттың сақтық көшірмесін қосымша сыртқы қатты дискіге, флэш-жадына немесе желілік дискіге не дискілерге жасауға болады.
- Сақтық көшірме жасау кезінде компьютерді айнымалы ток көзіне қосыңыз.
- Сақтық көшірме жасау процесін аяқтауға қажет уақыт беріңіз. Файлдардың өлшемдеріне байланысты оған бір сағаттан аса уақыт кетуі мүмкін.
- Сақтық көшірме жасауды бастамай тұрып, көшірме жасалатын құрылғыдағы бос орын көлемін тексеріңіз.
- Сақтық көшірмелерді келесі жағдайларда жасау керек:
	- бағдарламалық құралды немесе жабдықты қоспас немесе өзгертпес бұрын;
	- компьютерді жөндеу немесе қалпына келтірудің алдында;
	- жеке ақпараттың соңғы көшірмесі болуы үшін, жоспар бойынша жүйелі түрде;
	- көп файлдар қосқаннан кейін, мысалы туылған күн кешіндегі бейнелерді сақтаған болсаңыз;
	- зиянды бағдарламаны жою үшін вирусқа қарсы бағдарламалық құралды пайдаланудың алдында;

◦ суреттер, бейнелер, музыка, жоба файлдары немесе деректер жазбалары сияқты қалпына келтіру қиын болатын ақпаратты қосқаннан кейін;

### <span id="page-63-0"></span>**Windows сақтық көшірме жасау және қалпына келтіру мүмкіндігінің көмегімен сақтық көшірме жасау**

Windows жүйесі Windows сақтық көшірме жасау және қалпына келтіру мүмкіндігінің көмегімен сақтық көшірме жасауға мүмкіндік береді. Жеке қалталардан дискілерге дейін сақтық көшірме жасау деңгейін таңдауға болады. Орынды үнемдеу мақсатында сақтық көшірмелер қысылады. Сақтық көшірмелер жасау үшін, келесі қадамдарды орындаңыз:

- **1. Пуск** (Бастау) **> Панель управления** (Басқару тақтасы) **> Система и безопасность** (Жүйе және қауіпсіздік) **> Резервное копирование и восстановление** (Сақтық көшірме жасау және қалпына келтіру) тармақтарын таңдаңыз.
- **2.** Сақтық көшірме жасалуын жоспарлау және жүзеге асыру үшін, экрандағы нұсқауларды орындаңыз.

**ЕСКЕРТПЕ:** Windows жүйесінде компьютердің қауіпсіздігін жақсартуға арналған пайдаланушы жазбасын басқару мүмкіндігі бар. Бағдарламалық құралды орнату, утилиталарды іске қосу немесе Windows параметрлерін өзгерту сияқты тапсырмаларды орындау үшін сізден рұқсат немесе құпия сөз сұралуы мүмкін. Қосымша ақпаратты «Анықтама және қолдау» бөлімінен қараңыз.

Бастапқы қалпына келтіру жасау үшін, [Windows](#page-64-0) сақтық көшірме жасау және қалпына келтіру [мүмкіндігінің](#page-64-0) көмегімен арнайы файлдарды қалпына келтіру (55-бет) бөлімін қараңыз.

# **Алдыңғы күйге қайтару және қалпына келтіру**

## **Алдыңғы жүйені қалпына келтіру нүктесіне қайтару**

Кейде, бағдарламалық құрал орнатылғанда компьютер немесе Windows жүйесі өзгеше жұмыс істеуі мүмкін. Әдетте бұл мәселені бағдарламаны жою арқылы шешуге болады. Егер бағдарламаны жою мәселені шешпесе, компьютерді алдыңғы жүйені қалпына келтіру нүктесіне (ертерек уақытта және күнде жасалған) қайтаруға болады.

Компьютер оңтайлы жұмыс істеп тұрғандағы жүйені қалпына келтіру нүктесіне қайтару үшін, мына әрекеттерді орындаңыз:

- **1. Пуск** (Бастау) **> Панель управления** (Басқару тақтасы) **> Система и безопасность** (Жүйе және қауіпсіздік) **> Система** (Жүйе) тармақтарын таңдаңыз.
- **2.** Сол жақ тақтада **Защита системы** (Жүйені қорғау) тармағын таңдаңыз.
- **3. Защита системы** (Жүйені қорғау) қойындысын ашыңыз.
- **4. System Restore** (Жүйені қалпына келтіру) параметрін таңдап, экрандағы нұсқауларды орындаңыз.

## **Арнайы файлдарын қалпына келтіру**

Егер файлдар байқаусызда жойылған және оларды «Recycle Bin» (қоқыс кәрзеңкесі) ішінен қалпына келтіру мүмкін болмаса немесе файлдар зақымданса, арнайы файлдарды қалпына келтіру функциясын қолдануға болады. Арнайы файлдарды қалпына келтіру функциясы бұрын бастапқы жүйені HP Recovery Manager көмегімен қалпына келтіру таңдалған болса пайдалы болады. Бұрын сақтық көшірмесі жасалған тек арнайы файлдарды қалпына келтіре аласыз.

### <span id="page-64-0"></span>**Windows сақтық көшірме жасау және қалпына келтіру мүмкіндігінің көмегімен арнайы файлдарды қалпына келтіру**

Windows жүйесі Windows сақтық көшірме жасау және қалпына келтіру мүмкіндігінің көмегімен сақтық көшірмесі жасалған файлдарды қалпына келтіруге мүмкіндік береді:

- **1. Пуск** (Бастау) **> Панель управления** (Басқару тақтасы) **> Система и безопасность** (Жүйе және қауіпсіздік) **> Резервное копирование и восстановление** (Сақтық көшірме жасау және қалпына келтіру) тармақтарын таңдаңыз.
- **2.** Сақтық көшірмені қалпына келтіру үшін, экрандағы нұсқауларды орындаңыз.
- **ЕСКЕРТПЕ:** Windows жүйесінде компьютердің қауіпсіздігін жақсартуға арналған пайдаланушы жазбасын басқару мүмкіндігі бар. Бағдарламалық құралды орнату, утилиталарды іске қосу немесе Windows параметрлерін өзгерту сияқты тапсырмаларды орындау үшін сізден рұқсат немесе құпия сөз сұралуы мүмкін. Қосымша ақпаратты «Анықтама және қолдау» бөлімінен қараңыз.

## **HP Recovery Manager көмегімен бастапқы жүйені қалпына келтіру**

HP Recovery Manager бағдарламалық құралы компьютерді оның бастапқы зауыттық күйіне келтіруге мүмкіндік береді.

### **Мынаны білгеніңіз жөн**

- HP Recovery Manager бағдарламалық құралы тек зауытта орнатылған бағдарламалық құралдарды қалпына келтіреді. Осы компьютермен қамтамасыз етілмеген бағдарламалық құралдарды өндірушінің веб-торабынан жүктеу немесе өндіруші қамтамасыз еткен дискіден қайта орнату қажет.
- Жүйені қалпына келтіруді компьютер мәселелерін шешудің ең соңғы әрекеті ретінде пайдаланған жөн. Егер қалпына келтіру нүктелерін (Алдыңғы жүйені қалпына келтіру [нүктесіне](#page-63-0) [қайтару](#page-63-0) (54-бет) бөлімін қараңыз) және жартылай қалпына келтіру (Арнайы [файлдарын](#page-63-0) қалпына [келтіру](#page-63-0) (54-бет) бөлімін қараңыз) мүмкіндіктерін қолданып көрмесеңіз, жүйені қалпына келтіру үшін, HP Recovery Manager құралын пайдаланбас бұрын оларды сынап көріңіз.
- Егер компьютердің қатты дискісінде ақаулық орын алса немесе компьютердің жұмыс істеу мәселелерін шешу әрекеттері сәтті болмаса, жүйені қалпына келтіруді орындау қажет.
- Қалпына келтіру дискілері жұмыс істемесе, жүйенің қалпына келтіру дискілерін HP вебторабынан алуға болады.
- Minimized Image Recovery опциясын тек тәжірибелі пайдаланушыларға қолдану ұсынылады. Барлық аппараттық құралдарға қатысты драйверлер және бағдарламалық құралдар қайта орнатылады, алайда бағдарламалық құралдар қалпына келтірілмейді. Процесті аяқталғанға дейін тоқтатпаңыз, әйтпесе қалпына келтіру жүзеге аспайды.

### **HP Recovery бөлімінің көмегімен қалпына келтіру (тек таңдаулы үлгілерде)**

HP қалпына келтіру бөлімі (тек таңдаулы үлгілерде) қалпына келтіру дискілерін немесе қалпына келтіру флэш-жадын пайдаланбастан жүйені бастапқы қалпына келтіруге мүмкіндік береді. Қалпына келтірудің бұл түрін тек қатты диск жұмыс істеп тұрғанда пайдалану мүмкін болады.

Қалпына келтіру бөлімінің бар екенін тексеру үшін **Пуск** (Бастау) түймешігін басып, **Компьютер** тармағын тінтуірдің оң жақ түймешігімен нұқыңыз, содан кейін **Управление** (Басқару) **> Управление дисками** (Дискілерді басқару) тармағын таңдаңыз. Егер қалпына келтіру бөлімі бар болса, қалпына келтіру дискісі терезедегі тізімде көрсетіледі.

- <span id="page-65-0"></span>**ЕСКЕРТПЕ:** Егер қалпына келтіру бөлімі компьютермен бірге жеткізілмесе, қалпына келтіру дискілері қамтылады.
	- **1.** HP Recovery Manager бағдарламасын төмендегі жолдармен іске қосыңыз:
		- **Пуск** (Бастау) тармағын таңдаңыз да, іздеу жолағына қалпына келтіру деп жазыңыз. Тізімнен **HP Recovery Manager** параметрін таңдаңыз.
			- немесе –
		- Компьютерді қосыңыз немесе өшіріп, қайта іске қосыңыз және экранның төменгі жағында «Press the ESC key for Startup Menu» (Бастау мәзірін ашу үшін ESC пернесін басыңыз) хабары көрсетіліп тұрғанда, esc пернесін басыңыз. Содан соң, «F11 (System Recovery)» (F11 (Жүйені қалпына келтіруі)) хабары экранда көрсетілгенде f11 пернесін басыңыз.
	- **2. HP Recovery Manager** терезесінде **System Recovery** (Жүйені қалпына келтіру) параметрін таңдаңыз.
	- **3.** Экрандағы нұсқауларды орындаңыз.

### **Қалпына келтіру дискілерінен қалпына келтіру**

- **1.** Мүмкін болса, барлық жеке файлдардың сақтық көшірмесін жасаңыз.
- **2.** Бірінші қалпына келтіру дискісін компьютердегі оптикалық диск жетегіне немесе қосымша сыртқы оптикалық диск жетегіне салыңыз да, компьютерді қайта іске қосыңыз.

– немесе –

Қалпына келтіру флэш-жадын компьютердің USB портына салып, компьютерді қайта іске қосыңыз.

- **ЕСКЕРТПЕ:** Компьютер HP Recovery Manager бағдарламалық құралын автоматты түрде қайта қоспаса, компьютердің жүктелу тәртібін өзгертіңіз. Компьютердің жүктелу тәртібін өзгерту (56-бет) бөлімін қараңыз.
- **3.** Жүйе іске қосылып жатқанда f9 пернесін басыңыз.
- **4.** Оптикалық дискіні немесе флэш-жадын таңдаңыз.
- **5.** Экрандағы нұсқауларды орындаңыз.

#### **Компьютердің жүктелу тәртібін өзгерту**

Қалпына келтіру дискілерінің жүктелу тәртібін өзгерту үшін төмендегі әрекеттерді орындаңыз:

- **1.** Компьютерді қайта іске қосыңыз.
- **2.** Компьютер қайта іске қосылып жатқанда esc пернесін басып, жүктелу параметрлерін ашу үшін f9 пернесін басыңыз.
- **3.** Жүктелу параметрлері терезесінен **Internal CD/DVD ROM Drive** (Ішкі CD/DVD диск жетегі) тармағын таңдаңыз.

Қалпына келтіру флэш-жадының жүктелу тәртібін өзгерту үшін, мына әрекеттерді орындаңыз:

- **1.** Флэш-жадты USB портына жалғаңыз.
- **2.** Компьютерді қайта іске қосыңыз.
- **3.** Компьютер қайта іске қосылып жатқанда esc пернесін басып, жүктелу параметрлерін ашу үшін f9 пернесін басыңыз.
- **4.** Жүктелу параметрлері терезесінен флэш-жадты таңдаңыз.

# <span id="page-67-0"></span>**11 Техникалық сипаттамасы**

# **Тұтынылатын қуат**

Егер сіз компьютерді алып, халықаралық саяхат жасауды жоспарласаңыз, осы бөлімде берілген қуат туралы ақпарат пайдалы болуы мүмкін.

Компьютер айнымалы немесе тұрақты ток көзінен келетін тұрақты ток арқылы жұмыс істейді. Айнымалы ток көзі 100–240 В, 50–60 Гц шамасында болуы керек. Компьютер бөлек тұрақты ток көзінен жұмыс жасаса да, ол тек НР компаниясы берген және осы компьютерге қолдану үшін ұсынған айнымалы ток адаптері немесе тұрақты ток көзіне қосылуы керек.

Компьютерді төмендегі техникалық параметрлер ішінде тұрақты ток қуат көзі арқылы қуатпен қамтамасыз етуге болады. Жұмыс кернеуі және тогы платформаға байланысты өзгеше болады.

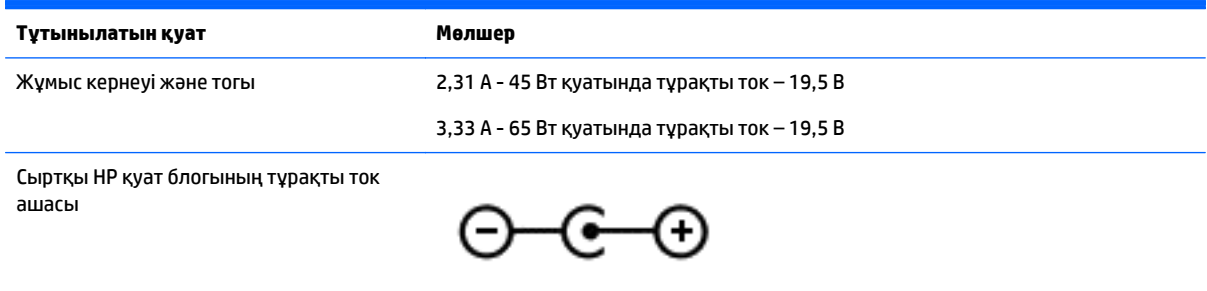

- **ЕСКЕРТПЕ:** Бұл құрылғы Норвегиядағы фазааралық кернеуінің орташа квадраттық мәні 240 В-тан аспайтын ақпараттық технологиялар электр жүйелеріне арналған.
- **ЕСКЕРТПЕ:** Компьютердің жұмыс кернеуі мен тогы туралы ақпаратты жүйенің нормативтік жапсырмасынан табуға болады.

# **Жұмыс ортасы**

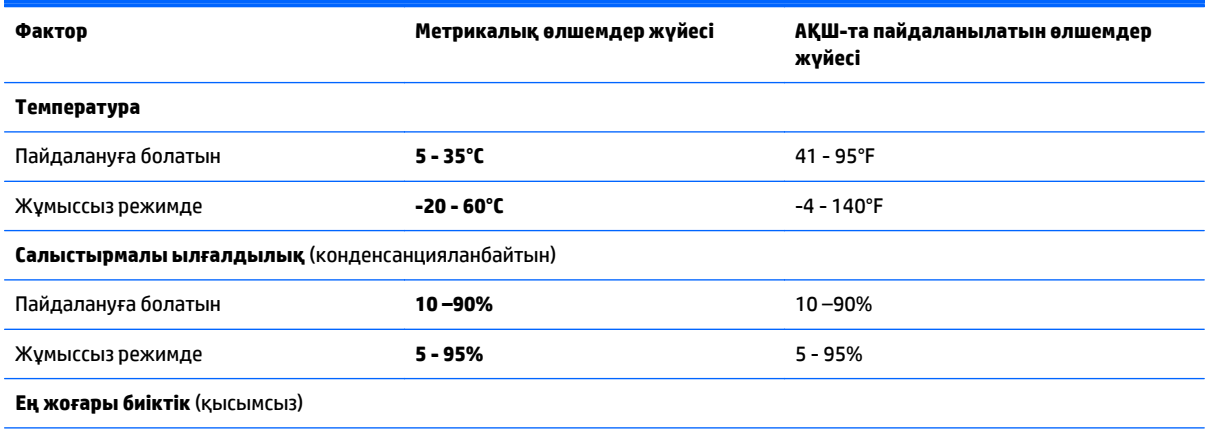

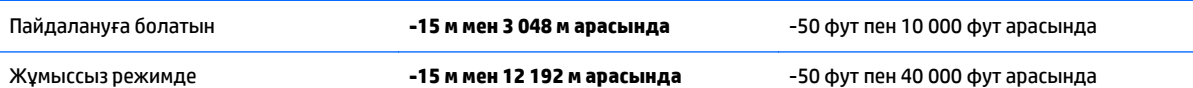

# **12 Электростатикалық разряд**

Электростатикалық ток соғу — екі зат қатынасқа түскен кезде статикалық электр тогының соғуы, мысалы, кілем үстінде тұрып есіктің темір тұтқасын ұстағаннан болатын ток соғу.

Саусақтар немесе басқа электростатикалық разряд өткізгіштерінен шығатын статикалық электр қуатының разряды электрондық бөліктерге зақым келтіруі мүмкін. Компьютерге, диск жетегіне зақым келтіру қаупін немесе ақпараттың жоғалуын болдырмау үшін, келесі сақтық шараларын қолданыңыз:

- Егер жою немесе орнату нұсқауларында компьютерді қуат көзінен ажырату ұсынылса, жерге дұрыс қосылғаннан кейін және қақпақты алмас бұрын құрылғыны қуат көзінен ажыратыңыз.
- Бөліктерді орнатуға дайын болғанша, оларды электростатикалық разряд өтпейтін контейнерлерде сақтаңыз.
- Істікшелер, контактілер және қосылатын ұштарға тимеңіз. Электрондық бөліктерді қолмен мүмкіндігінше аз уақыт ұстаңыз.
- Магниттенбейтін құралдарды пайдаланыңыз.
- Құрамдас бөліктерін ұстамай тұрып, оның боялмаған метал бетіне саусағыңызды тигізу арқылы статикалық электр зарядын шығарыңыз.
- Бөлікті алған кезде оны электростатикалық заряд өтпейтін контейнерде сақтаңыз.

Егер статикалық электр қуаты туралы қосымша ақпарат немесе бөліктерді алып тастау не орнату кезінде көмек қажет болса, қолдау орталығына хабарласыңыз.

# **Индекс**

### **А**

ағытпа, қуат [6](#page-15-0) ажыратымдылығы жоғары құрылғылар, жалғау [24](#page-33-0), [25](#page-34-0) айнымалы ток адаптері, тексеру [36](#page-45-0) айнымалы ток адаптерін тексеру [36](#page-45-0) астыңғы жағы [15](#page-24-0) аудио шығыс (құлақаспап)/аудио кіріс (микрофон) ұясы [6](#page-15-0), [21](#page-30-0)

### **Ә**

әрекеттер пернелері алдыңғы жолшық немесе бөлім [28](#page-37-0) Анықтама және қолдау [28](#page-37-0) анықтау [13](#page-22-0) дыбыс деңгейін арттыру [28](#page-37-0) дыбысты өшіру [28](#page-37-0) келесі жолшық немесе бөлім [29](#page-38-0) ойнату, кідірту, жалғастыру [29](#page-38-0) сымсыз байланыс [29](#page-38-0) төменгі дыбыс деңгейі [28](#page-37-0) экран жарықтығын арттыру [28](#page-37-0) экран жарықтығын төмендету [28](#page-37-0) экран суретін ауыстыру [28](#page-37-0) әуежай қауіпсіздік құрылғылары [38](#page-47-0)

### **Б**

бағдарламалық құрал HP Connection Manager [17](#page-26-0) Дискіні дефрагментациялау құралы [39](#page-48-0) Дискіні тазалау [39](#page-48-0) бағдарламалық құралдың және мәліметтердің сақтық көшірмелерін жасау [46](#page-55-0) бағдарламалық құрал жаңартулары, орнату [46](#page-55-0)

бастапқы жүйені қалпына келтіру [55](#page-64-0) қалпына келтіру дискісін жасау [51](#page-60-0) батарея ауыстыру [35](#page-44-0) жою [35](#page-44-0) қуатты үнемдеу [34](#page-43-0) сақтау [35](#page-44-0) батарея ақпараты, табу [33](#page-42-0) батарея қуаты [33](#page-42-0) батареяны сақтау [35](#page-44-0) батареяны шығару ысырмасы [14](#page-23-0) батарея орны [14](#page-23-0) батарея температурасы [35](#page-44-0) бейне [23](#page-32-0) бөліктер астыңғы [14](#page-23-0) дисплей [8](#page-17-0) жоғарыдан қарағандағы көрінісі [10](#page-19-0) оң жағы [5](#page-14-0) сол жақ [6](#page-15-0)

### **В**

веб-камера [21](#page-30-0) веб-камера, анықтау [8,](#page-17-0) [9,](#page-18-0) [20](#page-29-0) веб-камера шамы, анықтау [8,](#page-17-0) [9,](#page-18-0) [20](#page-29-0) вирусқа қарсы бағдарламалық құрал, пайдалану [45](#page-54-0)

### **Д**

Дискіні дефрагментациялау бағдарламалық құралы [39](#page-48-0) Дискіні тазалау бағдарламалық құралы [39](#page-48-0) дыбыс параметрлері, пайдалану [22](#page-31-0) дыбыс параметрлерін пайдалану [22](#page-31-0) дыбысты өшіру шамы, анықтау [11](#page-20-0)

### **Е**

ең жақсы тәжірибе [1](#page-10-0)

#### **Ж**

жад карталарды оқу құралы, анықтау [5](#page-14-0) жад картасы, анықтау [5](#page-14-0) жапсырмалар Bluetooth [15](#page-24-0) Microsoft түпнұсқалық туралы куәлігі [15](#page-24-0) WLAN [15](#page-24-0) қызмет көрсету [14](#page-23-0) нормативтік [15](#page-24-0) сериялық нөмір [14](#page-23-0) сымсыз куәлік [15](#page-24-0) жауапсыз жүйе [37](#page-46-0) желдеткіштер, анықтау [6](#page-15-0) желіаралық қалқан бағдарламалық құралы [45](#page-54-0) желі ұясы, анықтау [6,](#page-15-0) [21](#page-30-0) жойылған файлдар қалпына келтіру [54](#page-63-0) жұмыс ортасы [58](#page-67-0) жұмысты аяқтау [37](#page-46-0) жүйені қалпына келтіру [55](#page-64-0) жүйені қалпына келтіру нүктелері [52](#page-61-0) жасау [52](#page-61-0) жүктеу реті өзгерту [56](#page-65-0)

### **И**

Интернет қауіпсіздігін қамтамасыз ететін бағдарламалық құрал, пайдалану [45](#page-54-0)

#### **К**

компьютер, сапарға шығу [35](#page-44-0) компьютерді қорғау [40](#page-49-0) компьютерді өшіру [37](#page-46-0) компьютерді сапарға алып шығу [15,](#page-24-0) [35](#page-44-0), [41](#page-50-0) компьютерді тазалау [40](#page-49-0) компьютерді тасымалдау [41](#page-50-0)

корпоративтік WLAN қосылымы [17](#page-26-0) Күту қосу [31](#page-40-0) өте төмен батарея деңгейі кезінде қосылады [34](#page-43-0) шығу [31](#page-40-0) Күту режимі қосу [31](#page-40-0) шығу [31](#page-40-0) күтім Дискіні дефрагментациялау құралы [39](#page-48-0) Дискіні тазалау [39](#page-48-0) кірістірілген веб-камера шамы, анықтау [8,](#page-17-0) [9,](#page-18-0) [20](#page-29-0) кірістірілген сандық пернетақта, анықтау [13](#page-22-0) кірістірілген сандық пернетақта , анықтау [29](#page-38-0)

## **Қ**

қалпына келтіру [54](#page-63-0) HP Recovery Manager [55](#page-64-0) қалпына келтіру, жүйе [55](#page-64-0) қалпына келтіру дискі [51](#page-60-0) қалпына келтіру дискілері [51](#page-60-0) қалпына келтіру дискілерінен қалпына келтіру [56](#page-65-0) қалпына келтіру нүктелері [52](#page-61-0) қатты диск шамы [5](#page-14-0) қауіпсіздік кабелінің құлпы, орнату [47](#page-56-0) қауіпсіздік кабелінің ұясы, анықтау [5](#page-14-0) қоғамдық WLAN қосылымы [17](#page-26-0) қолдау көрсетілетін дискілер [51](#page-60-0) қорғаныс жүйесінің маңызды жаңартулары, орнату [46](#page-55-0) қуат батарея [33](#page-42-0) үнемдеу [34](#page-43-0) қуат ағытпасы, анықтау [6](#page-15-0) қуат көрсеткіші [32](#page-41-0) қуат көрсеткішін қолдану [32](#page-41-0) қуат түймешігі, анықтау [11](#page-20-0) қуат шамдары, анықтау [5](#page-14-0) құлақаспаптар және микрофондар, қосу [22](#page-31-0)

құпиясөздер Setup Utility (BIOS) [44](#page-53-0) Windows [44](#page-53-0) құпиясөздерді пайдалану [43](#page-52-0) қызмет көрсету жапсырмалары орны [14](#page-23-0) қызықты әрекеттер [1](#page-10-0)

### **Н**

нормативтік ақпарат нормативтік ақпараты бар жапсырма [15](#page-24-0) сымсыз куәландыру белгілері [15](#page-24-0)

## **О**

оптикалық диск жетегі, анықтау [5](#page-14-0) оптикалық дискіні шығару түймешігі, анықтау [5](#page-14-0) орнату қорғаныс жүйесінің маңызды жаңартулары [46](#page-55-0) қосымша қауіпсіздік кабелінің құлпы [47](#page-56-0) оянған кезде сұралатын құпия сөзбен қорғау [31](#page-40-0)

## **Ө**

өнім аты және нөмірі, компьютер [14](#page-23-0) өте төмен батарея деңгейі [34](#page-43-0)

## **П**

пернелер esc [13](#page-22-0) fn [13](#page-22-0) num lock [13](#page-22-0) Windows [13](#page-22-0) әрекет [13](#page-22-0) пернелер тіркесімдері пайдалану [29](#page-38-0) сипаттама [29](#page-38-0) пернетақта, кірістірілген сандық [13](#page-22-0) пернетақтадағы пернелер тіркесімдері, анықтау [29](#page-38-0) порттар HDMI [6](#page-15-0), [21](#page-30-0), [24](#page-33-0) Intel сымсыз дисплейі [25](#page-34-0)

Intel сымсыз музыка технологиясы [25](#page-34-0) USB [5](#page-14-0), [6](#page-15-0), [20](#page-29-0), [21](#page-30-0) USB 3.0 [6](#page-15-0), [21](#page-30-0) VGA [23](#page-32-0) сыртқы монитор [6](#page-15-0), [21,](#page-30-0) [23](#page-32-0)

## **С**

сақтық көшірмелер [51](#page-60-0) Сенсорлы тақта пайдалану [26](#page-35-0) түймешіктер [10](#page-19-0) сенсорлы тақта аймағы, анықтау [10](#page-19-0) сенсорлы тақтадағы екі саусақпен жылжу қимылы [27](#page-36-0) Сенсорлы тақтада екі саусақ көмегімен қысып масштабтау қимылы [26](#page-35-0) Сенсорлы тақта қимылдары екі саусақ көмегімен қысып масштабтау [26](#page-35-0) екі саусақпен жылжу [27](#page-36-0) екі саусақпен түрту [27](#page-36-0) түрту [26](#page-35-0) Сенсорлы тақтаны екі саусақпен түрту қимылы [27](#page-36-0) Сенсорлы тақтаны пайдалану [26](#page-35-0) Сенсорлы тақтаны түрту қимылы [26](#page-35-0) сериялық нөмір [14](#page-23-0) сериялық нөмір, компьютер [14](#page-23-0) сымсыз байланыс түймешігі [16](#page-25-0) сымсыз байланыс шамы [16](#page-25-0) сымсыз басқару элементтері амалдық жүйе [16](#page-25-0) түймешігі [16](#page-25-0) сымсыз желі, қорғау [46](#page-55-0) сымсыз желі (WLAN) жұмыс ауқымы [18](#page-27-0) корпоративтік WLAN қосылымы [17](#page-26-0) қоғамдық WLAN қосылымы [17](#page-26-0) қосылу [17](#page-26-0) сымсыз куәландыру белгісі [15](#page-24-0) сыртқы айнымалы ток қуаты, пайдалану [35](#page-44-0) сыртқы айнымалы ток қуаты көзін пайдалану [35](#page-44-0) сыртқы монитор порты [6,](#page-15-0) [23](#page-32-0)
сыртқы монитор порты, анықтау [21](#page-30-0)

# **Т**

температура [35](#page-44-0) тұтынылатын қуат [58](#page-67-0) түймешіктер қуат [11](#page-20-0) оптикалық дискіні шығару [5](#page-14-0) сенсорлы тақтаның оң жағы [10](#page-19-0) сенсорлы тақтаның сол жағы [10](#page-19-0) тінтуір, сыртқы басым параметрлерді орнату [26](#page-35-0)

# **Ұ**

ұялар RJ-45 (желі) [6](#page-15-0), [21](#page-30-0) аудио шығыс (құлақаспап) ұясы/аудио кіріс (микрофон) ұясы [6,](#page-15-0) [21](#page-30-0) желі [6](#page-15-0), [21](#page-30-0) қауіпсіздік кабелі [5](#page-14-0) ұяшықтар жад картасын оқу құрылғысы [5](#page-14-0)

### **Ү**

үндеткіштер, анықтау [14](#page-23-0), [20](#page-29-0) үнемдеу, қуат [34](#page-43-0)

## **Ш**

шамдар caps lock [11](#page-20-0) RJ-45 (желі) күйі [6](#page-15-0) Айнымалы ток адаптері/ батарея [6](#page-15-0) веб-камера [8,](#page-17-0) [9](#page-18-0), [20](#page-29-0) дыбысты өшіру [11](#page-20-0) қатты диск [5](#page-14-0) қуат [5](#page-14-0)

#### **Ы**

ысырма, батареяны шығару [14](#page-23-0)

# **І**

ішкі дисплей қосқышы, анықтау [8](#page-17-0), [9](#page-18-0)

ішкі микрофондар, анықтау [8](#page-17-0), [9](#page-18-0), [20](#page-29-0)

#### **Э**

электростатикалық разряд [60](#page-69-0)

#### **A**

Aйнымалы ток адаптері/батарея шамы [6](#page-15-0)

# **B**

BIOS жаңарту [48](#page-57-0) жаңартуды жүктеп алу [49](#page-58-0) нұсқаны анықтау [48](#page-57-0) Bluetooth жапсырмасы [15](#page-24-0) Bluetooth құрылғысы [16](#page-25-0), [18](#page-27-0)

### **C**

caps lock шамы, анықтау [11](#page-20-0)

**E** esc пернесі, анықтау [13](#page-22-0)

**F** fn пернесі, анықтау [13,](#page-22-0) [29](#page-38-0)

### **H**

HDMI аудио параметрлерін реттеу [24](#page-33-0) HDMI порты қосылу [24](#page-33-0) HDMI порты, анықтау [6](#page-15-0), [21](#page-30-0) HP Connection Manager бағдарламалық құралы [17](#page-26-0) HP PC Hardware Diagnostics (UEFI) жүктеу [50](#page-59-0) пайдалану [50](#page-59-0) HP Recovery Manager [55](#page-64-0) HP компаниясының және үшінші тарап бағдарламалық құралдарының жаңартулары, орнату [46](#page-55-0)

# **I**

Intel сымсыз дисплейі [25](#page-34-0) Intel сымсыз музыка технологиясы [25](#page-34-0)

#### **N**

num lock пернесі, анықтау [13,](#page-22-0) [29](#page-38-0)

## **R**

RJ-45 (желі) күй шамдары, анықтау [6](#page-15-0) RJ-45 (желі) ұясы, анықтау [6,](#page-15-0) [21](#page-30-0)

# **S**

Setup Utility (BIOS) құпия сөздері [44](#page-53-0)

### **U**

USB 3.0 порты, анықтау [6,](#page-15-0) [21](#page-30-0) USB порттары, анықтау [5](#page-14-0), [6,](#page-15-0) [20](#page-29-0), [21](#page-30-0)

# **V**

VGA порты, жалғау [23](#page-32-0)

# **W**

Windows құпия сөздері [44](#page-53-0) Windows пернесі, анықтау [13](#page-22-0) Windows сақтық көшірме жасау және қалпына келтіру файлдарды қалпына келтіру [55](#page-64-0) WLAN антенналары, анықтау [8,](#page-17-0) [9](#page-18-0) WLAN жапсырмасы [15](#page-24-0) WLAN желісіне қосылу [17](#page-26-0) WLAN құрылғысы [15](#page-24-0)